# **TomTom START Referenzhandbuch**

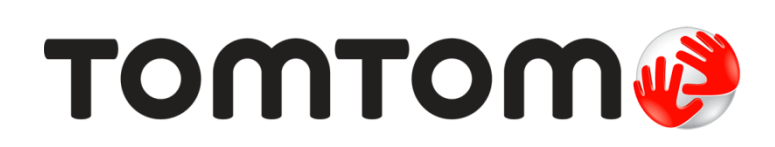

## Inhalt

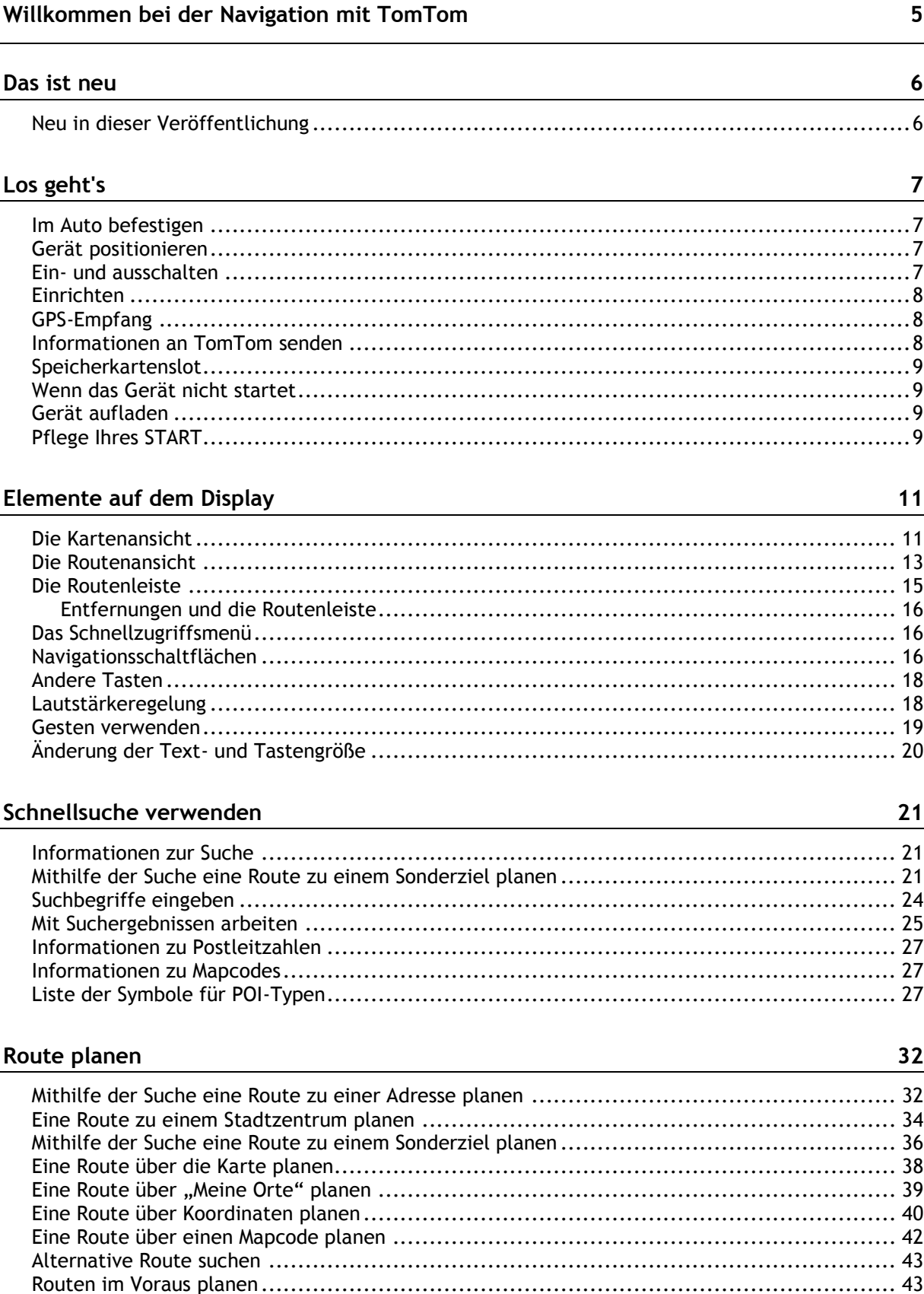

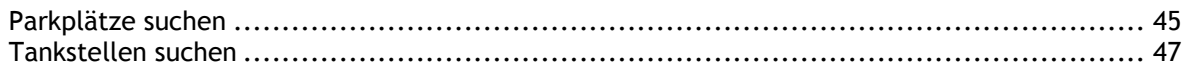

## Route ändern

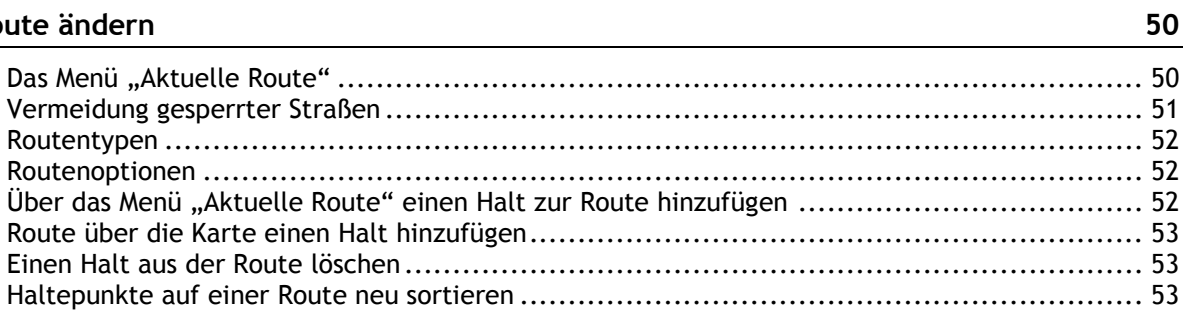

## Meine Routen

54

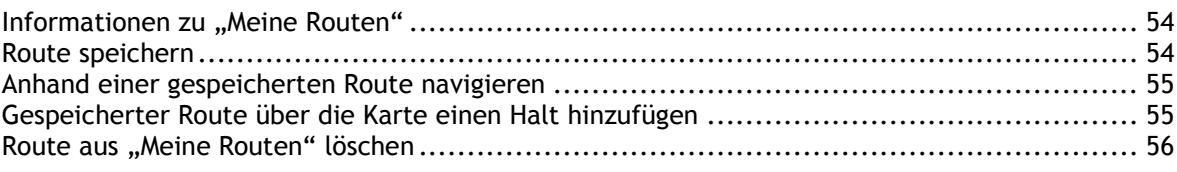

## **Map Share**

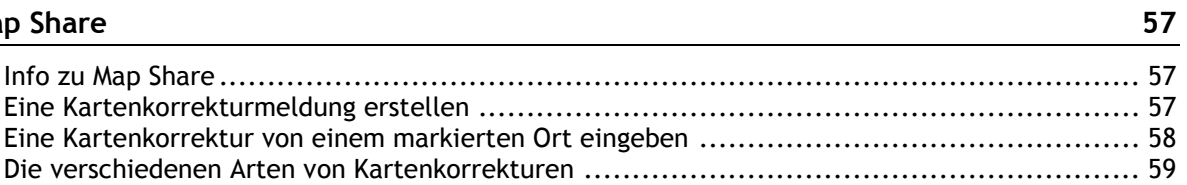

## Verkehrsinfo

61

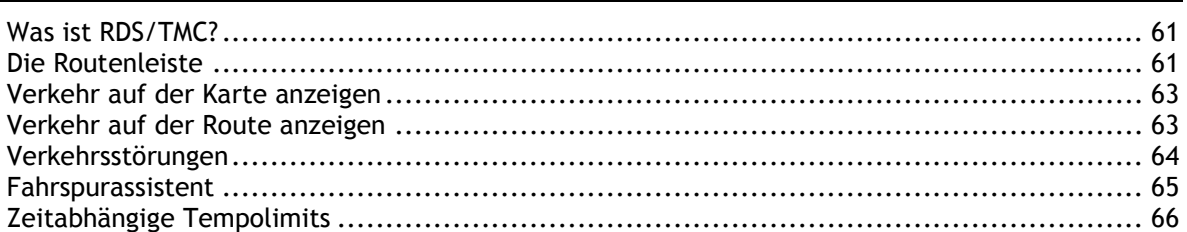

## Radarkameras

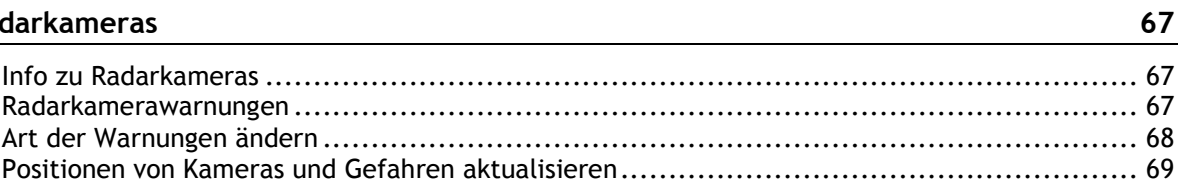

## Gefahrenstellen

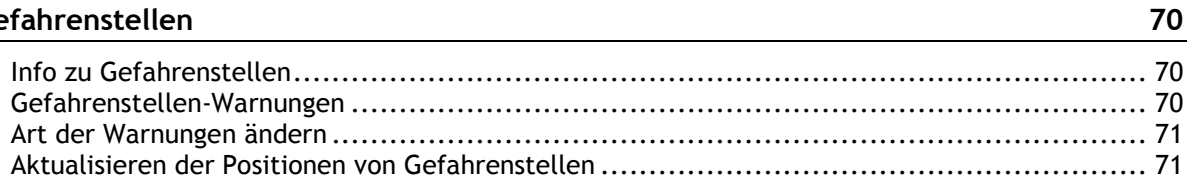

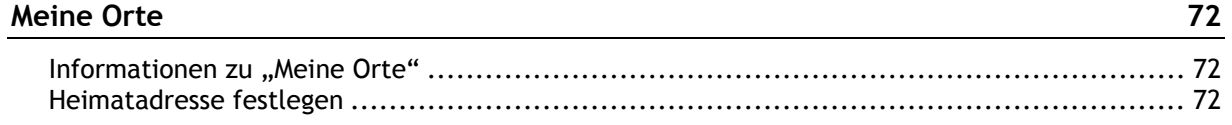

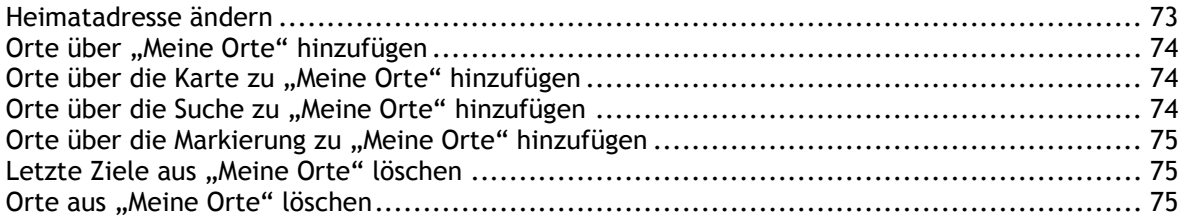

## Einstellungen

 $\frac{76}{ }$ 

93

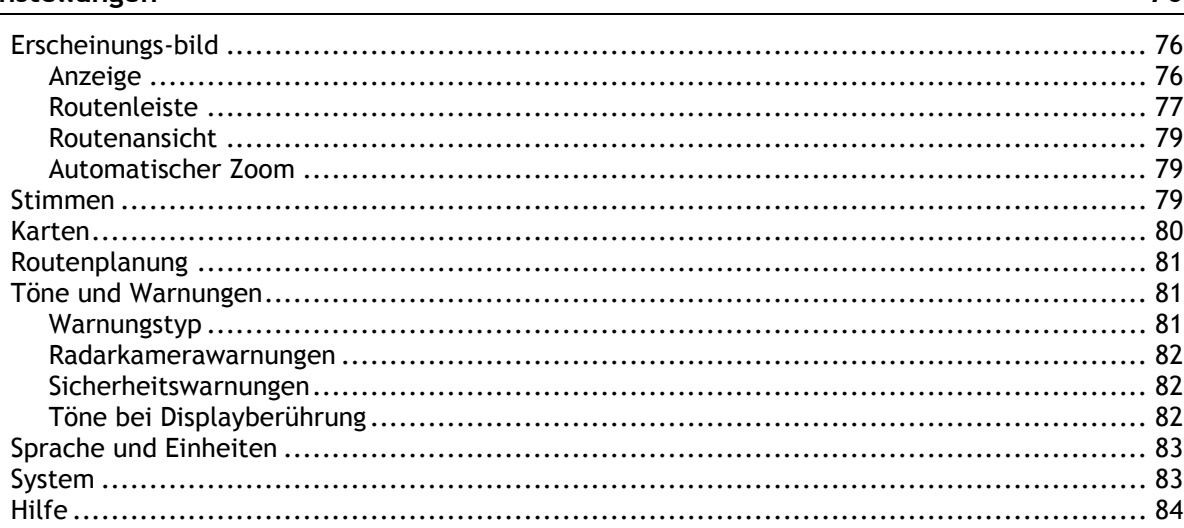

## Hilfe erhalten

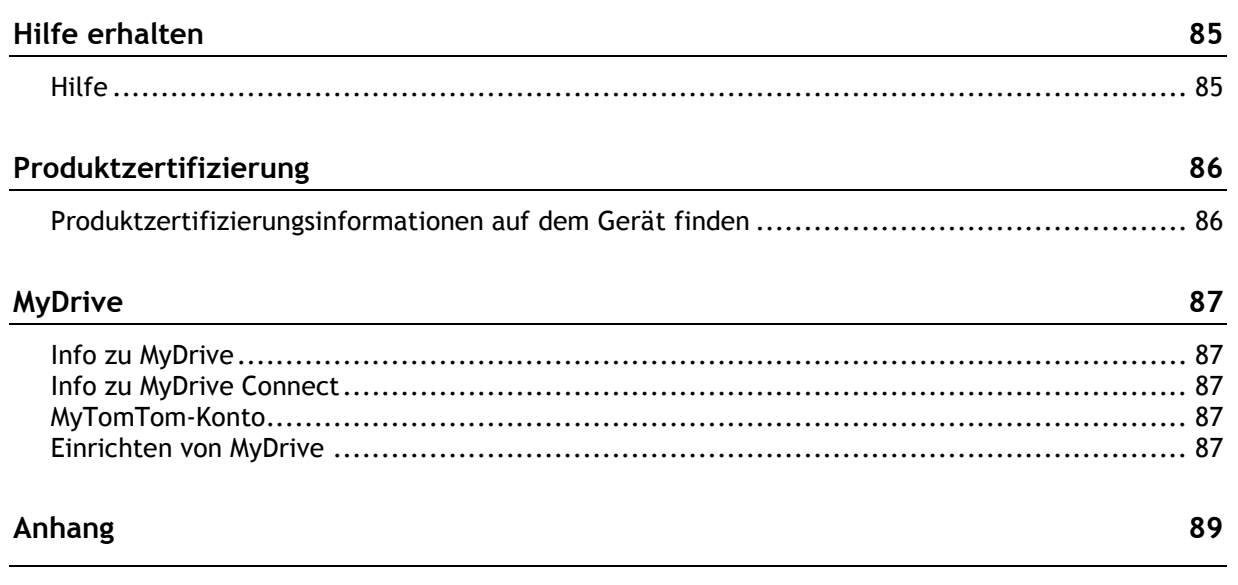

## Urheberrechtsvermerke

## <span id="page-4-0"></span>**Willkommen bei der Navigation mit TomTom**

Dieses Referenzhandbuch enthält alles, was Sie über Ihr neues TomTom START-Navigationsgerät wissen müssen.

Wenn Sie schnell die wichtigsten Dinge erfahren möchten, sollten Sie das Kapitel [Los geht's](#page-6-0) lesen. In diesem Kapitel werden die Installation, das Einschalten, die Einstellung und die Planung Ihrer ersten Route erläutert.

Danach möchten Sie sicher mehr über die Schnellsuche erfahren. Alles Wissenswerte dazu finden Sie im Kapitel [Schnellsuche verwenden.](#page-20-0)

Informationen zu den auf dem Display angezeigten Elementen finden Sie unter:

- **[Neu in dieser Veröffentlichung](#page-5-1)**
- **[Elemente auf dem Display](#page-10-0)**
- [Gesten verwenden](#page-18-0)
- [Hauptmenü](#page-15-2)

**Tipp**: Häufig gestellte Fragen (FAQs) finden Sie unter [tomtom.com/support.](http://www.tomtom.com/) Wählen Sie Ihr Produktmodell aus der Liste aus oder geben Sie einen Suchbegriff ein.

TomTom hofft, dass Sie gerne alles über Ihr neues Navigationsgerät lesen und es natürlich auch gerne verwenden!

## <span id="page-5-0"></span>**Das ist neu**

## <span id="page-5-1"></span>**Neu in dieser Veröffentlichung**

#### **Witterungsbedingte Verkehrsstörungen**

Meldungen zu Verkehrsstörungen werden jetzt angezeigt, wenn es aufgrund von schlechtem Wetter wie starken Schnee- oder Regenfällen zu Verzögerungen kommt.

Weitere Informationen finden Sie unter [Verkehrsinfo](#page-60-0) in diesem Handbuch.

#### **Liste der Navigationsanweisungen anzeigen**

Zeigen Sie eine Liste der Turn-by-turn-Anweisungen für Ihre geplante Route an. Wählen Sie im Hauptmenü **Aktuelle Route** und anschließend **Anweisungen anzeigen**.

Weitere Informationen finden Sie unter [Das Menü "Aktuelle Route"](#page-49-1) in diesem Handbuch.

### Standardeinstellung geändert zu "Nächste Abbiegung vergrößern"

Im Menü "Einstellungen" wurde die Standardeinstellung für "Automatischer Zoom" zu **Nächste Abbiegung vergrößern** geändert

Weitere Informationen finden Sie unter [Automatischer Zoom](#page-78-1) in diesem Handbuch.

## Neuanordung des Menüs "Erscheinungsbild" unter "Einstellungen"

Das Layout des Bildschirms "Erscheinungsbild" unter dem Menü "Einstellungen" wurde verbessert.

#### **Kommunale POIs sind in Entwicklung und werden in Kürze herauskommen...**

#### **Weitere Fehlerbehebungen und Verbesserungen**

Es wurden verschiedene Leistungsverbesserungen und Fehlerbehebungen durchgeführt.

## <span id="page-6-0"></span>**Los geht's**

## <span id="page-6-1"></span>**Im Auto befestigen**

Verwenden Sie die mitgelieferte Halterung, um Ihr TomTom START im Fahrzeug zu installieren. Lesen Sie die Anweisungen zum Positionieren des Geräts, bevor Sie Ihr START installieren.

So bringen Sie Ihr START an:

1. Verbinden Sie das mitgelieferte USB-Kabel mit der Halterung. Wenn die Gerätehalterung bei Ihrem START integriert ist, verbinden Sie das USB-Kabel mit dem Gerät.

**Hinweis**: Verwenden Sie NUR das im Lieferumfang Ihres START enthaltene USB-Kabel. Andere USB-Kabel funktionieren möglicherweise nicht.

- 2. Verbinden Sie das USB-Kabel mit dem USB-Autoladegerät und schließen Sie dieses an die Stromversorgung an Ihrem Armaturenbrett an.
- 3. Wählen Sie eine glatte Fläche an Ihrer Windschutzscheibe oder am Seitenfenster, um Ihr TomTom START zu befestigen.
- 4. Stellen Sie sicher, dass der Saugfuß der Halterung und die Windschutzscheibe sauber und trocken sind.
- 5. Drücken Sie den Saugfuß fest gegen die Windschutzscheibe.
- 6. Drehen Sie den Gummigriff am Fuß der Halterung im Uhrzeigersinn, bis er einrastet.
- 7. Wenn Ihre Halterung nicht in Ihr START integriert ist, setzen Sie das START so in die Halterung ein, dass es einrastet.

Haftscheiben sind als Zubehör für Ihr START erhältlich. Weitere Informationen erhalten Sie unter [tomtom.com/accessories.](http://www.tomtom.com/accessories)

## <span id="page-6-2"></span>**Gerät positionieren**

Überlegen Sie sorgfältig, wo Sie Ihr START in Ihrem Fahrzeug installieren. Folgendes darf durch das START nicht blockiert oder behindert werden:

- Ihre freie Sicht auf die Straße.
- Die Steuerungselemente in Ihrem Auto.
- Ihre Rückspiegel.
- Die Airbags.

Sie sollten Ihr START einfach erreichen können, ohne sich vorbeugen oder strecken zu müssen. Sie können Ihr START an der Windschutzscheibe, am Seitenfenster oder mit einer Haftscheibe am Armaturenbrett anbringen.

## <span id="page-6-3"></span>**Ein- und ausschalten**

#### **Gerät einschalten**

Drücken Sie die Ein/Aus-Taste, bis das Gerät gestartet wird. Wenn das Gerät ausgeschaltet war, wird die Kartenansicht angezeigt. Wenn sich das Gerät im Ruhemodus befunden hat, wird der zuletzt angezeigte Bildschirm angezeigt.

#### **Gerät in den Ruhemodus versetzen**

Um Ihr Navigationsgerät in den Ruhemodus zu versetzen, drücken Sie die Ein/Aus-Taste und lassen Sie sie wieder los.

Sie können alternativ die Ein/Aus-Taste mehr als zwei Sekunden lang gedrückt halten, bis die Tasten für den Ruhemodus und zum Ausschalten angezeigt werden. Wählen Sie die Taste für den **Ruhemodus** aus, um das Gerät in den Ruhemodus zu versetzen.

**Tipp**: Um Ihr Navigationsgerät in den Ruhemodus zu versetzen, wenn das USB-Kabel getrennt ist oder wenn es aus der Gerätehalterung genommen wird, öffnen Sie "Akkueinstellungen" im [Einstellungsmenü.](#page-75-0)

#### **Gerät vollständig ausschalten**

Gehen Sie wie folgt vor, um das Navigationsgerät vollständig auszuschalten:

- Halten Sie die Ein/Aus-Taste mehr als zwei Sekunden lang gedrückt, bis die Tasten für den Ruhemodus und zum Ausschalten angezeigt werden. Wählen Sie die Option zum **Ausschalten**, um das Gerät auszuschalten. Wenn Sie das Gerät nicht ausschalten möchten, wählen Sie die Taste "Zurück".
- Halten Sie die Ein/Aus-Taste mehr als fünf Sekunden lang gedrückt, bis das Gerät ausgeschaltet wird.

## <span id="page-7-0"></span>**Einrichten**

**Hinweis**: Die ausgewählte Sprache wird für alle Bildschirmtexte verwendet. Sie können die Sprache später zu einem beliebigen Zeitpunkt im Menü **Einstellungen** unter [Sprache und Einheiten](#page-82-0) ändern.

Beim ersten Einschalten müssen Sie zur Einrichtung Ihres TomTom START einige Fragen beantworten. Zur Beantwortung der Fragen können Sie einfach das Display berühren.

## <span id="page-7-1"></span>**GPS-Empfang**

Wenn Sie Ihr TomTom START das erste Mal starten, kann es einige Minuten dauern, bis Ihre Position gefunden wird. Bei der späteren Verwendung wird Ihre Position deutlich schneller ermittelt.

Um einen guten Satellitenempfang zu gewährleisten, verwenden Sie Ihr START im Freien und halten Sie es aufrecht. Große Objekte wie Hochhäuser können den Empfang stören.

**Wichtig**: QuickGPSFix enthält Informationen zu den Positionen der GPS-Satelliten. Damit kann Ihr START Ihren Standort schneller ermitteln. QuickGPSfix-Informationen werden an Always Connected-Geräte in Echtzeit und an Smartphone Connected-Geräte bei Verbindung mit den TomTom-Diensten über Ihr Smartphone gesendet. Sie können QuickGPSFix auch mithilfe von [MyDrive](#page-86-0) aktualisieren.

## <span id="page-7-2"></span>**Informationen an TomTom senden**

Wenn Sie die Navigationsfunktion das erste Mal nutzen oder Ihr START zurücksetzen, fragt Ihr START nach der Erlaubnis, einige Informationen zu Ihrem Nutzungsverhalten zu sammeln. Die Informationen werden auf dem START gespeichert, bis wir sie abrufen. Wir nutzen diese anonymen Daten, um unsere Produkte und Dienste zu verbessern. Wenn Sie TomTom-Dienste verwenden, werden Ihre Standortinformationen genutzt, um Ihnen die Dienste bereitzustellen.

Sie können jederzeit ändern, ob Sie diese Informationen an TomTom senden möchten oder nicht. Führen Sie dazu folgende Schritte aus:

- 1. Wählen Sie im Hauptmenü die Taste **Einstellungen**.
- 2. Wählen Sie **System**.
- 3. Wählen Sie **Ihre Informationen**.
- 4. Wählen Sie die entsprechende Taste, um das Senden von Informationen zu aktivieren bzw. deaktivieren.

**Hinweis:** Wenn Sie sich dazu entschließen, keine Positionsdaten an TomTom zu senden, können Sie die TomTom-Dienste nicht mehr nutzen. Dies liegt daran, dass die Dienste den Standort Ihres Geräts an TomTom senden müssen, um Verkehrsinformationen an Ihrer Position abzurufen. Das Enddatum Ihres Abonnements bleibt gleich, auch wenn Sie diese Informationen nicht an TomTom senden.

#### **Zusätzliche Informationen**

Wenn Sie denken, dass Ihre Daten nicht zu dem Zweck verwendet werden, für den Sie sie TomTom zur Verfügung gestellt haben, wenden Sie sich an TomTom unter [tomtom.com/support.](http://www.tomtom.com/)

Aktuelle und detailliertere Informationen finden Sie unter [tomtom.com/privacy.](http://www.tomtom.com/privacy)

#### <span id="page-8-0"></span>**Speicherkartenslot**

Einige TomTom-Navigationsgerätetypen verfügen über einen Speicherkartenslot, der sich an der Seite oder Unterseite des Geräts befindet.

Stellen Sie sicher, dass die aktuellste Anwendungsversion auf Ihrem Navigationsgerät installiert ist, indem Sie über einen Computer eine Verbindung zu [MyDrive](#page-86-0) herstellen, bevor Sie den Speicherkartenslot verwenden.

Wenn Ihr START auf dem aktuellsten Stand ist, können Sie eine Speicherkarte verwenden, um mehr Speicherplatz zu erhalten und Ihrem Gerät weitere Karten hinzuzufügen. Karten können auf [tomtom.com](http://www.tomtom.com/) erworben werden.

## <span id="page-8-1"></span>**Wenn das Gerät nicht startet**

In seltenen Fällen kann es vorkommen, dass Ihr TomTom START nicht richtig startet oder nicht mehr reagiert, wenn Sie den Touchscreen antippen.

Prüfen Sie zunächst, ob der Akku ausreichend geladen ist. Um den Akku aufzuladen, verbinden Sie Ihr START bitte mit dem Autoladegerät. Das vollständige Aufladen des Akkus kann bis zu drei Stunden dauern.

Wird das Problem dadurch nicht behoben, können Sie einen Reset durchführen. Halten Sie dazu die Ein/Aus-Taste gedrückt, bis Ihr START neu startet.

### <span id="page-8-2"></span>**Gerät aufladen**

Der Akku in Ihrem TomTom START wird geladen, wenn Sie es mit dem Autoladegerät, Ihrem Computer oder einem USB-Ladegerät für zu Hause verbinden.

Wenn der Akkustand niedrig oder kritisch ist, wird eine Warnung ausgegeben. Wenn der Akkustand niedrig oder kritisch ist, geht die Verbindung zu einigen TomTom-Diensten verloren. Wenn der Akku leer ist, wechselt das START in den Ruhemodus.

**Hinweis**: Verwenden Sie NUR das im Lieferumfang Ihres START enthaltene USB-Kabel. Andere USB-Kabel funktionieren möglicherweise nicht.

**Hinweis**: Das Aufladen über den Computer wird nicht empfohlen. Die Ausgangsspannung von USB-Anschlüssen an Computern kann je nach Hersteller variieren. Die beste Ladeleistung erzielen Sie mit dem mitgelieferten Autoladegerät.

#### <span id="page-8-3"></span>**Pflege Ihres START**

Es ist wichtig, dass Sie Ihr Gerät schützen:

 Öffnen Sie das Gehäuse Ihres Geräts unter keinen Umständen. Dies kann gefährlich sein und führt zum Erlöschen der Garantie.

 Verwenden Sie ein weiches Tuch, um das Display Ihres Geräts abzuwischen oder abzutrocknen. Verwenden Sie keine flüssigen Reinigungsmittel.

## <span id="page-10-0"></span>**Elemente auf dem Display**

## <span id="page-10-1"></span>**Die Kartenansicht**

Die Kartenansicht wird angezeigt, wenn keine geplante Route vorliegt. Ihr tatsächlicher Standort wird angezeigt, sobald Ihr START Ihre GPS-Position ermittelt hat.

Sie können die Kartenansicht auf die gleiche Weise nutzen wie eine herkömmliche Papierlandkarte. Sie können den angezeigten Kartenabschnitt mithilfe von [Gesten](#page-18-0) verschieben und die Ansicht über die Zoomtasten vergrößern bzw. verkleinern.

**Wichtig**: Alle Elemente der Karte, einschließlich der Route und der Kartensymbole, sind interaktiv. Wählen Sie einfach ein Element aus und finden Sie heraus, was es kann!

**Tipp**: Zum Öffnen eines Pop-up-Menüs für ein Element auf der Karte, wie zum Beispiel eine Route oder einen POI, wählen Sie das Element aus, um das Menü zu öffnen. Um einen Ort auf der Karte auszuwählen, wählen Sie den Ort aus und halten Sie ihn gedrückt, bis das Pop-up-Menü geöffnet wird.

Die Karte zeigt Ihre aktuelle Position und viele weitere Orte an, wie z. B. Ihre [Meine Orte-](#page-71-0)Orte.

Wenn Sie keine Route geplant haben, ist die Kartenansicht vergrößert, um die Gegend um Ihre Position herum anzuzeigen.

Wenn Sie eine Route geplant haben, wird Ihre vollständige Route auf der Karte angezeigt. Sie können direkt über die Karte Ihrer Route [Haltepunkte](#page-51-2) hinzufügen. Wenn Sie die Fahrt beginnen, wird die [Routenansicht](#page-12-0) angezeigt.

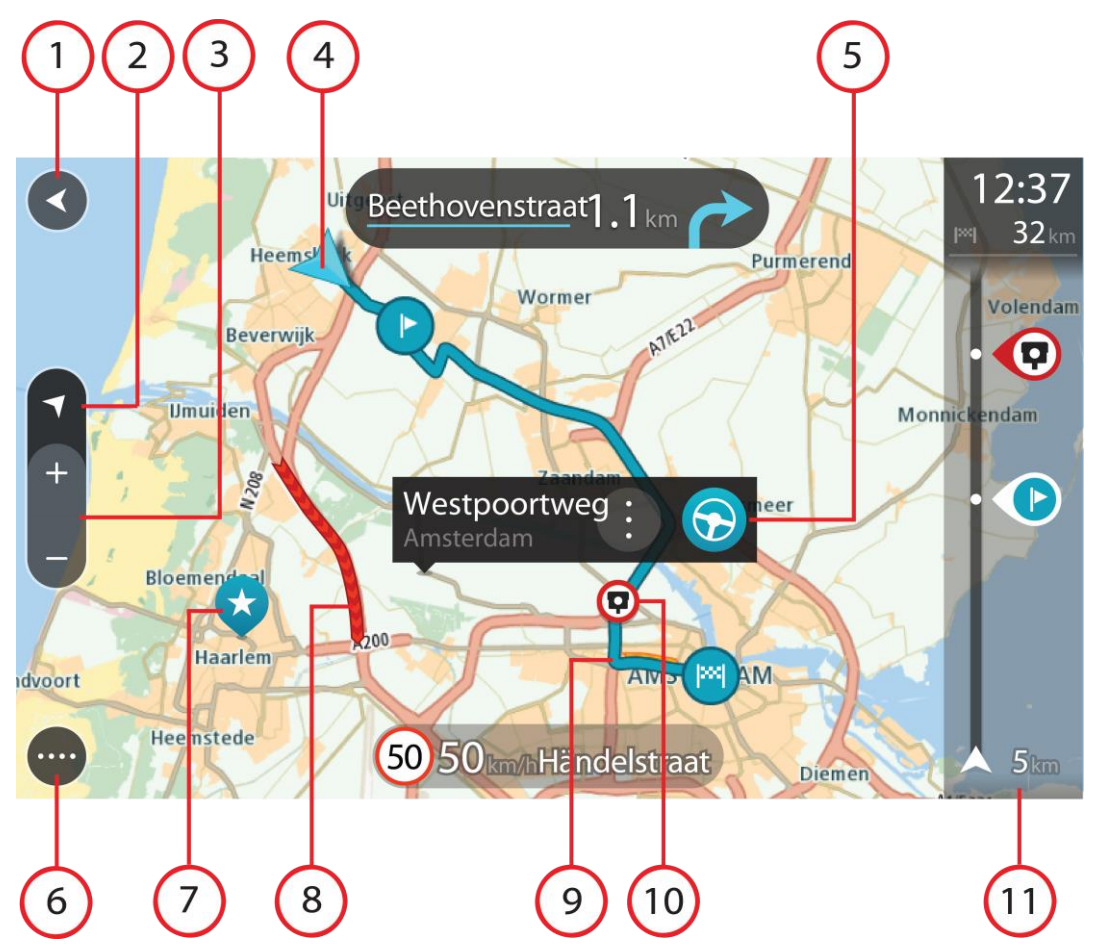

- 1. Taste "Zurück": Diese Taste bringt Sie von der Karte aus zu einer Übersicht der gesamten Route oder verschiebt die Karte so, dass sich Ihre aktuelle Position in der Mitte befindet, wenn keine Route geplant ist.
- 2. Taste zum Wechseln der Ansicht: Wählen Sie die Taste zum Wechseln der Ansicht, um zwischen der Kartenansicht und der Routenansicht zu wechseln. In der Kartenansicht dreht sich während der Fahrt der kleine Pfeil, um Ihnen die aktuelle Fahrtrichtung anzuzeigen, wobei Norden oben ist.
- 3. Zoomtasten: Wählen Sie die Zoomtasten, um die Ansicht zu vergrößern bzw. verkleinern.
- 4. Aktuelle Position. Dieses Symbol zeigt Ihre aktuelle Position an. Wählen Sie es aus, um die Position zu "Meine Orte" hinzuzufügen oder in der Nähe der aktuellen Position zu suchen.

**Hinweis**: Wenn Ihr START Ihre Position über GPS oder eine andere Methode nicht bestimmen kann, wird das Symbol grau angezeigt.

- 5. Ausgewählte Position: Halten Sie eine Position auf der Karte gedrückt, um sie [auszuwählen.](#page-37-0) Wählen Sie das Pop-up-Menü aus, um Optionen für die Position anzuzeigen, oder wählen Sie die Taste "Fahren" aus, um eine Route zur Position zu planen.
- 6. Hauptmenü-Taste: Wählen Sie die Taste, um das Hauptmenü zu öffnen.
- 7. Kartensymbole: Auf der Karte werden Symbole verwendet, die Ihr Ziel und Ihre gespeicherten Orte anzeigen:

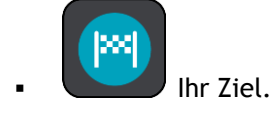

Ihre Heimatadresse. Sie können Ihre Heimatadresse unter [Meine Orte](#page-71-0) einstellen.

Ein [Halt](#page-49-0) auf Ihrer Route.

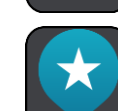

Ein in [Meine Orte](#page-71-0) gespeicherter Ort.

Wählen Sie ein Kartensymbol, um das Pop-up-Menü zu öffnen, und wählen Sie dann die Menü-Taste, um eine Liste der verfügbaren Aktionen anzuzeigen.

8. Verkehrsinformationen: Wählen Sie die Verkehrsstörung aus, um Informationen zur [verkehrsbedingten Verzögerung](#page-60-0) anzuzeigen.

**Hinweis**: Verkehrsinformationen sind nur verfügbar, wenn Ihr TomTom START über RDS-TMC Traffic verfügt.

- 9. Ihre Route, falls Sie eine [Route geplant haben.](#page-31-0) Wählen Sie die Route aus, um sie zu löschen, den Routentyp zu ändern, einen Halt hinzuzufügen oder Änderungen an der Route zu speichern.
- 10. Radarkameras auf Ihrer Route. Wählen Sie eine [Radarkamera,](#page-66-0) um Informationen zu dieser Kamera anzuzeigen.
- 11. Routenleiste: Die [Routenleiste](#page-60-2) wird angezeigt, wenn Sie eine Route geplant haben.

## <span id="page-12-0"></span>**Die Routenansicht**

Die Routenansicht dient dazu, Sie entlang der Route zu Ihrem Ziel zu leiten. Die Routenansicht wird eingeblendet, wenn Sie mit der Fahrt beginnen. Ihre aktuelle Position sowie Details entlang der Route werden angezeigt, darunter in einigen Städten 3D-Gebäude.

**Hinweis**: 3D-Gebäude in der Routenansicht sind nicht auf allen START-Geräten verfügbar.

Die Routenansicht wird standardmäßig in 3D dargestellt. Um eine 2D-Ansicht der Karte anzuzeigen, die sich in Ihre Verkehrsrichtung bewegt, ändern Sie die 2D- [und 3D-Standardeinstellungen.](#page-75-0)

**Tipp**: Wenn Sie eine Route geplant haben und die 3D-Routenansicht angezeigt wird, wählen Sie die Taste zum Wechseln der Ansicht, um zur [Kartenansicht](#page-10-1) zu wechseln und die interaktiven Funktionen zu nutzen.

Wenn Ihr START aus dem ausgeschalteten Ruhemodus gestartet wird und Sie eine Route geplant haben, wird die Routenansicht mit Ihrer aktuellen Position angezeigt.

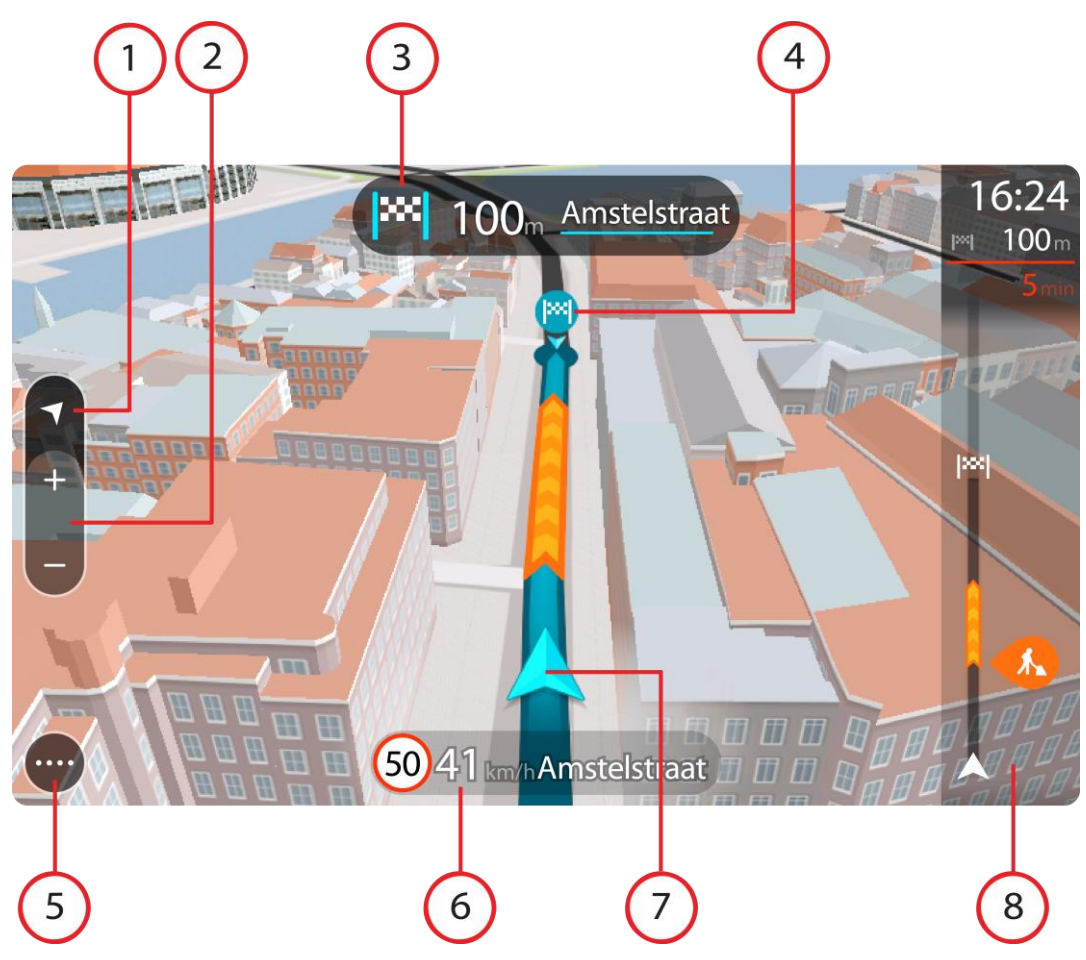

- 1. Taste zum Wechseln der Ansicht: Wählen Sie die Taste zum Wechseln der Ansicht, um zwischen der Kartenansicht und der Routenansicht zu wechseln.
- 2. Zoomtasten: Wählen Sie die Zoom-Tasten, um die Ansicht zu vergrößern bzw. verkleinern.

**Tipp**: Bei einigen Geräten können Sie auch [mit zwei Fingern](#page-18-0) vergrößern oder verkleinern.

- 3. Fahranweisungsanzeige. Diese Anzeige enthält folgende Informationen:
	- Richtung Ihres nächsten Abbiegevorgangs
	- Distanz bis zu Ihrem nächsten Abbiegevorgang
	- Name der nächsten Straße auf Ihrer Route
	- Bei einigen Kreuzungen die [Spurführung](#page-64-0)
- 4. Routensymbole Symbole entlang Ihrer Route zeigen Ihre Startposition, Ihre [Haltepunkte](#page-51-2) und Ihr Ziel an.
- 5. Hauptmenü-Taste: Wählen Sie die Taste, um das Hauptmenü zu öffnen.
- 6. Geschwindigkeitsanzeige. Diese Anzeige enthält folgende Informationen:
	- Tempolimit an Ihrer Position
	- Ihre aktuelle Geschwindigkeit. Wenn Sie mehr als 5 km/h über dem Tempolimit liegen, färbt sich die Routenleiste rot. Wenn Sie weniger als 5 km/h über dem Tempolimit liegen, färbt sich die Routenleiste orange.
	- Name der Straße, auf der Sie fahren
- 7. Aktuelle Position. Dieses Symbol zeigt Ihre aktuelle Position an. Wählen Sie das Symbol oder die Geschwindigkeitsanzeige aus, um das **Schnellzugriffsmenü** zu öffnen.

**Hinweis**: Wenn Ihr START Ihre Position über GPS oder eine andere Methode nicht bestimmen kann, wird das Symbol grau angezeigt.

8. Routenleiste: Die [Routenleiste](#page-60-2) wird angezeigt, wenn Sie eine Route geplant haben.

**Wichtig**: Um eine breitere Routenleiste mit zusätzlichen Routeninformationen anzuzeigen, ändern Sie die Einstellung für Routeninformationen.

#### <span id="page-14-0"></span>**Die Routenleiste**

Die Routenleiste wird angezeigt, wenn Sie eine Route geplant haben. Sie verfügt über eine Ankunftsinformationsanzeige im oberen Bereich und eine Leiste mit Symbolen darunter.

**Wichtig**: Um eine breitere Routenleiste mit zusätzlichen Routeninformationen anzuzeigen, ändern Sie die Einstellung für Routeninformationen.

**Hinweis**: Die [in der Routenleiste angezeigte Entfernung vor Ihnen](#page-15-0) hängt von der Gesamtlänge der Route ab.

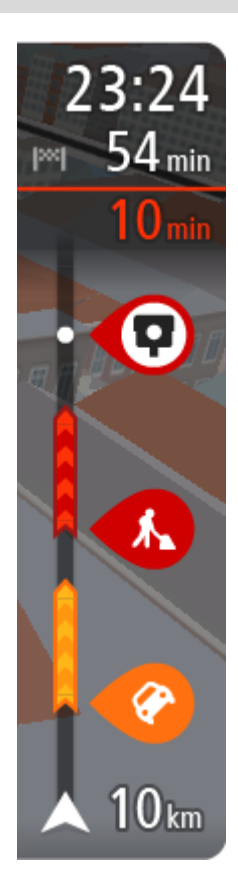

Die Ankunftsinformationsanzeige enthält folgende Informationen:

- Geschätzte Uhrzeit, zu der Sie am Ziel eintreffen
- **Fahrzeit bis zum Ziel von Ihrer aktuellen Position aus**
- Neben der Zielfahne wird ein Parksymbol angezeigt, wenn in der Nähe des Ziels Parkmöglichkeiten vorhanden sind.

**Tipp**: Wenn Ihr Ziel in einer anderen Zeitzone liegt, werden im [Ankunftsinformationsbereich](#page-10-0) ein Plus (+) oder ein Minus (-) und der Zeitunterschied in Stunden und halben Stunden angezeigt. Die geschätzte Ankunftszeit ist die lokale Zeit am Ziel.

Wenn Sie [Haltepunkte](#page-49-0) auf Ihrer Route festgelegt haben, wählen Sie diese Anzeige, um zwischen den Informationen zum nächsten Halt und Ihrem Endziel zu wechseln.

Sie können [die in der Ankunftsinformationsanzeige angezeigten](#page-75-0)  [Informationen auswählen.](#page-75-0)

Die Symbole auf der Leiste zeigen die folgenden Informationen an:

- Die nächsten beiden [Haltepunkte](#page-49-0) auf Ihrer Route.
- [Tankstellen, die sich direkt auf Ihrer Route befinden](#page-46-0)
- **[RDS-TMC Traffic.](#page-60-0)**
- **TomTom [Radarkameras](#page-66-0) und [Gefahrenstellen](#page-69-0)**
- Rastplätze, die sich direkt auf Ihrer Route befinden.

Sie können die auf Ihrer Route angezeigten Informationen auswählen.

Die Symbole werden in der Reihenfolge angezeigt, in der sie auf Ihrer Route vorkommen. Bei Verkehrsstörungen zeigt das Symbol für jede Verkehrsstörung abwechselnd die Art der Verkehrsstörung und die Verzögerung in Minuten an. Wählen Sie ein Symbol aus, um weitere Informationen zu einem Halt, einer Verkehrsstörung oder einer Radarkamera anzuzeigen. Wenn ein Symbol ein anderes Symbol überlagert, vergrößern Sie die Ansicht mithilfe der Routenleiste, um die Symbole einzeln anzuzeigen. Sie können dann ein Symbol auswählen.

Über den Symbolen wird die Gesamtverzögerung aufgrund von Staus und anderen Verkehrsstörungen auf Ihrer Route angezeigt, darunter auch von IQ Routes bereitgestellte Informationen.

Eine vollständige Liste der Verkehrsstörungstypen finden Sie unter [Verkehrsstörungen.](#page-63-0)

Das untere Ende der Routenleiste entspricht Ihrer aktuellen Position.

Hier wird die Entfernung zur nächsten Verkehrsstörung auf Ihrer Route angezeigt.

**Hinweis**: Um die Routenleiste übersichtlicher zu gestalten, werden bestimmte Störungen möglicherweise nicht angezeigt. Diese Störungen sind stets von geringer Bedeutung und verursachen nur kurze Verzögerungen.

Die Routenleiste zeigt außerdem Statusmeldungen an, beispielsweise **Schnellste Route wird gesucht** oder **Routenvorschau wird wiedergegeben…**.

## <span id="page-15-0"></span>**Entfernungen und die Routenleiste**

Die auf der Routenleiste angezeigte Entfernung ist abhängig von der Länge Ihrer Route oder der verbleibenden Entfernung auf Ihrer Route.

 Bei mehr als 50 km verbleibender Entfernung werden nur die nächsten 50 km angezeigt. Das Zielsymbol wird nicht angezeigt.

**Tipp**: Sie können die Routenleiste verschieben, um die gesamte Route anzuzeigen.

- Bei verbleibenden Entfernungen zwischen 10 km und 50 km wird die gesamte Strecke angezeigt. Das Zielsymbol wird im oberen Bereich der Routenleiste angezeigt.
- Bei weniger als 10 km verbleibender Entfernung wird die vollständige Strecke angezeigt. Das Zielsymbol bewegt sich in Richtung des Pfeilsymbols nach unten, während Sie sich Ihrem Ziel nähern.

Wie an folgenden Beispielen ersichtlich wird, zeigt die obere Hälfte der Routenleiste die doppelte Entfernung der unteren Hälfte an:

- Eine verbleibende Entfernung von 50 km auf der Routenleiste wird aufgeteilt in 34 km in der oberen Hälfte und 16 km in der unteren Hälfte.
- Eine verbleibende Entfernung von 10 km auf der Routenleiste wird aufgeteilt in 6,6 km in der oberen Hälfte und 3,3 km in der unteren Hälfte.

Die Routenleiste wird während der Fahrt kontinuierlich aktualisiert.

## <span id="page-15-1"></span>**Das Schnellzugriffsmenü**

Um das Schnellzugriffsmenü zu öffnen, wählen Sie das Symbol für die aktuelle Position oder die Geschwindigkeitsanzeige in der Routenansicht aus.

Sie haben dann folgende Möglichkeiten:

- [Standort markieren](#page-74-0)
- [Tempolimit ändern](#page-58-0)
- [Gesperrte Straße vermeiden](#page-50-0)
- Aktuelle Position und Längen- und Breitengrad anzeigen, wenn Sie sich nicht auf einer benannten Straße befinden.

## <span id="page-15-2"></span>**Navigationsschaltflächen**

Wählen Sie in der [Kartenansicht](#page-10-1) oder [Routenansicht](#page-12-0) die Hauptmenü-Taste, um das Hauptmenü zu öffnen.

Folgende Navigationsschaltflächen sind im Hauptmenü verfügbar:

**Hinweis**: Nicht alle Funktionen werden auf allen Geräten unterstützt.

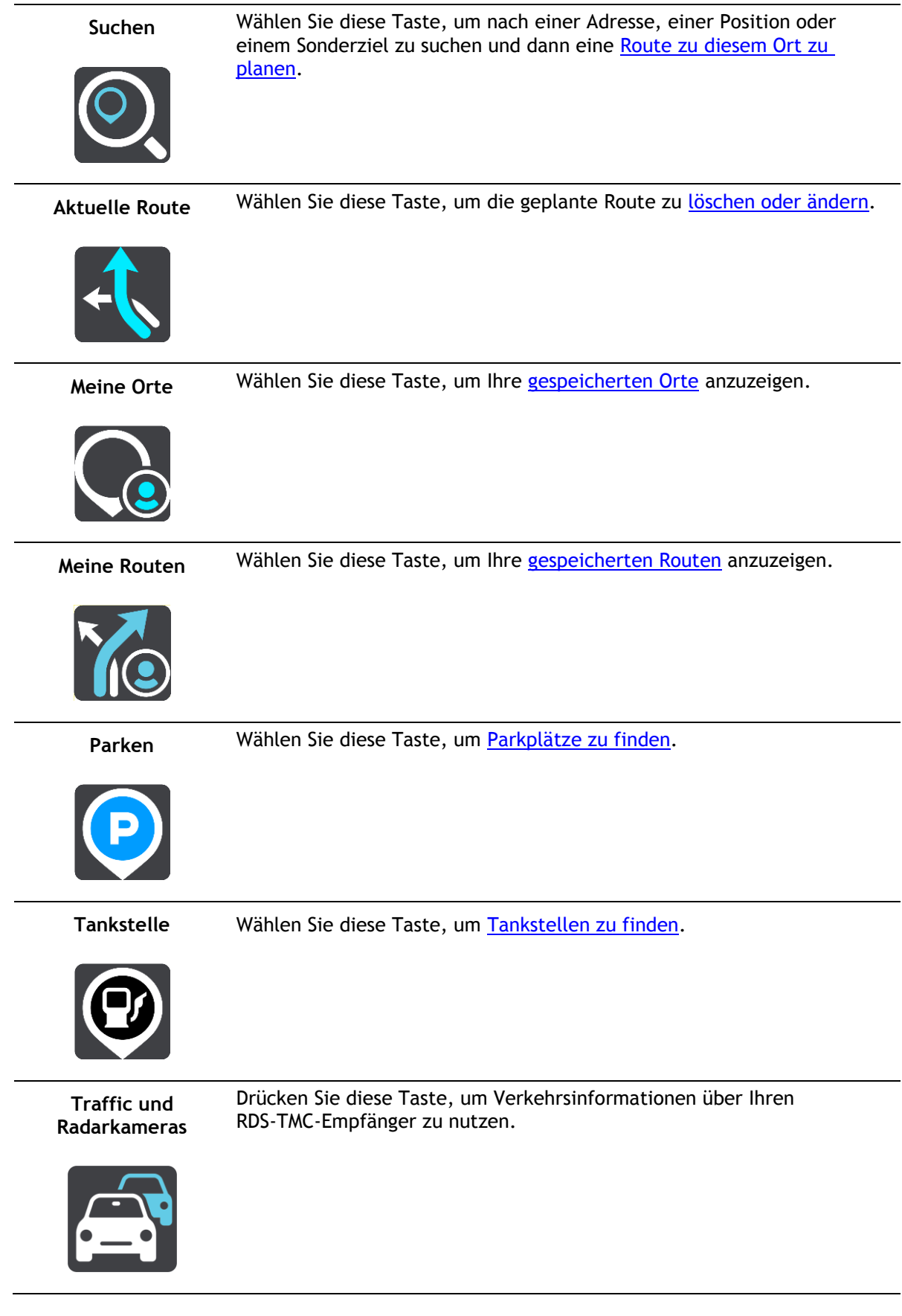

## <span id="page-17-0"></span>**Andere Tasten**

Wählen Sie in der Karten- oder Routenansicht die Hauptmenü-Taste, um das Hauptmenü zu öffnen. Neben den [Navigationsschaltflächen](#page-15-2) sind die folgenden Tasten im Hauptmenü-Bildschirm verfügbar:

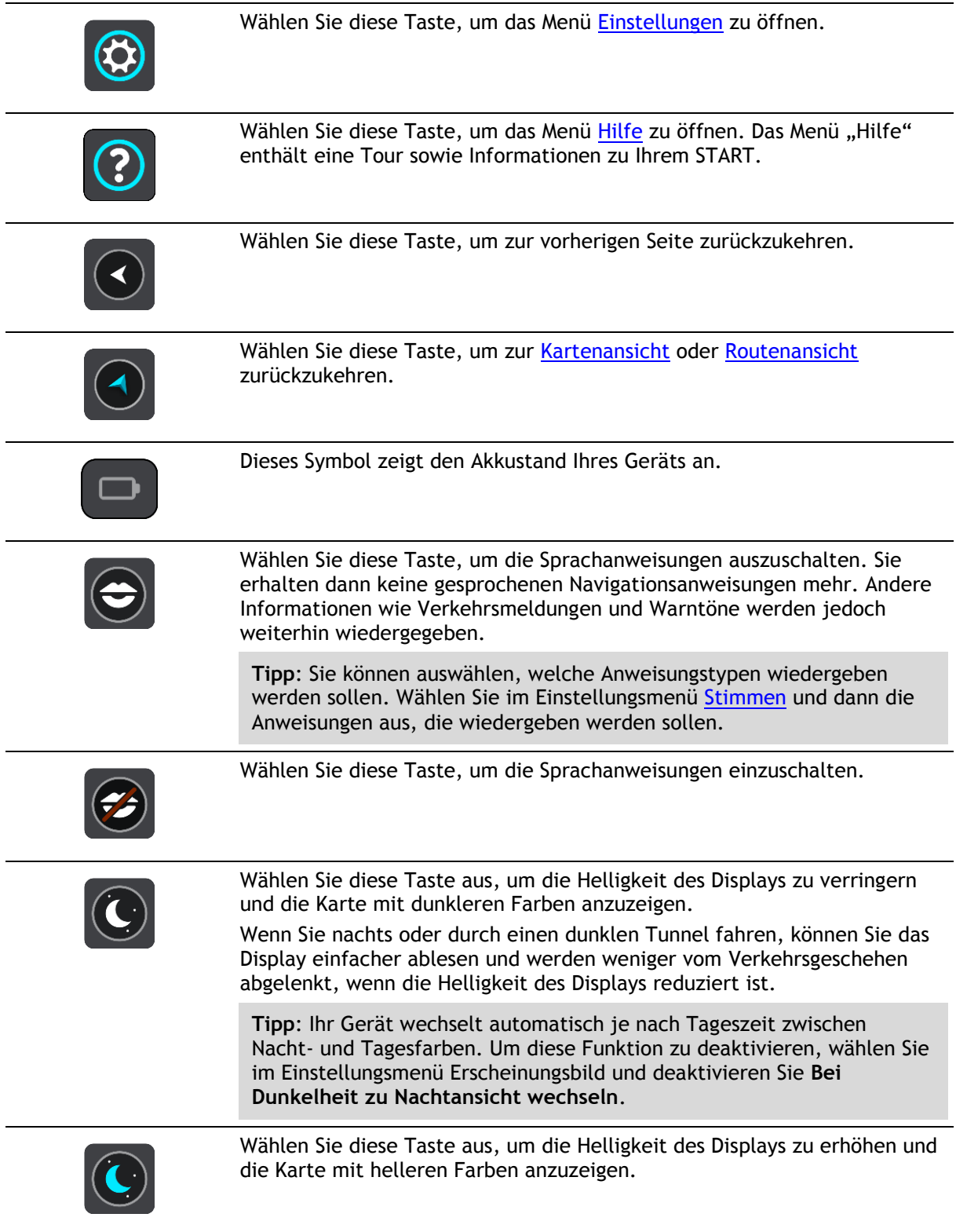

## <span id="page-17-1"></span>**Lautstärkeregelung**

Wählen Sie in der Karten- oder Routenansicht die Hauptmenü-Taste, um das Hauptmenü zu öffnen.

Wählen Sie den Schieberegler für die Lautstärke aus, um die Lautstärke der Sprachanweisungen und Warnungen zu ändern. Wenn die Sprachanweisungen deaktiviert sind, ändert der Lautstärkeregler weiterhin die Lautstärke von Warnungen.

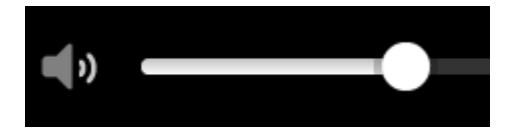

### <span id="page-18-0"></span>**Gesten verwenden**

Sie steuern Ihr START mit Gesten.

Dieses Referenzhandbuch erläutert an verschiedenen Stellen, welche Gesten zu verwenden sind. Nachfolgend finden Sie jedoch eine vollständige Liste aller Gesten, die zur Verfügung stehen.

**Doppeltippen** Tippen Sie mit dem Finger zwei Mal schnell hintereinander auf das Display. Verwendungsbeispiel: zur Vergrößerung der Kartenansicht

**Ziehen** Legen Sie einen Finger auf das Display und ziehen Sie ihn über den Bildschirm.

Verwendungsbeispiel: zum Verschieben des angezeigten Kartenausschnitts

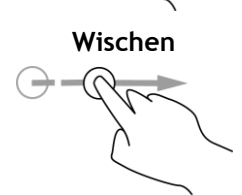

**Wischen** Wischen Sie mit der Fingerspitze eines einzelnen Fingers schnell über das Display.

> Verwendungsbeispiel: zum Verschieben des angezeigten Kartenausschnitts um ein großes Stück

**Tipp**: Wischen ist nicht auf allen Geräten verfügbar.

**Gedrückt halten** Legen Sie einen Finger mindestens eine halbe Sekunde lang auf das Display.

> Verwendungsbeispiel: zum Öffnen des Pop-up-Menüs für einen Ort auf der Karte

**Zoomen mit zwei Fingern**

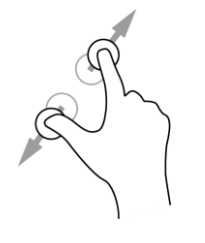

Berühren Sie das Display mit dem Daumen und einem Finger. Bewegen Sie Daumen und Finger voneinander weg, um die Ansicht zu vergrößern, bzw. aufeinander zu, um die Ansicht zu verkleinern.

Verwendungsbeispiel: zur Vergrößerung bzw. Verkleinerung der Kartenansicht

**Tipp**: Zoomen mit zwei Fingern ist nicht auf allen Geräten verfügbar. Wenn Zoomen mit zwei Fingern auf Ihrem START nicht verfügbar ist, verwenden Sie die Zoom-Tasten zum Vergrößern bzw. Verkleinern der Ansicht.

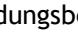

**Tippen oder auswählen**

Tippen Sie mit einem Finger auf das Display. Verwendungsbeispiel: zum Auswählen eines Elements im Hauptmenü

**Tipp**: Um ein Pop-up-Menü für ein Element auf der Karte zu öffnen, halten Sie das Element gedrückt, bis das Menü angezeigt wird.

## <span id="page-19-0"></span>**Änderung der Text- und Tastengröße**

Sie können die Größe von Text und Tasten auf dem Display ändern, z. B. damit der Text leichter zu lesen und die Tasten leichter zu verwenden sind.

**Hinweis**: Diese Funktion ist nur auf Geräten mit einer Displaygröße von mindestens 6 Zoll/15 cm verfügbar.

Wählen Sie für die Änderung der Text- und Tastengröße im Hauptmenü die Taste **Einstellungen** und wählen Sie anschließend **Erscheinungsbild** und **Größe von Text und Tasten** aus. Sie müssen Ihr Gerät neu starten, damit die Änderung übernommen wird.

## <span id="page-20-0"></span>**Schnellsuche verwenden**

## <span id="page-20-1"></span>**Informationen zur Suche**

Mit der Suche können Sie eine große Bandbreite an Orten suchen und anschließend dorthin navigieren. Sie können nach Folgendem suchen:

- Nach einer bestimmten Adresse, z. B. "Unter den Linden 1, Berlin"
- Nach einem Teil einer Adresse, z. B. "Unter Linden Ber"
- Nach einem bestimmten Typ von Ort, z. B. "Tankstelle" oder "Restaurant"
- Nach einem Ort mit einem bestimmten Namen, z. B. "Starbucks"
- Nach einer Postleitzahl, z. B. "W1D 1LL" für Oxford Street, London
- Nach einer Stadt, um zum Stadtzentrum zu navigieren, z. B. "Berlin"
- \* Nach einem Sonderziel in der Nähe der aktuellen Position, z. B. "Restaurant in der Nähe"
- Ein Mapcode, z. B. WH6SL.TR10
- Längen- und Breitengradkoordinaten, z. B. N 51°30′31″ W 0°08′34″.

**Tipp**: Um nach einer bestimmten Straße im Vereinigten Königreich oder den Niederlanden zu suchen, geben Sie eine Postleitzahl ein, anschließend ein Leerzeichen und danach die Hausnummer. Beispiel: "1017CT 35". In anderen Ländern sind die Postleitzahlen gebietsbasiert. Sie erhalten in den Suchergebnissen eine Liste übereinstimmender Städte, Orte und Straßen.

## <span id="page-20-2"></span>**Mithilfe der Suche eine Route zu einem Sonderziel planen**

**Wichtig**: Aus Sicherheitsgründen und zur Vermeidung von Ablenkungen sollten Sie Ihre Route stets vor Reisebeginn planen.

Gehen Sie wie folgt vor, um mithilfe der Suche eine Route zu einem Sonderzieltyp oder einem bestimmten Sonderziel zu planen:

1. Wählen Sie die Hauptmenü-Taste, um das Hauptmenü zu öffnen.

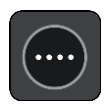

2. Wählen Sie **Suchen**.

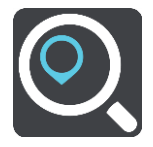

Der Suchbildschirm wird geöffnet und zeigt die Tastatur an.

3. Geben Sie über die Tastatur den Namen des Ortes ein, zu dem Sie eine Route planen möchten.

**Tipp**: Wenn Sie eine Buchstabentaste auf der Tastatur [gedrückt halten,](#page-18-0) werden zusätzliche Zeichen angezeigt, falls verfügbar. Wenn Sie beispielsweise den Buchstaben "e" gedrückt halten, werden die Zeichen "3 e è é ê ë" usw. angezeigt.

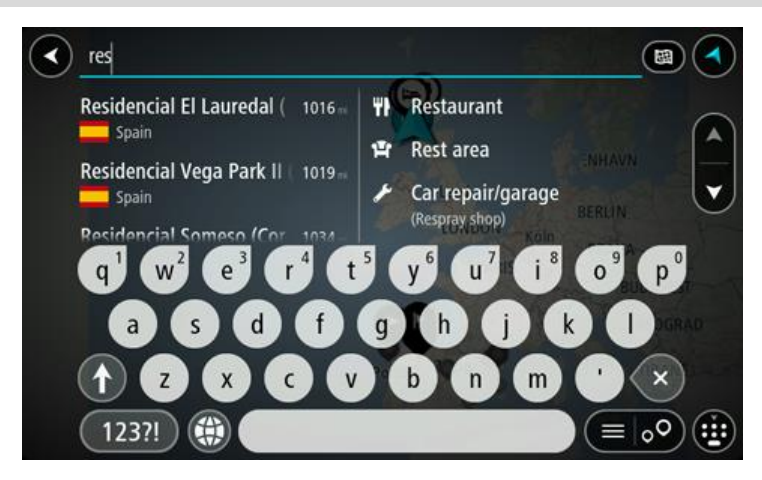

Sie können nach einem Sonderzieltyp suchen, z. B. einem Restaurant oder einer Sehenswürdigkeit. Alternativ können Sie auch nach einem bestimmten Sonderziel suchen, z. B. "Rosies Pizzeria".

**Hinweis**: Bei der Suche wird auf der gesamten Karte gesucht. Wenn Sie ändern möchten, wie die Suche ausgeführt wird, verwenden Sie die Taste auf der rechten Seite des Suchfelds. Sie können dann ändern, wo eine Suche ausgeführt werden soll, beispielsweise entlang der Route oder in einer Stadt.

4. Während der Eingabe werden Ihnen Vorschläge auf Grundlage der Eingabe in Spalten angezeigt. Sie können einen Vorschlag auswählen oder mit der Eingabe fortfahren.

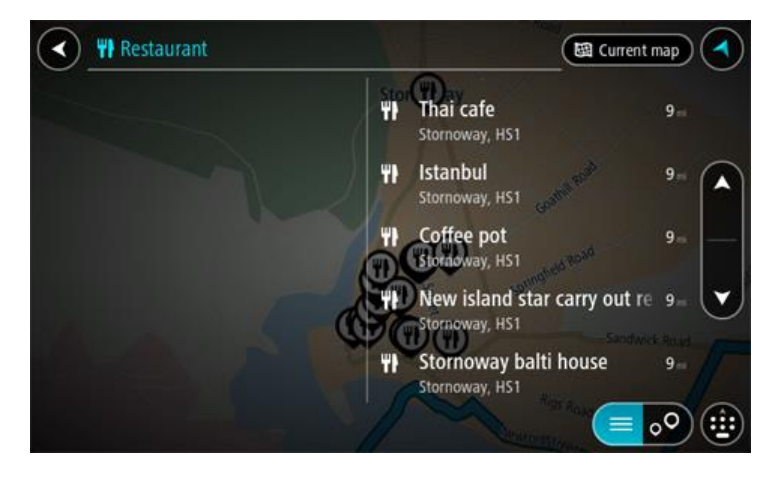

**Tipp**: Um weitere Ergebnisse anzuzeigen, blenden Sie die Tastatur aus oder wischen Sie mit dem Finger über das Display, um in der Ergebnisliste zu blättern.

**Tipp**: Sie können zwischen der Anzeige der Ergebnisse auf der Karte und in einer Liste wechseln, indem Sie die entsprechende Taste auswählen:

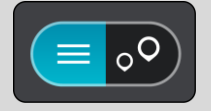

5. Wählen Sie einen POI-Typ oder ein bestimmtes POI aus. Wenn Sie einen POI-Typ ausgewählt haben, wählen Sie das gewünschte POI aus.

Das Ziel wird auf der Karte angezeigt.

6. Um mehr Informationen zu einem Sonderziel anzuzeigen, wählen Sie das Sonderziel auf der Karte aus und wählen Sie dann die Taste des Pop-up-Menüs. Wählen Sie im Pop-up-Menü **Weitere Informationen** aus.

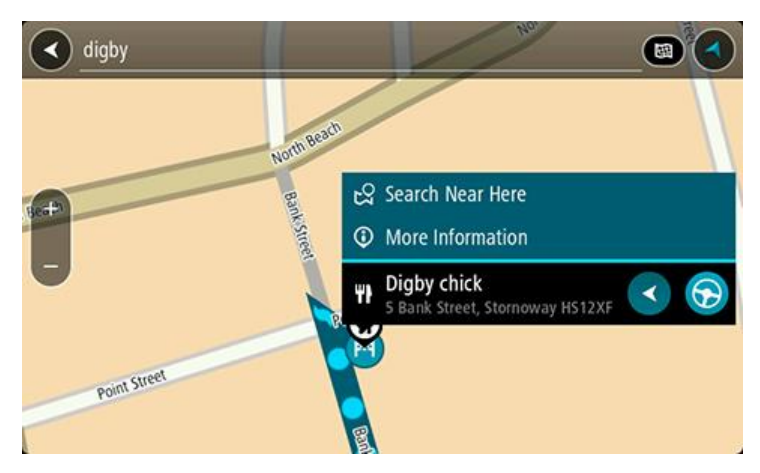

Es werden weitere Informationen zum POI angezeigt, darunter die Telefonnummer, vollständige Adresse und E-Mail-Adresse.

7. Um eine Route zu diesem Ziel zu planen, wählen Sie die Taste "Fahren".

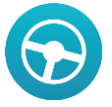

Die Route wird geplant und Sie werden zu Ihrem Ziel geleitet. Sobald Sie mit der Fahrt beginnen, wird automatisch die [Routenansicht](#page-12-0) angezeigt.

**Tipp**: Wenn Ihr Ziel in einer anderen Zeitzone liegt, werden im [Ankunftsinformationsbereich](#page-10-0) ein Plus (+) oder ein Minus (-) und der Zeitunterschied in Stunden und halben Stunden angezeigt. Die geschätzte Ankunftszeit ist die lokale Zeit am Ziel.

**Tipp:** Sie können [einen Halt zu einer Route hinzufügen,](#page-52-0) die Sie bereits geplant haben.

**Tipp**: Sie können eine Route in [Meine Routen](#page-53-0) speichern.

## <span id="page-23-0"></span>**Suchbegriffe eingeben**

Wählen Sie im Hauptmenü **Suchen** aus, um mit der Suche nach einer Adresse oder einem POI zu beginnen. Der Suchbildschirm wird geöffnet und zeigt die Tastatur sowie folgende Tasten an:

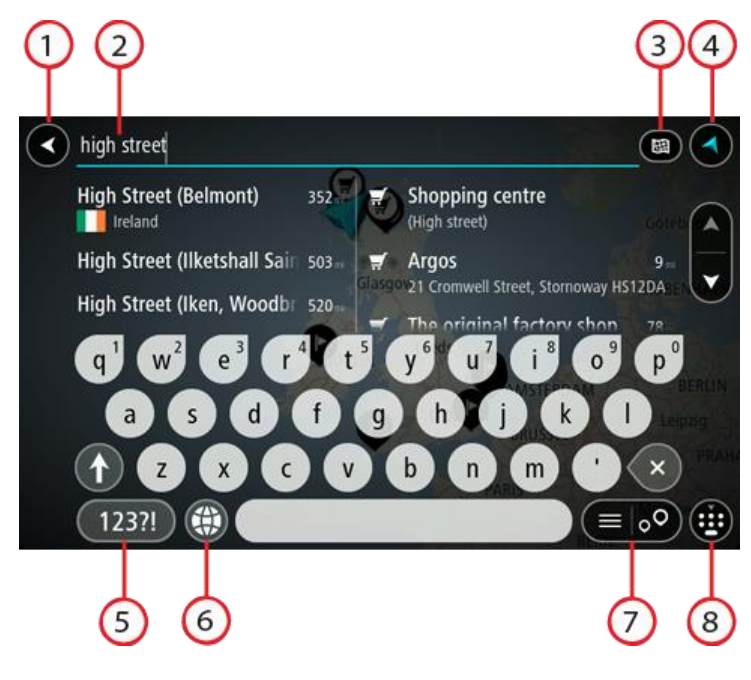

## 1. Taste "Zurück":

Wählen Sie diese Taste, um zum vorherigen Bildschirm zurückzukehren.

### 2. **Sucheingabefeld**:

Geben Sie hier Ihren Suchbegriff ein. Während der Eingabe werden übereinstimmende Adressen und POIs angezeigt.

**Tipp**: Wenn Sie eine Buchstabentaste auf der Tastatur [gedrückt halten,](#page-18-0) werden zusätzliche Zeichen angezeigt, falls verfügbar. Wenn Sie beispielsweise den Buchstaben "e" gedrückt halten, werden die Zeichen "3 e è é ê ë" usw. angezeigt.

**Tipp**: Wählen Sie zum Bearbeiten ein Wort aus, das Sie bereits eingegeben haben, um den Cursor zu platzieren. Nun können Sie Zeichen einfügen oder löschen.

#### 3. **Suchtyp**:

Standardmäßig wird auf der gesamten aktuellen Karte gesucht. Wenn Sie die Suche bereits verwendet haben, wird der zuletzt ausgewählte Suchtyp verwendet. Wählen Sie diese Taste, um als Suchtyp eine der folgenden Optionen auszuwählen:

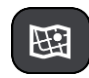

#### **Gesamte Karte**

Wählen Sie diese Option aus, um auf der gesamten aktuellen Karte ohne eingeschränkten Suchradius zu suchen. Ihre aktuelle Position bildet die Mitte der Suche. Die Ergebnisse werden nach ihrer Übereinstimmung angezeigt.

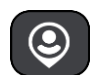

#### **In der Nähe**

Wählen Sie diese Option aus, um eine Suche mit Ihrer aktuellen GPS-Position als Suchmittelpunkt durchzuführen. Die Ergebnisse werden nach Entfernung geordnet angezeigt.

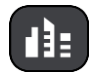

#### **In Ort oder Stadt**

Wählen Sie diese Option, um einen Ort oder eine Stadt als Suchmittelpunkt zu verwenden. Sie müssen den Namen des Ortes oder der Stadt über die Tastatur eingeben. Nachdem Sie die Stadt oder den Ort in der Ergebnisliste ausgewählt haben, können Sie nach einer

Adresse oder einem POI in dieser Stadt suchen.

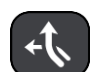

## **Entlang der Route**

Wenn Sie eine Route geplant haben, können Sie diese Option auswählen, um entlang der Route nach einem bestimmten Ortstyp zu suchen, beispielsweise nach Tankstellen. Geben Sie bei Aufforderung den Ortstyp ein und wählen Sie ihn dann in der Spalte auf der rechten Seite aus, um die Suche durchzuführen.

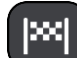

## **In der Nähe des Ziels**

Wenn eine Route geplant wurde, können Sie diese Option auswählen, um Ihr Ziel als Suchmittelpunkt zu verwenden.

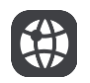

## **Längen- und Breitengrad**

Wählen Sie diese Option aus, um ein Paar aus Längen- und Breitenkoordinaten einzugeben.

#### 4. **Taste zum Wechseln der Ansicht:**

Wählen Sie diese Taste, um zur [Kartenansicht](#page-10-1) oder [Routenansicht](#page-12-0) zurückzukehren.

### 5. **123?!-Taste:**

Wählen Sie diese Taste, um Zahlen und Symbole auf der Tastatur zu verwenden. Wählen Sie die **=\<**-Taste, um zwischen den Zahlen und weiteren Symbolen zu wechseln. Wählen Sie die Taste **ABC**, um zur regulären Tastatur zurückzukehren.

#### 6. **Tastaturlayout-Taste:**

Wählen Sie diese Taste, um zum Tastaturlayout für eine andere Sprache zu wechseln. Sie können bis zu vier Layouts aus der Liste auswählen. Wenn Sie mehr als ein Layout ausgewählt haben, können Sie über die Tastaturlayout-Taste ein Pop-up öffnen, um schnell zwischen den ausgewählten Layouts zu wechseln. [Halten Sie diese Taste gedrückt,](#page-18-0) um direkt zur Liste aller Layouts zu wechseln.

#### 7. **Listen-/Kartentaste:**

Wählen Sie diese Taste, um zwischen der Anzeige von Ergebnissen in einer Liste oder auf der Karte zu wechseln.

#### 8. **Tastatur ein-/ausblenden:**

Wählen Sie diese Taste aus, um die Tastatur ein- bzw. auszublenden.

**Tipp**: Berühren Sie einmal die **Umschalttaste**, um den nächsten eingegeben Buchstaben groß zu schreiben. [Doppeltippen](#page-18-0) Sie auf die **Umschalttaste**, um die Großschreibung festzustellen, also alle eingegebenen Buchstaben groß zu schreiben. Wählen Sie die **Umschalttaste** einmal, um den Feststellmodus zu beenden.

Tipp: Um eine Suche abzubrechen, wählen Sie die Taste "Kartenansicht/Routenansicht" rechts oben auf dem Display.

### <span id="page-24-0"></span>**Mit Suchergebnissen arbeiten**

Ihre Suchergebnisse werden in zwei Spalten angezeigt.

Die Treffer für die Adresse und die Stadt finden Sie in der linken Tabellenspalte, die POI-Typen und Orte finden Sie in der rechten Spalte.

**Tipp**: Um weitere Ergebnisse anzuzeigen, blenden Sie die Tastatur aus oder wischen Sie mit dem Finger über das Display, um in der Ergebnisliste zu blättern.

**Tipp**: Sie können zwischen der Anzeige der Ergebnisse auf der Karte und in einer Liste wechseln, indem Sie die entsprechende Taste auswählen:

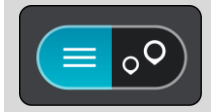

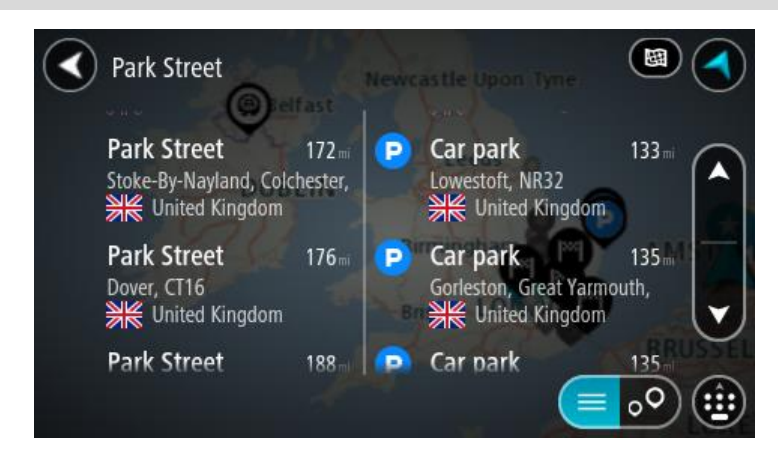

Wenn Sie eine Adresse in den Suchergebnissen auswählen, können Sie diese auf der Karte anzeigen, eine Kreuzung hinzufügen oder eine Route zum ausgewählten Ort planen. Um eine genaue Adresse abzurufen, können Sie die Hausnummer hinzufügen.

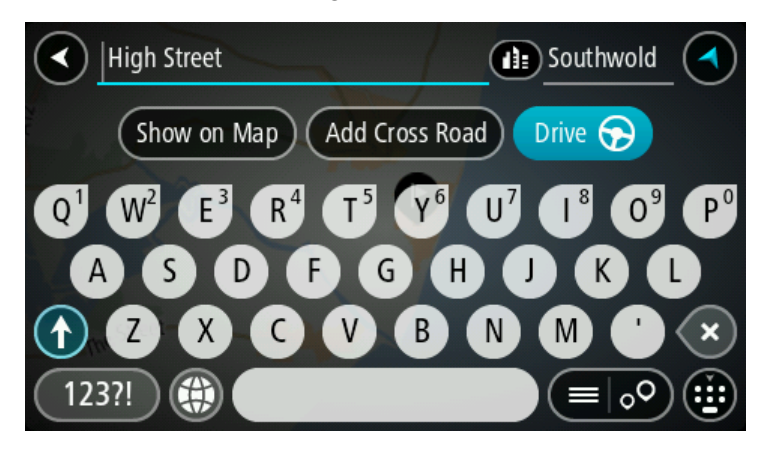

Falls Sie das Ergebnis auf der Karte anzeigen, können Sie den Ort über das Pop-up-Menü zu "Meine [Orte" hinzufügen](#page-73-0) oder eine Suche in der Nähe dieses Ortes durchführen. Falls Sie bereits eine Route geplant haben, können Sie den Ort der aktuellen Route hinzufügen.

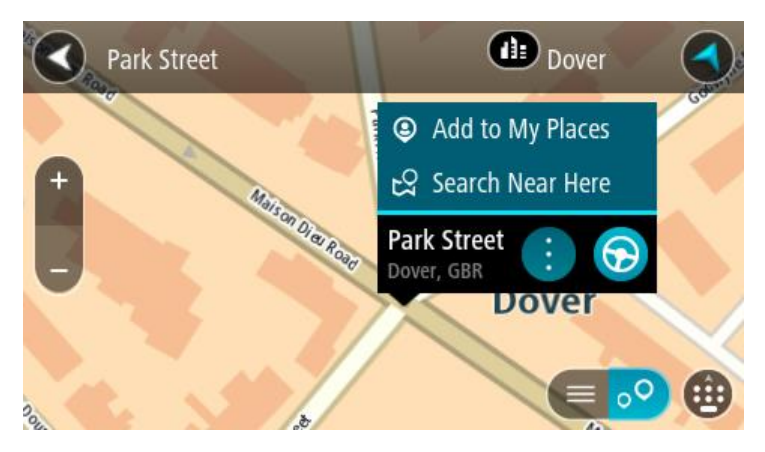

**Hinweis**: Die besten Suchergebnisse werden auf der Karte angezeigt. Wenn Sie die Ansicht vergrößern, werden die Ergebnisse mit einer niedrigeren Übereinstimmung nach und nach angezeigt.

### <span id="page-26-0"></span>**Informationen zu Postleitzahlen**

Wenn Sie eine Suche mithilfe einer Postleitzahl durchführen, hängt das Ergebnis von der Art der Postleitzahl ab, die im jeweiligen Land gebräuchlich ist.

Es werden die folgenden Arten von Postleitzahlen verwendet:

- Postleitzahlen, die Sie zu einer Straße oder einem Teil einer Straße führen.
- Postleitzahlen, die Sie in ein Gebiet führen, das in ländlichen Gegenden beispielsweise mehrere Dörfer oder in einer großen Stadt einen Stadtteil umfasst.

#### **Postleitzahlen für Straßen**

Länder wie die Niederlande oder das Vereinigte Königreich verwenden diese Art Postleitzahlen. Wenn Sie eine Suche mit einer solchen Postleitzahl durchführen, geben Sie die Postleitzahl gefolgt von einem Leerzeichen ein und fügen Sie anschließend ggf. die Hausnummer hinzu. Beispiel: "1017CT 35". Ihr Gerät plant dann eine Route zu einem bestimmten Haus oder Gebäude in einer bestimmten Straße.

#### **Postleitzahlen für Gebiete**

Länder wie Deutschland, Frankreich und Belgien verwenden diese Art Postleitzahlen. Wenn Sie eine Suche mit einer Postleitzahl für ein Gebiet durchführen, umfassen die Ergebnisse alle Straßen in einem Stadtteil, die gesamte Stadt oder die Dörfer innerhalb dieser Postleitzahl.

Bei der Eingabe einer Postleitzahl für ein Gebiet erhalten Sie möglicherweise Ergebnisse aus mehreren Ländern.

**Hinweis**: Wenn Sie anhand einer Postleitzahl für ein Gebiet suchen, ist das Ergebnis niemals eine spezifische Adresse.

Diese Art der Postleitzahl ist dennoch sehr hilfreich, um die Anzahl an Suchergebnissen zu reduzieren. Eine Suche nach Neustadt in Deutschland führt beispielsweise zu einer sehr langen Ergebnisliste. Wenn Sie ein Leerzeichen hinzufügen und danach die Postleitzahl für ein Gebiet eingeben, erhalten Sie als Ergebnis nur das Neustadt, das Sie suchen.

Weiteres Beispiel: Wenn Sie in einer Stadt suchen möchten, geben Sie eine Postleitzahl für ein Gebiet ein und wählen Sie in den Ergebnissen das Stadtzentrum aus, das Sie suchen.

#### <span id="page-26-1"></span>**Informationen zu Mapcodes**

In Ländern, in denen Straßen und Häuser nicht über Namen oder Adressen verfügen, können Sie stattdessen einen Mapcode verwenden. Ein Mapcode steht für einen Standort.

Jeder existierende Standort, auch solche im Meer wie z. B. Inseln und Ölbohrtürme, können durch einen Mapcode wiedergegeben werden. Mapcodes sind kurz und einfach zu erkennen, zu merken und zu kommunizieren. Sie sind bis auf ein paar Meter genau, was für den Alltagsgebrauch mehr als ausreicht.

Wie Sie den Mapcode für einen Standort finden, erfahren Sie auf [mapcode.com.](http://www.mapcode.com/)

Mapcodes sind genauer und flexibler als die Adressen auf Visitenkarten. Sie können einen Standort, den Sie mit Ihrer Adresse verknüpfen möchten, auswählen, beispielsweise den Haupteingang oder den Eingang zu einem Parkplatz.

<span id="page-26-2"></span>**Liste der Symbole für POI-Typen**

## **Juristische und Finanzdienstleistungen**

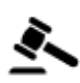

Gerichtsgebäude Bankautomat

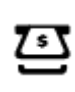

Ś

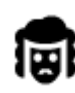

Juristische Dienstleistungen – Anwälte

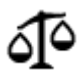

Juristische Dienstleistungen – Sonstige

## **Gastronomie**

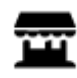

Nachbarschaftsladen Schnellrestaurant

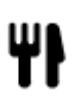

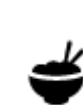

∍⊺

Restaurant **Chinesisches Restaurant** 

## **Unterbringung**

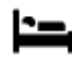

Hotel oder Motel Luxushotel

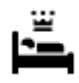

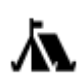

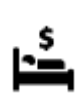

Campingplatz **Gamping Camping Camping Camping Camping Camping Camping Camping Camping Camping Camping Camping C** 

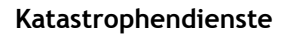

**KFZ-Dienstleistungen**

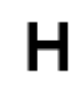

Krankenhaus oder Poliklinik **Zahnarzt** 

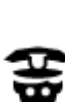

Polizeiwache **Tierarzt** 

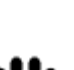

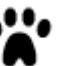

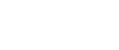

## Arzt **Feuerwache**

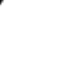

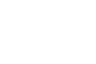

Außenparkplatz Tankstelle

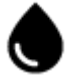

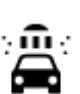

Parkhaus Autowaschanlage

Finanzinstitut

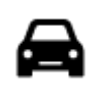

፭

p

Autohändler Fahrzeugin-

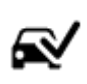

spektionszentrum (TÜV)

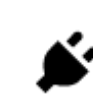

Autovermietung Ladepunkt(e) für elektrische Autos

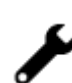

Mietautoparkplätze **Autoreparaturdienste** 

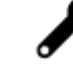

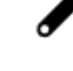

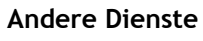

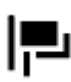

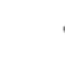

Botschaft **Tierbedarf** 

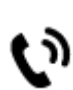

<u>iei</u>

Behörde **Telekommunikation** 

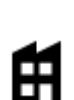

M

Firma Kommunaler Dienst

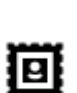

Postamt Apotheke

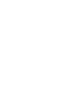

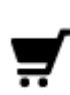

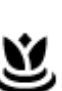

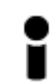

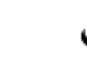

Einkaufszentrum Beauty-Dienstleistungen

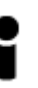

Touristeninformation **n** Shop

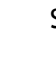

**Bildungswesen**

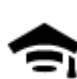

ЦЦ

Universität **Aa** Schule

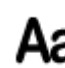

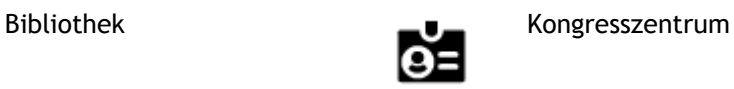

**Freizeit**

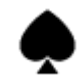

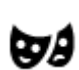

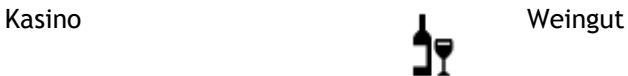

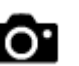

Theater Touristenattraktion

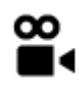

Kino Zoo

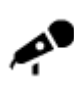

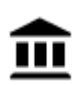

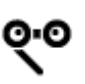

Oper Kulturzentrum

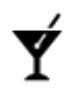

Nachtleben Freizeitzentrum

**Sport**

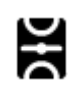

Spielwiese Schwimmbad

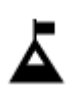

Berggipfel Wassersport

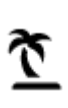

ایل)

▲

☺

Strand **CO** Tennisplatz

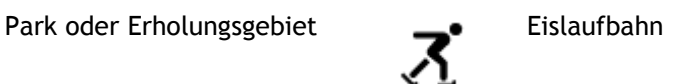

Jachthafen Sportzentrum

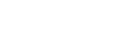

Stadion Golfplatz

**Religion**

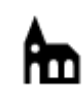

**Reisen**

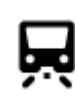

Bahnhof Bergpass

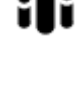

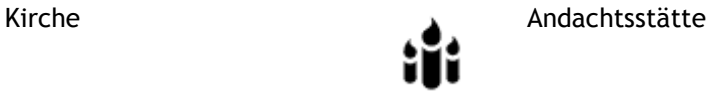

Konzerthalle Vergnügungspark

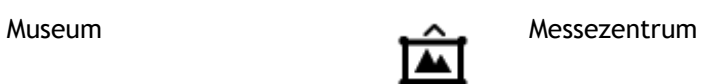

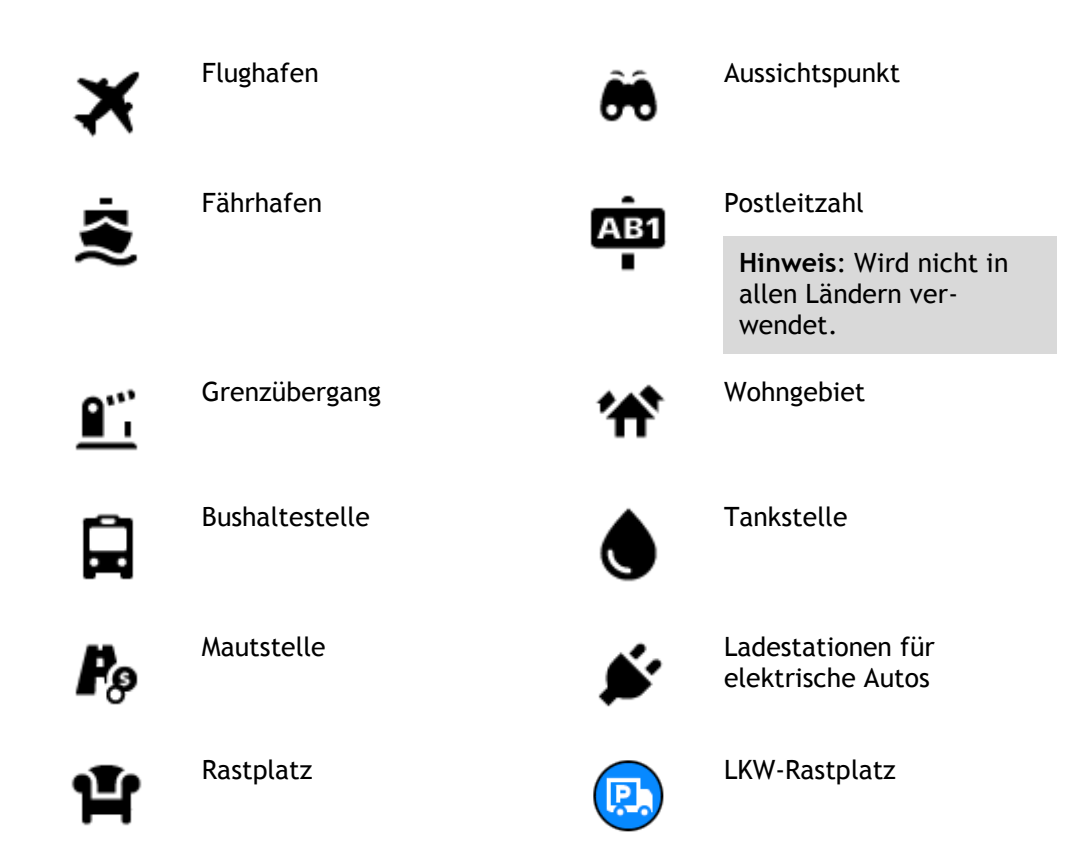

Stadtzentrum

A.

## <span id="page-31-0"></span>**Route planen**

## <span id="page-31-1"></span>**Mithilfe der Suche eine Route zu einer Adresse planen**

**Wichtig**: Aus Sicherheitsgründen und zur Vermeidung von Ablenkungen sollten Sie Ihre Route stets vor Reisebeginn planen.

Um eine Route zu einer Adresse mithilfe der Suchfunktion zu planen, gehen Sie wie folgt vor:

1. Wählen Sie die Hauptmenü-Taste, um das Hauptmenü zu öffnen.

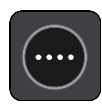

2. Wählen Sie **Suchen**.

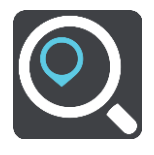

Der Suchbildschirm wird geöffnet und zeigt die Tastatur an.

3. Geben Sie über die Tastatur den Namen des Ortes ein, zu dem Sie eine Route planen möchten.

**Tipp**: Wenn Sie eine Buchstabentaste auf der Tastatur [gedrückt halten,](#page-18-0) werden zusätzliche Zeichen angezeigt, falls verfügbar. Wenn Sie beispielsweise den Buchstaben "e" gedrückt halten, werden die Zeichen "3 e è é ê ë" usw. angezeigt.

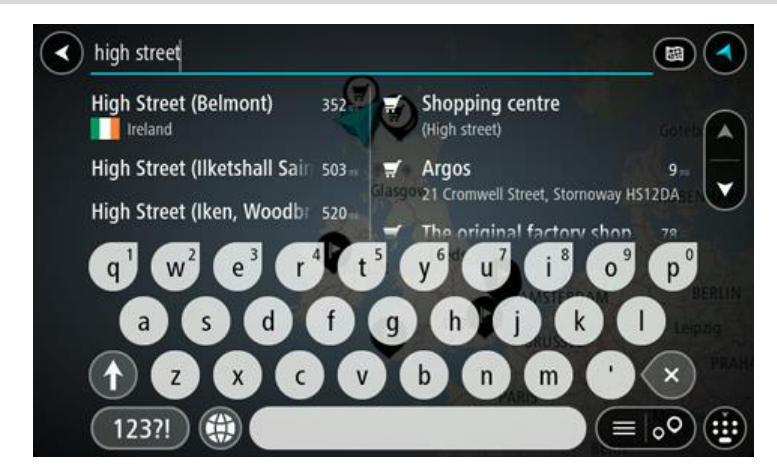

Sie können nach einer Adresse, einem Ort, einer Stadt, einer Postleitzahl oder einem [Mapcode](#page-26-1) suchen.

**Tipp**: Um nach einer bestimmten Straße im Vereinigten Königreich oder den Niederlanden zu suchen, geben Sie eine Postleitzahl ein, anschließend ein Leerzeichen und danach die Hausnummer. Beispiel: "1017CT 35". In anderen Ländern sind die Postleitzahlen gebietsbasiert. Sie erhalten in den Suchergebnissen eine Liste übereinstimmender Städte, Orte und Straßen.

**Hinweis**: Bei der Suche wird auf der gesamten Karte gesucht. Wenn Sie ändern möchten, wie die Suche ausgeführt wird, verwenden Sie die Taste auf der rechten Seite des Suchfelds. Sie können dann ändern, wo eine Suche ausgeführt werden soll, beispielsweise entlang der Route oder in einer Stadt.

4. Während der Adresseingabe werden abhängig von dem bereits Eingegebenen in mehreren Spalten Vorschläge angezeigt. Sie können einen Vorschlag auswählen oder mit der Eingabe fortfahren.

**Tipp**: Um weitere Ergebnisse anzuzeigen, blenden Sie die Tastatur aus oder wischen Sie mit dem Finger über das Display, um in der Ergebnisliste zu blättern.

**Tipp**: Sie können zwischen der Anzeige der Ergebnisse auf der Karte und in einer Liste wechseln, indem Sie die entsprechende Taste auswählen:

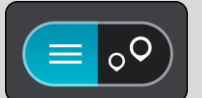

5. Wählen Sie einen Adressvorschlag aus.

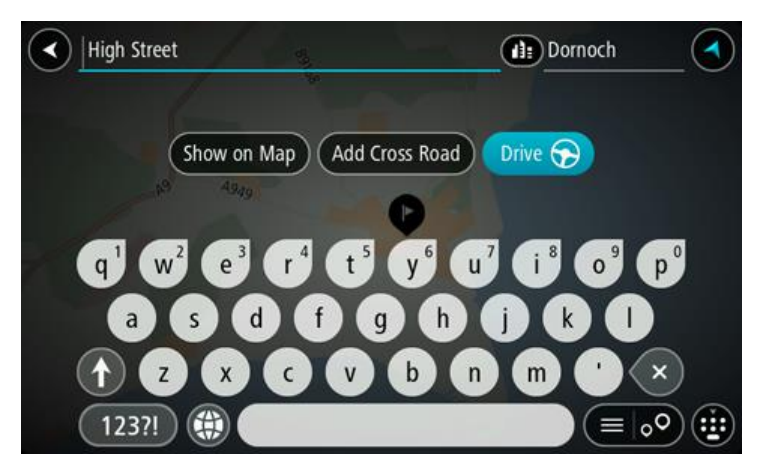

6. Geben Sie ggf. die Hausnummer ein, sofern noch nicht geschehen.

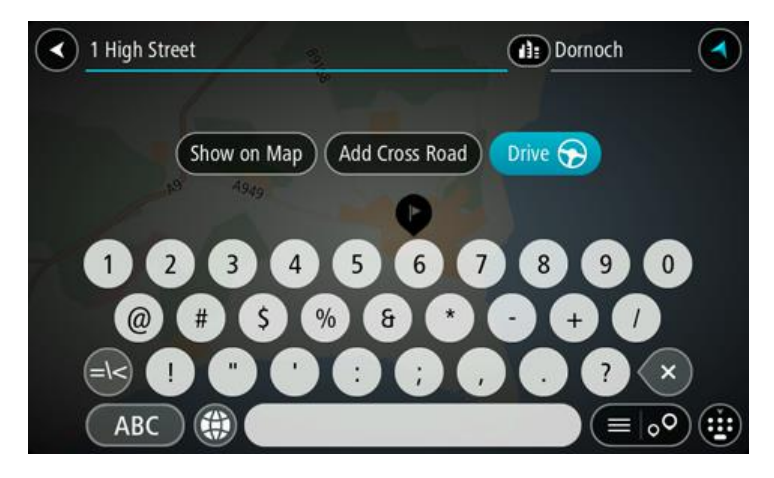

**Tipp**: Eingegebene Hausnummern, die nicht gefunden werden, werden in Rot angezeigt. Auf der Taste "Fahren" wird die nächste gefundene Hausnummer angezeigt. Sie können entweder eine andere Hausnummer eingeben oder auf "Fahren" tippen, um zur nächstgelegenen Hausnummer zu fahren.

7. Wählen Sie **Fahren**.

Die Route wird geplant und Sie werden zu Ihrem Ziel geleitet. Sobald Sie mit der Fahrt beginnen, wird automatisch die [Routenansicht](#page-12-0) angezeigt.

**Tipp**: Wenn Ihr Ziel in einer anderen Zeitzone liegt, werden im [Ankunftsinformationsbereich](#page-10-0) ein Plus (+) oder ein Minus (-) und der Zeitunterschied in Stunden und halben Stunden angezeigt. Die geschätzte Ankunftszeit ist die lokale Zeit am Ziel. **Tipp:** Sie können [einen Halt zu einer Route hinzufügen,](#page-52-0) die Sie bereits geplant haben. **Tipp**: Sie können eine Route in [Meine Routen](#page-53-0) speichern.

### <span id="page-33-0"></span>**Eine Route zu einem Stadtzentrum planen**

**Wichtig**: Aus Sicherheitsgründen und zur Vermeidung von Ablenkungen sollten Sie Ihre Route stets vor Reisebeginn planen.

Um eine Route zu einem Stadtzentrum mithilfe der Suchfunktion zu planen, gehen Sie wie folgt vor:

1. Wählen Sie die Hauptmenü-Taste, um das Hauptmenü zu öffnen.

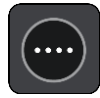

2. Wählen Sie **Suchen**.

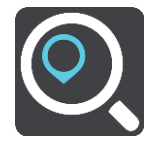

Der Suchbildschirm wird geöffnet und zeigt die Tastatur an.

3. Geben Sie über die Tastatur den Namen der Stadt oder des Ortes ein, zu der bzw. dem Sie eine Route planen möchten.

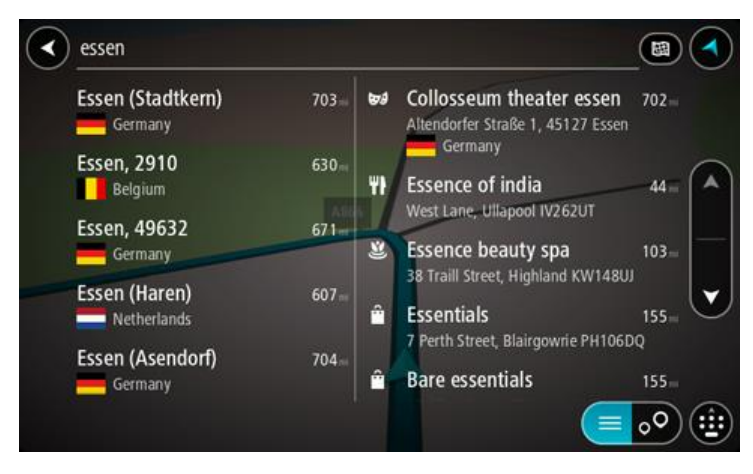

Sie können nach einem Ort, einer Stadt oder einer Postleitzahl suchen.

**Tipp**: Um nach einer bestimmten Stadt zu suchen, können Sie ihre Postleitzahl oder das entsprechende Land verwenden. Wenn Sie beispielsweise nach Essen suchen, erhalten Sie mehrere Ergebnisse. Wenn Sie nach Essen 2910 oder Essen Belgien suchen, wird diese Stadt in der Ergebnisliste ganz oben angezeigt. Sie können dann innerhalb der Stadt suchen.

**Tipp**: Bei der Suche wird auf der gesamten Karte gesucht. Wenn Sie ändern möchten, wie die Suche ausgeführt wird, verwenden Sie die Taste auf der rechten Seite des Suchfelds. Sie können dann ändern, wo eine Suche ausgeführt werden soll, beispielsweise entlang der Route oder in einer Stadt.

4. Während der Adresseingabe werden abhängig von dem bereits Eingegebenen in mehreren Spalten Vorschläge angezeigt. Sie können einen Vorschlag auswählen oder mit der Eingabe fortfahren.

**Tipp**: Um weitere Ergebnisse anzuzeigen, blenden Sie die Tastatur aus oder wischen Sie mit dem Finger über das Display, um in der Ergebnisliste zu blättern.

**Tipp**: Sie können zwischen der Anzeige der Ergebnisse auf der Karte und in einer Liste wechseln, indem Sie die entsprechende Taste auswählen:

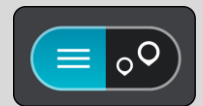

5. Wählen Sie die Stadt in der linken Tabellenspalte aus.

Der Name der Stadt wird auf der rechten Seite des Eingabefelds angezeigt, der Stadtzentrums-POI in der unteren rechten Tabellenspalte.

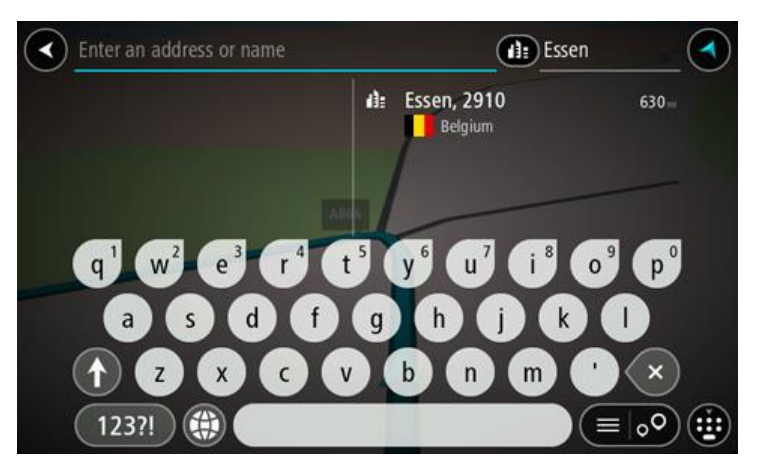

6. Wählen Sie den Stadtzentrums-POI aus. Die Position im Stadtzentrum wird auf der Karte angezeigt.

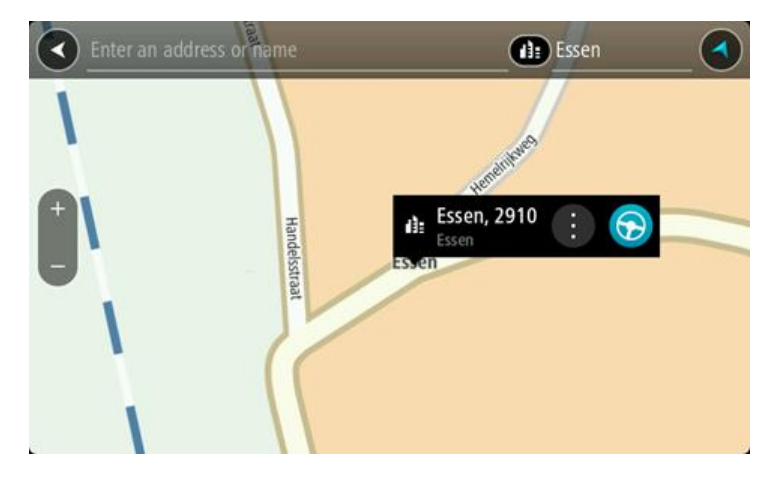

7. Wählen Sie **Fahren**.

Die Route wird geplant und Sie werden zu Ihrem Ziel geleitet. Sobald Sie mit der Fahrt begin-nen, wird automatisch die [Routenansicht](#page-12-0) angezeigt.

Tipp: Wenn Ihr Ziel in einer anderen Zeitzone liegt, werden im **Ankunftsinformationsbereich** ein Plus (+) oder ein Minus (-) und der Zeitunterschied in Stunden und halben Stunden angezeigt. Die geschätzte Ankunftszeit ist die lokale Zeit am Ziel.

**Tipp:** Sie können [einen Halt zu einer Route hinzufügen,](#page-52-0) die Sie bereits geplant haben. **Tipp**: Sie können eine Route in [Meine Routen](#page-53-0) speichern.

## <span id="page-35-0"></span>**Mithilfe der Suche eine Route zu einem Sonderziel planen**

**Wichtig**: Aus Sicherheitsgründen und zur Vermeidung von Ablenkungen sollten Sie Ihre Route stets vor Reisebeginn planen.

Gehen Sie wie folgt vor, um mithilfe der Suche eine Route zu einem Sonderzieltyp oder einem bestimmten Sonderziel zu planen:

1. Wählen Sie die Hauptmenü-Taste, um das Hauptmenü zu öffnen.

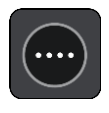

2. Wählen Sie **Suchen**.

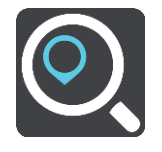

Der Suchbildschirm wird geöffnet und zeigt die Tastatur an.

3. Geben Sie über die Tastatur den Namen des Ortes ein, zu dem Sie eine Route planen möchten.

**Tipp**: Wenn Sie eine Buchstabentaste auf der Tastatur [gedrückt halten,](#page-18-0) werden zusätzliche Zeichen angezeigt, falls verfügbar. Wenn Sie beispielsweise den Buchstaben "e" gedrückt halten, werden die Zeichen "3 e è é ê ë" usw. angezeigt.

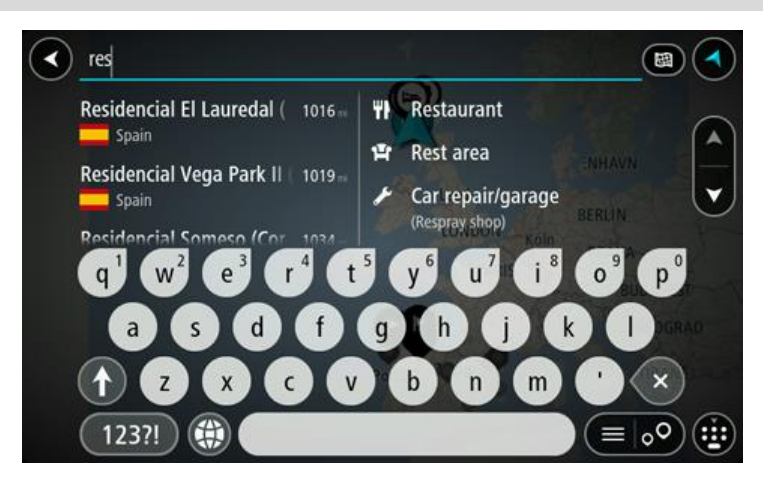

Sie können nach einem Sonderzieltyp suchen, z. B. einem Restaurant oder einer Sehenswürdigkeit. Alternativ können Sie auch nach einem bestimmten Sonderziel suchen, z. B. "Rosies Pizzeria".

**Hinweis**: Bei der Suche wird auf der gesamten Karte gesucht. Wenn Sie ändern möchten, wie die Suche ausgeführt wird, verwenden Sie die Taste auf der rechten Seite des Suchfelds. Sie können dann ändern, wo eine Suche ausgeführt werden soll, beispielsweise entlang der Route oder in einer Stadt.
4. Während der Eingabe werden Ihnen Vorschläge auf Grundlage der Eingabe in Spalten angezeigt. Sie können einen Vorschlag auswählen oder mit der Eingabe fortfahren.

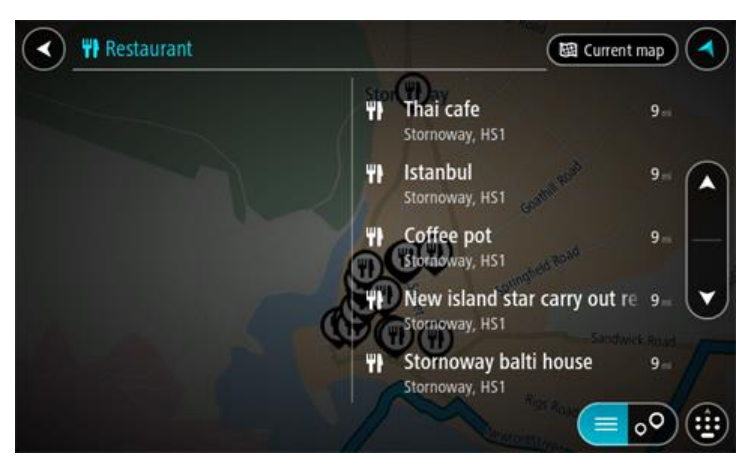

**Tipp**: Um weitere Ergebnisse anzuzeigen, blenden Sie die Tastatur aus oder wischen Sie mit dem Finger über das Display, um in der Ergebnisliste zu blättern.

**Tipp**: Sie können zwischen der Anzeige der Ergebnisse auf der Karte und in einer Liste wechseln, indem Sie die entsprechende Taste auswählen:

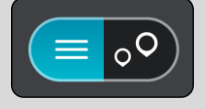

5. Wählen Sie einen POI-Typ oder ein bestimmtes POI aus. Wenn Sie einen POI-Typ ausgewählt haben, wählen Sie das gewünschte POI aus.

Das Ziel wird auf der Karte angezeigt.

6. Um mehr Informationen zu einem Sonderziel anzuzeigen, wählen Sie das Sonderziel auf der Karte aus und wählen Sie dann die Taste des Pop-up-Menüs. Wählen Sie im Pop-up-Menü **Weitere Informationen** aus.

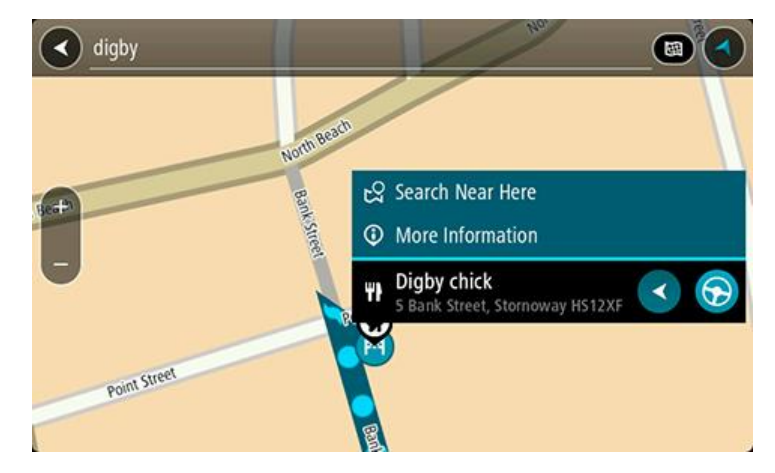

Es werden weitere Informationen zum POI angezeigt, darunter die Telefonnummer, vollständige Adresse und E-Mail-Adresse.

7. Um eine Route zu diesem Ziel zu planen, wählen Sie die Taste "Fahren".

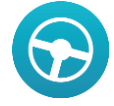

Die Route wird geplant und Sie werden zu Ihrem Ziel geleitet. Sobald Sie mit der Fahrt beginnen, wird automatisch die [Routenansicht](#page-12-0) angezeigt.

**Tipp**: Wenn Ihr Ziel in einer anderen Zeitzone liegt, werden im [Ankunftsinformationsbereich](#page-10-0) ein Plus (+) oder ein Minus (-) und der Zeitunterschied in Stunden und halben Stunden angezeigt. Die geschätzte Ankunftszeit ist die lokale Zeit am Ziel. **Tipp:** Sie können [einen Halt zu einer Route hinzufügen,](#page-52-0) die Sie bereits geplant haben. **Tipp**: Sie können eine Route in [Meine Routen](#page-53-0) speichern.

## **Eine Route über die Karte planen**

**Wichtig**: Aus Sicherheitsgründen und zur Vermeidung von Ablenkungen sollten Sie Ihre Route stets vor Reisebeginn planen.

Gehen Sie wie folgt vor, um eine Route über die Karte zu planen:

1. [Verschieben Sie die Karte](#page-18-0) und vergrößern Sie den Kartenausschnitt, bis das gewünschte Ziel angezeigt wird.

**Tipp**: Sie können auch ein Kartensymbol auswählen, um das Pop-up-Menü zu öffnen. Wählen Sie dann die Taste "Fahren" aus, um eine Route hin zu diesem Standort zu planen.

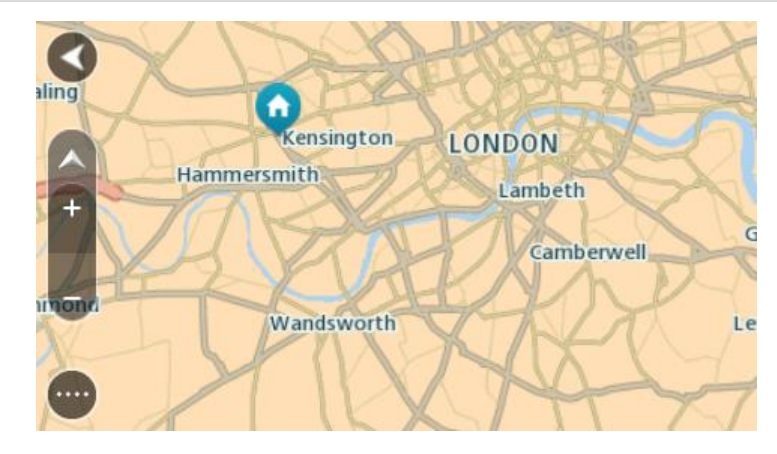

2. Wenn Sie das gewünschte Ziel auf der Karte gefunden haben, wählen Sie es aus, indem Sie es ca. eine Sekunde lang auf dem Display gedrückt halten.

Ein Pop-up-Menü zeigt die nächstgelegene Adresse an.

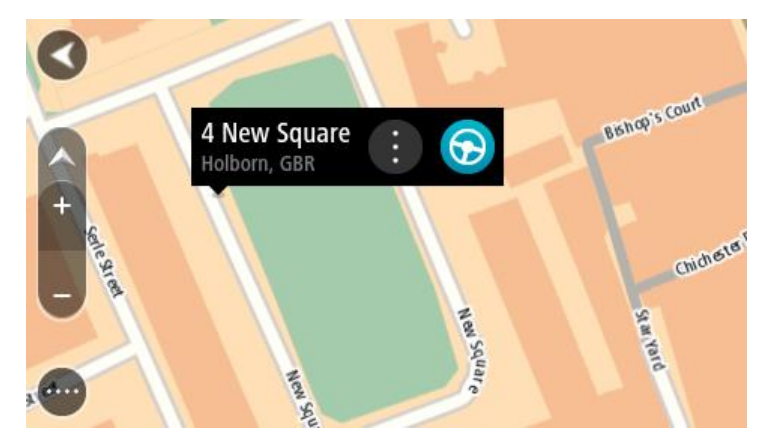

3. Um eine Route zu diesem Ziel zu planen, wählen Sie die Taste "Fahren".

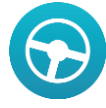

Die Route wird geplant und Sie werden zu Ihrem Ziel geleitet. Sobald Sie mit der Fahrt beginnen, wird automatisch die Routenansicht angezeigt.

**Tipp**: Sie können den ausgewählten Ort auch auf andere Weise verwenden, beispielsweise um ihn zu [Meine Orte](#page-71-0) hinzuzufügen. Wählen Sie dazu die entsprechende Option im Pop-up-Menü aus.

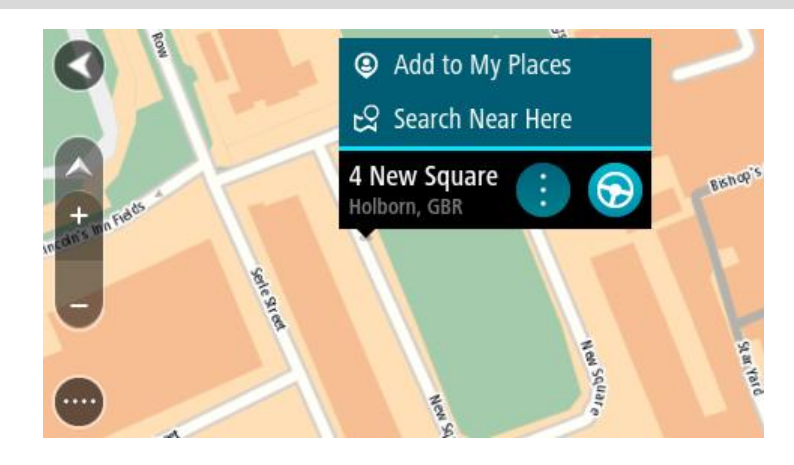

**Tipp**: Wenn Ihr Ziel in einer anderen Zeitzone liegt, werden im [Ankunftsinformationsbereich](#page-10-0) ein Plus (+) oder ein Minus (-) und der Zeitunterschied in Stunden und halben Stunden angezeigt. Die geschätzte Ankunftszeit ist die lokale Zeit am Ziel. **Tipp:** Sie können [einen Halt zu einer Route hinzufügen,](#page-52-0) die Sie bereits geplant haben. **Tipp**: Sie können eine Route in [Meine Routen](#page-53-0) speichern.

## **Eine Route über "Meine Orte" planen**

Gehen Sie wie folgt vor, um von Ihrer aktuellen Position aus zu einem der unter [Meine Orte](#page-71-1) gespeicherten Orte zu navigieren:

1. Wählen Sie die Hauptmenü-Taste, um das Hauptmenü zu öffnen.

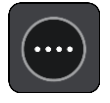

2. Wählen Sie **Meine Orte**.

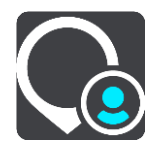

Es wird eine Liste all Ihrer Orte angezeigt.

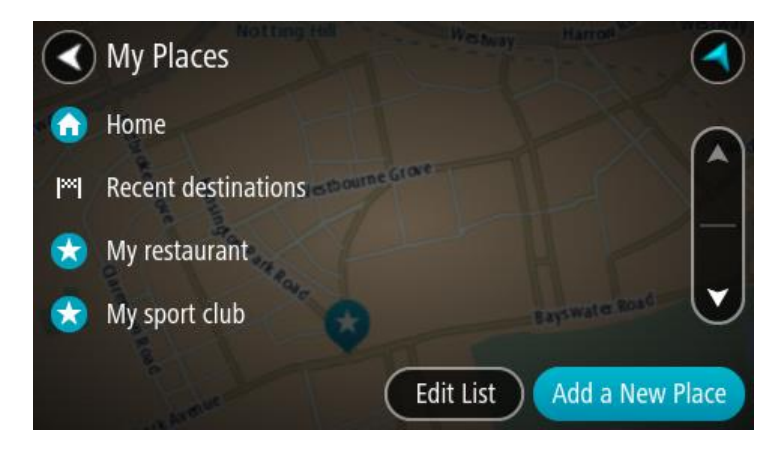

3. Wählen Sie den Ort aus, zu dem Sie navigieren möchten, beispielsweise den Heimatort. Der ausgewählte Ort wird zusammen mit einem Pop-up-Menü auf der Karte angezeigt.

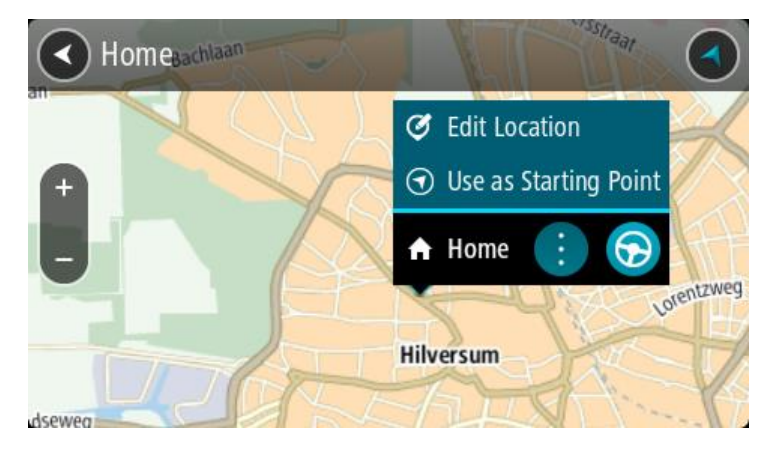

4. Um eine Route zu diesem Ort zu planen, wählen Sie die Taste "Fahren":

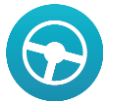

Die Route wird geplant und Sie werden zu Ihrem Ziel geleitet. Sobald Sie mit der Fahrt beginnen, wird automatisch die Routenansicht angezeigt.

**Tipp**: Wenn Ihr Ziel in einer anderen Zeitzone liegt, werden im [Ankunftsinformationsbereich](#page-10-0) ein Plus (+) oder ein Minus (-) und der Zeitunterschied in Stunden und halben Stunden angezeigt. Die geschätzte Ankunftszeit ist die lokale Zeit am Ziel.

**Tipp:** Sie können [einen Halt zu einer Route hinzufügen,](#page-52-0) die Sie bereits geplant haben.

**Tipp**: Sie können eine Route in [Meine Routen](#page-53-0) speichern.

## **Eine Route über Koordinaten planen**

**Wichtig**: Aus Sicherheitsgründen und zur Vermeidung von Ablenkungen sollten Sie Ihre Route stets vor Reisebeginn planen.

Gehen Sie wie folgt vor, um eine Route über ein Koordinatenpaar zu planen:

1. Wählen Sie die Hauptmenü-Taste, um das Hauptmenü zu öffnen.

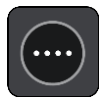

2. Wählen Sie **Suchen**.

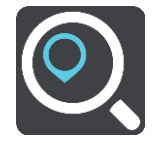

Der Suchbildschirm wird geöffnet und zeigt die Tastatur an.

3. Wählen Sie die Taste für die Art der Suche rechts neben dem Suchfeld.

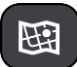

- 4. Wählen Sie **Längen- und Breitengrad** aus.
- 5. Geben Sie das Koordinatenpaar ein. Folgende Koordinatentypen sind als Eingabe zulässig:
	- Dezimalwerte, z. B.: N 51.51000 W 0.13454 51.51000 -0.13454

**Tipp**: Bei Dezimalwerten sind keine Buchstaben erforderlich, um den Längen- und Breitengrad anzugeben. Für Positionen westlich des Nullmerdians und Positionen südlich des Äquators wird ein Minuszeichen (-) vor der Koordinate verwendet.

- Grad, Minuten und Sekunden, z. B.: N 51°30′31″ W 0°08′34″
- GPS-Standardkoordinaten, z. B.: N 51 30.525 W 0 08.569

**Hinweis**: Die Leiste unter den Koordinaten färbt sich rot, wenn Sie Koordinaten eingeben, die Ihr START nicht erkennt.

6. Während Sie die Koordinaten eingeben, werden Ihnen Vorschläge auf Grundlage der Eingabe angezeigt. Sie können einen Vorschlag auswählen oder mit der Eingabe fortfahren.

Orte und Straßen werden auf der linken Seite angezeigt, POIs werden auf der rechten Seite angezeigt.

**Tipp**: Um weitere Ergebnisse anzuzeigen, blenden Sie die Tastatur aus oder wischen Sie mit dem Finger über das Display, um in der Ergebnisliste zu blättern.

**Tipp**: Sie können zwischen der Anzeige der Ergebnisse auf der Karte und in einer Liste wechseln, indem Sie die entsprechende Taste auswählen:

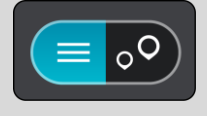

- 7. Wählen Sie einen Vorschlag als Ziel aus. Das Ziel wird auf der Karte angezeigt.
- 8. Um eine Route zu diesem Ziel zu planen, wählen Sie die Taste "Fahren".

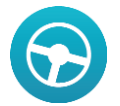

Die Route wird geplant und Sie werden zu Ihrem Ziel geleitet. Sobald Sie mit der Fahrt begin-nen, wird automatisch die [Routenansicht](#page-12-0) angezeigt.

**Tipp**: Wenn Ihr Ziel in einer anderen Zeitzone liegt, werden im [Ankunftsinformationsbereich](#page-10-0) ein Plus (+) oder ein Minus (-) und der Zeitunterschied in Stunden und halben Stunden angezeigt. Die geschätzte Ankunftszeit ist die lokale Zeit am Ziel. **Tipp:** Sie können [einen Halt zu einer Route hinzufügen,](#page-52-0) die Sie bereits geplant haben. **Tipp**: Sie können eine Route in [Meine Routen](#page-53-0) speichern.

## **Eine Route über einen Mapcode planen**

**Wichtig**: Aus Sicherheitsgründen und zur Vermeidung von Ablenkungen sollten Sie Ihre Route stets vor Reisebeginn planen.

Gehen Sie wie folgt vor, um eine Route über einen Mapcode zu planen:

1. Wählen Sie die Hauptmenü-Taste, um das Hauptmenü zu öffnen.

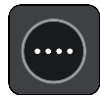

2. Wählen Sie **Suchen**.

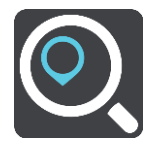

Der Suchbildschirm wird geöffnet und zeigt die Tastatur an.

- 3. Geben Sie den Mapcode ein. Folgende Mapcode-Typen sind als Eingabe zulässig:
	- International, z. B. "WH6SL.TR10".
	- Länderspezifisch, z. B. "GBR 8MH.51".
	- Länderspezifische Alternativen, z. B. "GBR 28.Y6VH" oder "GBR LDGZ.VXR".

**Tipp**: Alle Mapcodes in diesem Beispiel stehen für denselben Ort: Edinburgh Castle im Vereinigten Königreich. Informationen darüber, wie Sie einen Mapcode für einen Standort erhalten, finden Sie unter [Informationen zu Mapcodes.](#page-26-0)

4. Während Sie den Mapcode eingeben, werden Ihnen Vorschläge auf Grundlage der Eingabe angezeigt. Sie können einen Vorschlag auswählen oder mit der Eingabe fortfahren. Orte und Straßen werden auf der linken Seite angezeigt, POIs werden auf der rechten Seite angezeigt.

**Tipp**: Um weitere Ergebnisse anzuzeigen, blenden Sie die Tastatur aus oder wischen Sie mit dem Finger über das Display, um in der Ergebnisliste zu blättern.

**Tipp**: Sie können zwischen der Anzeige der Ergebnisse auf der Karte und in einer Liste wechseln, indem Sie die entsprechende Taste auswählen:

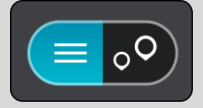

- 5. Wählen Sie einen Vorschlag als Ziel aus.
- 6. Wählen Sie **Fahren**.

Die Route wird geplant und Sie werden zu Ihrem Ziel geleitet. Sobald Sie mit der Fahrt beginnen, wird automatisch die [Routenansicht](#page-12-0) angezeigt.

Tipp: Wenn Ihr Ziel in einer anderen Zeitzone liegt, werden im **Ankunftsinformationsbereich** ein Plus (+) oder ein Minus (-) und der Zeitunterschied in Stunden und halben Stunden angezeigt. Die geschätzte Ankunftszeit ist die lokale Zeit am Ziel.

Tipp: Sie können [einen Halt zu einer Route hinzufügen,](#page-52-0) die Sie bereits geplant haben. **Tipp**: Sie können eine Route in [Meine Routen](#page-53-0) speichern.

## <span id="page-42-0"></span>**Alternative Route suchen**

**Wichtig**: Aus Sicherheitsgründen und zur Vermeidung von Ablenkungen sollten Sie Ihre Route stets vor Reisebeginn planen.

Gehen Sie wie folgt vor, um eine alternative Route zu finden:

- 1. Planen Sie wie gewohnt eine Route.
- 2. Wählen Sie in der [Kartenansicht](#page-10-1) die Route aus.
- 3. Wählen Sie die Pop-up-Menütaste, um das Menü zu öffnen.
- 4. Wählen Sie **Alternative Route** und dann **Alternative suchen** aus.

In der Kartenansicht werden bis zu drei alternative Routen angezeigt. Bei jeder alternativen Route wird der Unterschied bei der Reisezeit in einer Sprechblase angezeigt.

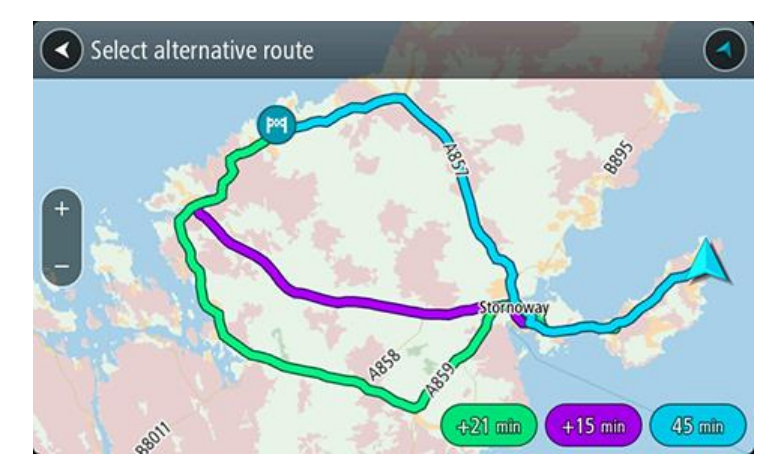

- 5. Wählen Sie eine Route aus, indem Sie auf die Sprechblase mit der Zeit tippen.
- 6. Wählen Sie **Los geht's** aus.
- 7. Sie werden zu Ihrem Ziel geleitet. Sobald Sie mit der Fahrt beginnen, wird automatisch die [Routenansicht](#page-12-0) angezeigt.

**Hinweis**: Sie können auch alternative Routen suchen, indem Sie im Hauptmenü **Aktuelle Route** und dann **Alternative suchen** auswählen.

## **Routen im Voraus planen**

Sie können eine Route im Voraus planen, bevor Sie sie fahren. Sie können die Route als Teil Ihrer Liste [Meine Routen](#page-53-0) speichern.

Gehen Sie wie folgt vor, um eine Route im Voraus zu planen:

1. Wählen Sie die Hauptmenü-Taste, um das Hauptmenü zu öffnen.

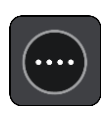

2. Wählen Sie **Suchen**.

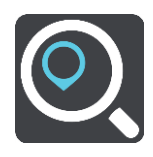

Der Suchbildschirm wird geöffnet und zeigt die Tastatur an.

- 3. Geben Sie über die Tastatur den Namen des Ortes ein, den Sie als Ausgangspunkt verwenden möchten.
- 4. Wählen Sie einen Adressen- oder POI-Vorschlag.
- 5. Wählen Sie **Auf Karte anzeigen**.
- 6. Wählen Sie das Pop-up-Menü aus.

Im Pop-up-Menü wird eine Liste mit Optionen angezeigt.

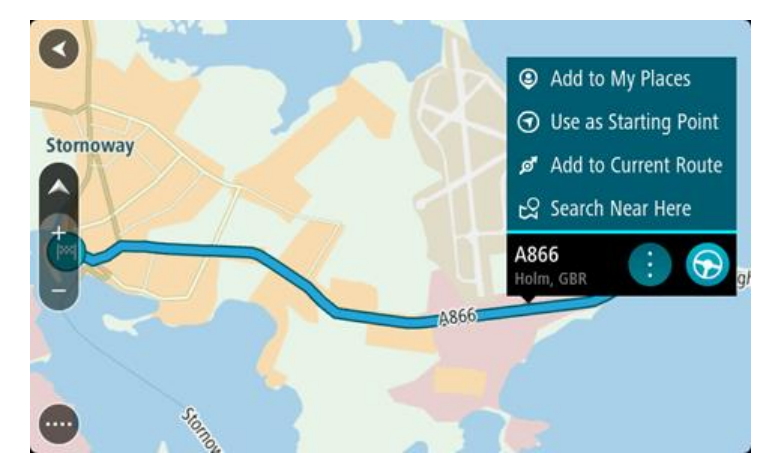

- 7. Wählen Sie **Als Ausgangspunkt verwenden**.
- 8. Wiederholen Sie die Suchschritte zur Auswahl Ihres Ziels und wählen Sie anschließend die Taste "Fahren" im Pop-up-Menü:

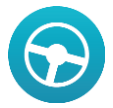

Ihre Route wird anhand dem von Ihnen gewählten Ausgangspunkt und Ziel geplant. Die geschätzte Ankunftszeit wird im oberen Bereich der Routenleiste angezeigt.

**Tipp**: Wenn Sie Ausgangspunkt und Ziel nicht über die Suche auswählen möchten, wechseln Sie zur Kartenansicht und drücken Sie, um einen Standort auszuwählen.

**Tipp**: Haltepunkte, POIs, Orte und das Ziel können über das jeweilige Pop-up-Menü alle als Ausgangspunkte ausgewählt werden.

## **Ausgangspunkt in aktuelle Position ändern**

- 1. Wählen Sie den Ausgangspunkt der Route in der Kartenansicht aus.
- 2. Wählen Sie das Pop-up-Menü aus.

Im Pop-up-Menü wird eine Liste mit Optionen angezeigt.

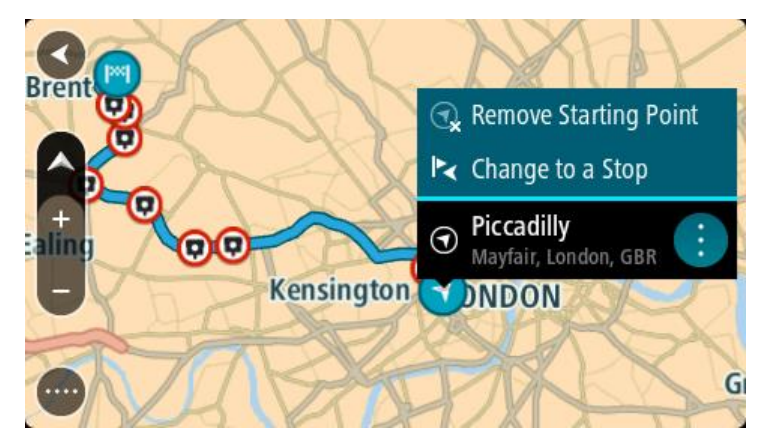

3. Wählen Sie **Ausgangspunkt entfernen**.

Ihre Route wird mit der aktuellen Position als Ausgangspunkt neu geplant.

## **Ausgangspunkt in Halt ändern**

- 1. Wählen Sie den Ausgangspunkt der Route in der Kartenansicht aus.
- 2. Wählen Sie das Pop-up-Menü aus.

Im Pop-up-Menü wird eine Liste mit Optionen angezeigt.

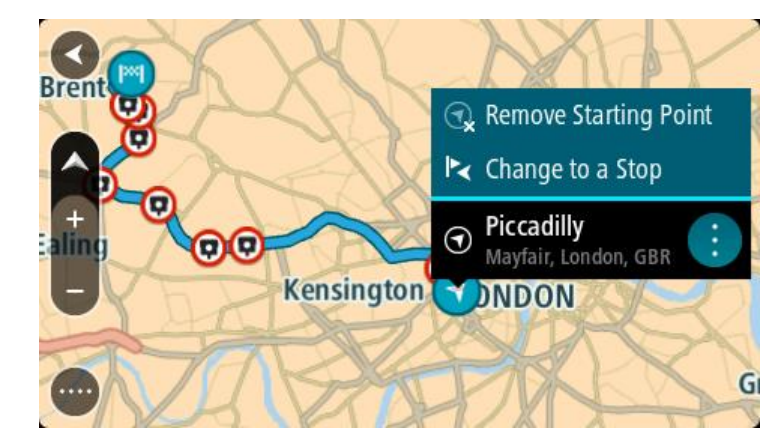

3. Wählen Sie **Zu einem Stopp ändern**. Ihre Route wird mit dem Ausgangspunkt als Halt neu geplant.

## **Parkplätze suchen**

Gehen Sie wie folgt vor, um einen Parkplatz zu finden:

1. Wählen Sie die Hauptmenü-Taste, um das Hauptmenü zu öffnen.

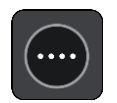

2. Wählen Sie **Parken**.

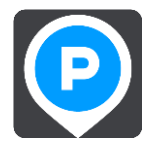

Die Karte zeigt die Positionen von Parkplätzen an.

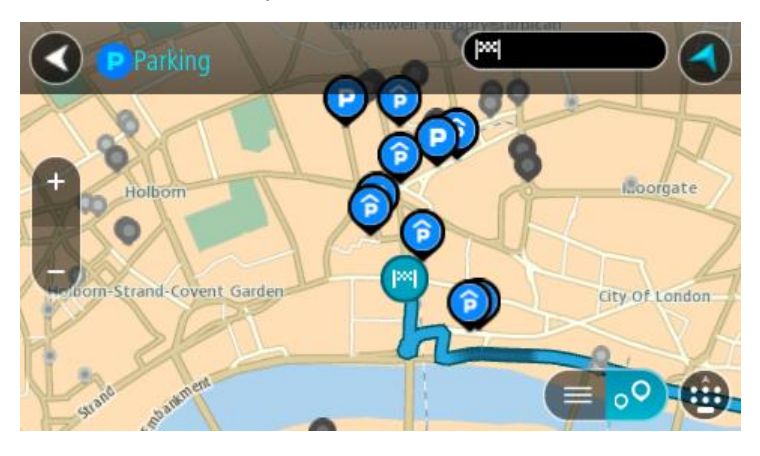

Falls Sie eine Route geplant haben, zeigt die Karte Parkplätze in der Nähe Ihres Ziels an. Falls Sie keine Route geplant haben, zeigt die Karte Parkplätze in der Nähe Ihrer aktuellen Position an.

Sie können die Anzeige ändern, um eine Liste der Parkplätze anzuzeigen. Wählen Sie dazu die folgende Taste:

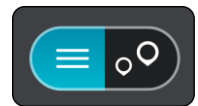

Sie können einen Parkplatz in der Liste auswählen, um seine Position auf der Karte anzuzeigen.

**Tipp**: Sie können mit der Bildlaufleiste auf der rechten Seite in der Ergebnisliste nach unten blättern.

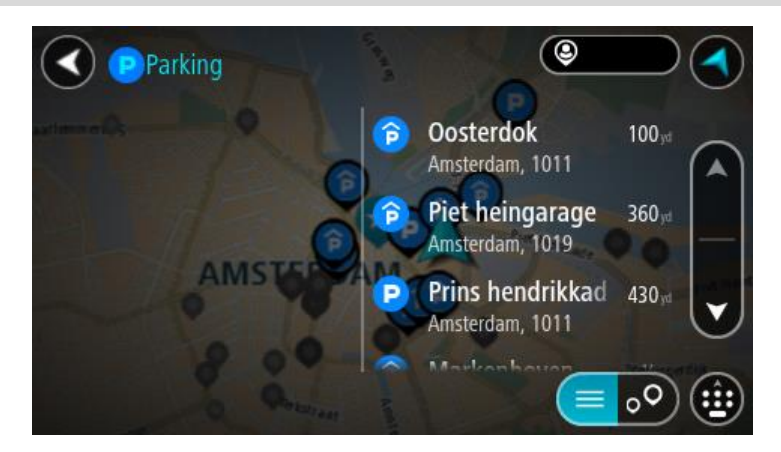

Wenn Sie ändern möchten, wie die [Suche](#page-23-0) ausgeführt wird, wählen Sie die Taste auf der rechten Seite des Suchfelds aus. Sie können dann ändern, wo eine Suche ausgeführt werden soll, beispielsweise in der Nähe Ihrer Position oder auf der gesamten Karte.

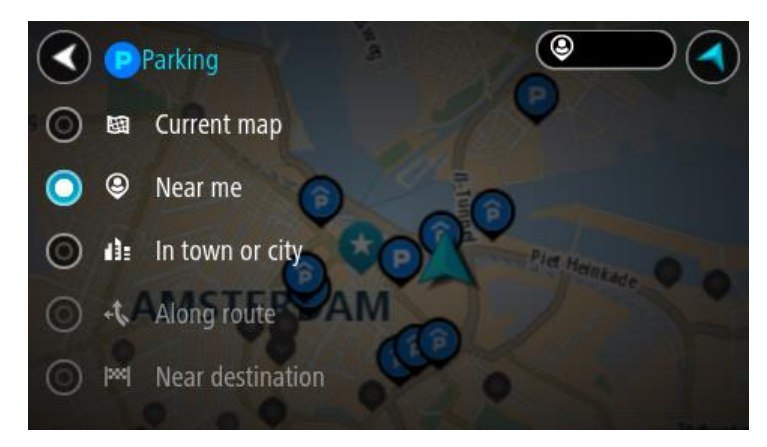

3. Wählen Sie einen Parkplatz auf der Karte oder in der Liste aus.

Auf der Karte wird ein Pop-up-Menü geöffnet, das den Namen des Parkplatzes anzeigt.

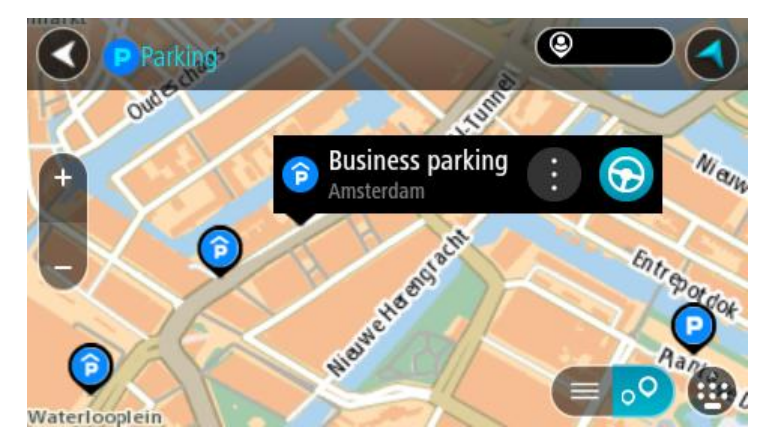

4. Um eine Route zum ausgewählten Parkplatz zu planen, wählen Sie die Taste "Fahren":

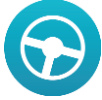

Die Route wird geplant und Sie werden zu Ihrem Ziel geleitet. Sobald Sie mit der Fahrt beginnen, wird automatisch die Routenansicht angezeigt.

**Tipp**: Sie können über das Pop-up-Menü einen Parkplatz als Halt auf Ihrer Route auswählen.

## <span id="page-46-0"></span>**Tankstellen suchen**

Gehen Sie wie folgt vor, um eine Tankstelle zu finden:

1. Wählen Sie die Hauptmenü-Taste, um das Hauptmenü zu öffnen.

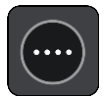

2. Wählen Sie **Tankstelle**.

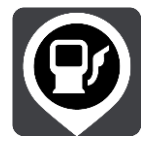

Die Karte zeigt die Positionen von Tankstellen an.

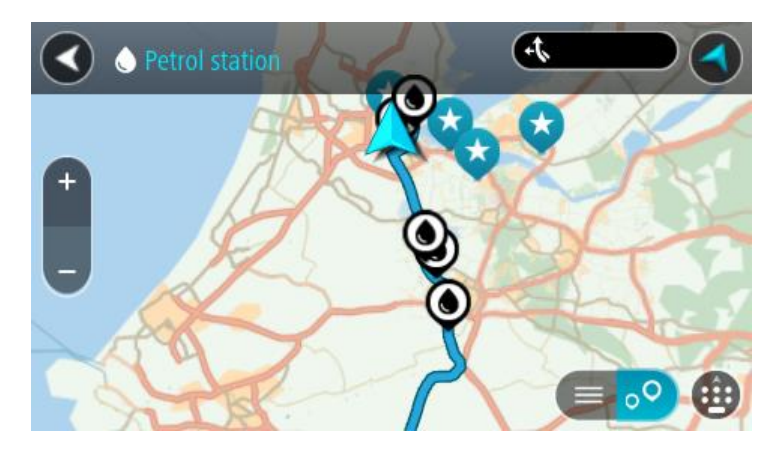

Falls Sie eine Route geplant haben, zeigt die Karte Tankstellen entlang Ihrer Route an. Falls Sie keine Route geplant haben, zeigt die Karte Tankstellen in der Nähe Ihrer aktuellen Position an. Sie können die Anzeige ändern, um eine Liste der Tankstellen anzuzeigen. Wählen Sie dazu die folgende Taste:

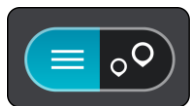

Sie können eine Tankstelle in der Liste auswählen, um ihre Position auf der Karte anzuzeigen.

**Tipp**: Sie können mit der Bildlaufleiste auf der rechten Seite in der Ergebnisliste nach unten blättern.

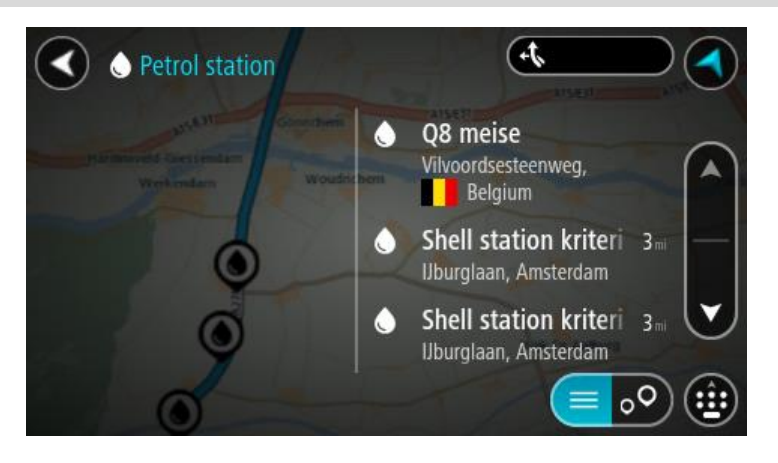

Wenn Sie ändern möchten, wie die [Suche](#page-23-0) ausgeführt wird, wählen Sie die Taste auf der rechten Seite des Suchfelds aus. Sie können dann ändern, wo eine Suche ausgeführt werden soll, beispielsweise in der Nähe Ihrer Position oder auf der gesamten Karte.

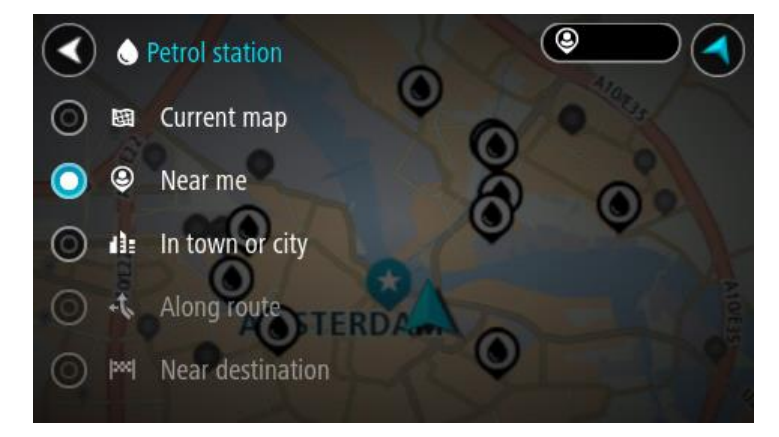

3. Wählen Sie eine Tankstelle auf der Karte oder in der Liste aus.

Auf der Karte wird ein Pop-up-Menü geöffnet, das den Namen der Tankstelle anzeigt.

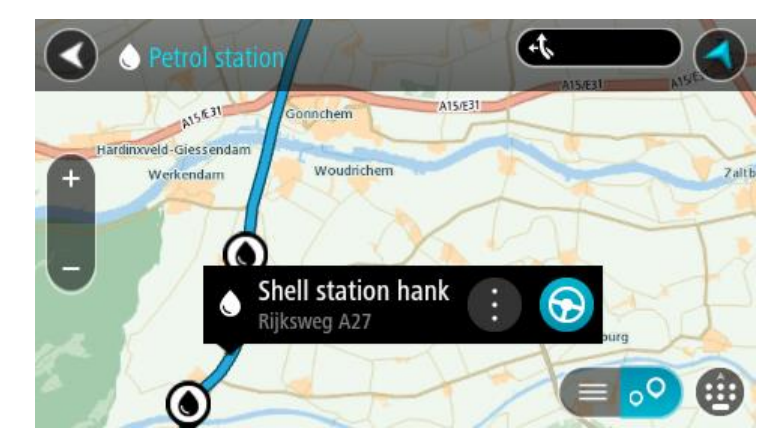

4. Um eine Route zur ausgewählten Tankstelle zu planen, wählen Sie die Taste "Fahren":

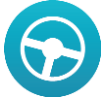

Die Route wird geplant und Sie werden zu Ihrem Ziel geleitet. Sobald Sie mit der Fahrt beginnen, wird automatisch die Routenansicht angezeigt.

**Tipp**: Sie können über das Pop-up-Menü eine Tankstelle als Halt auf Ihrer Route auswählen. Eine Tankstelle, die als Halt auf der Route ausgewählt wurde, wird mit einem blauen Symbol angezeigt.

# <span id="page-49-0"></span>**Route ändern**

# **Das Menü "Aktuelle Route"**

Falls Sie eine Route geplant haben, wählen Sie im Hauptmenü die Taste **Aktuelle Route**, um das Menü "Aktuelle Route" zu öffnen.

Folgende Tasten sind im Menü "Aktuelle Route" verfügbar:

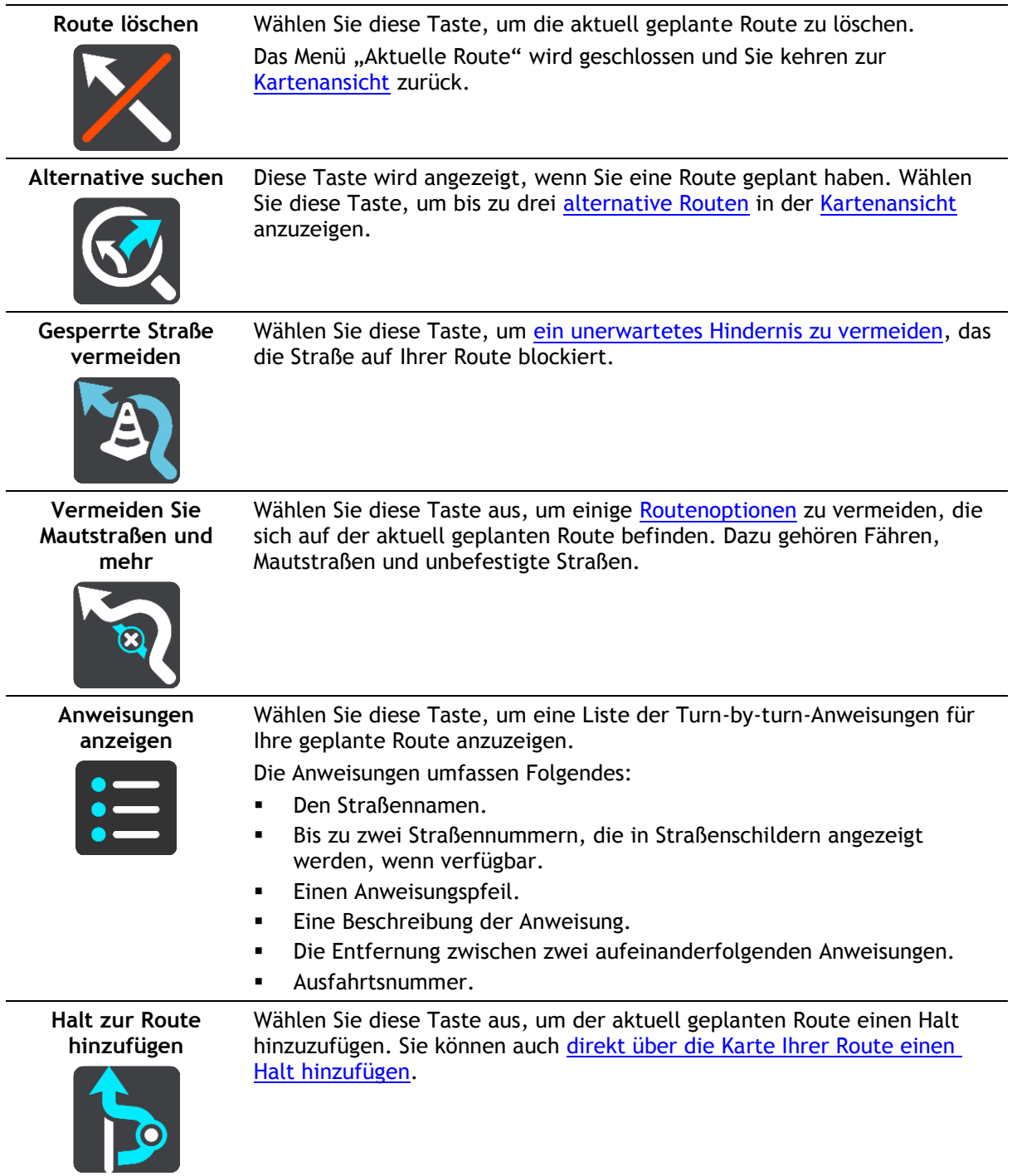

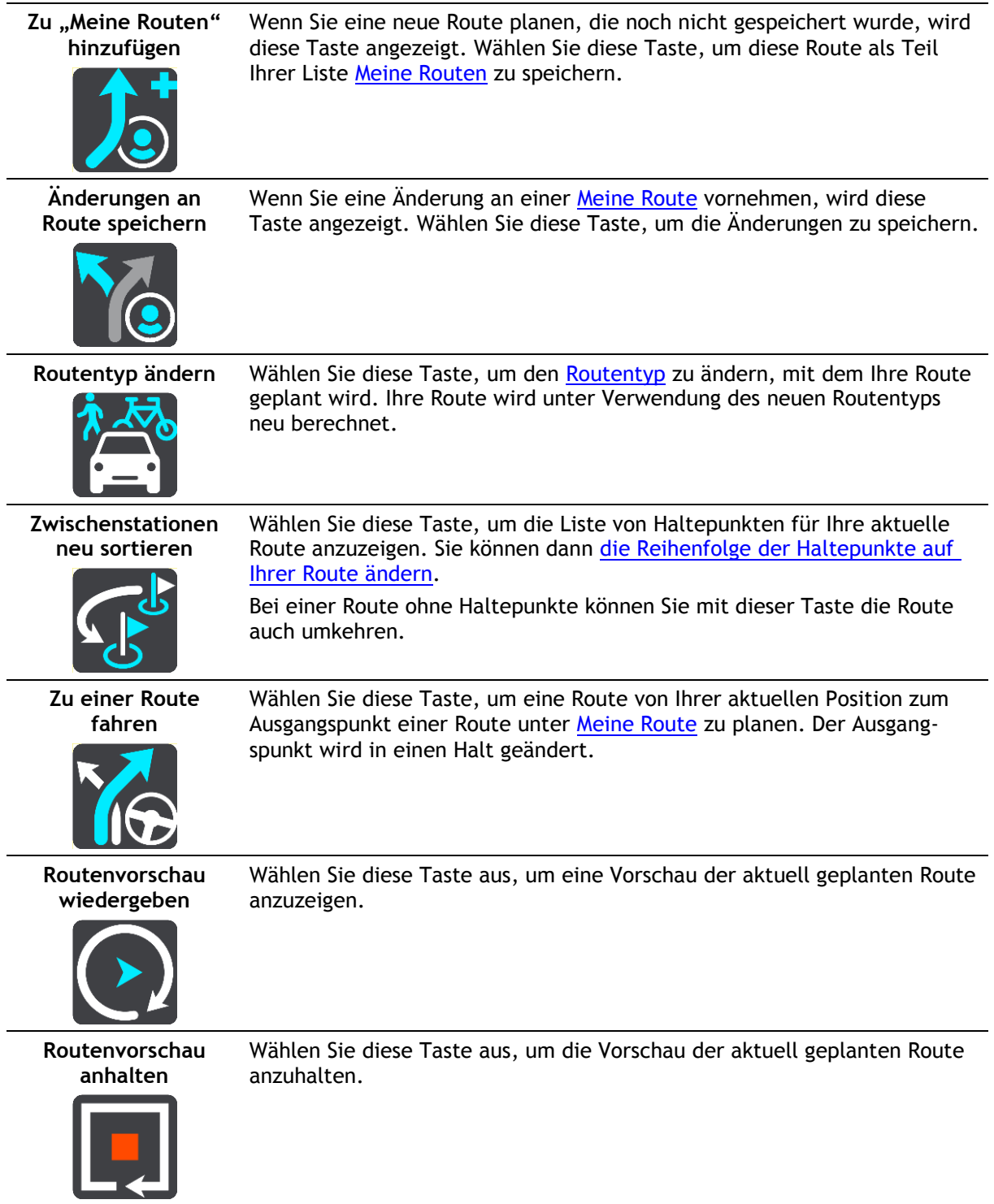

# <span id="page-50-0"></span>**Vermeidung gesperrter Straßen**

Wenn es auf Ihrer Route eine gesperrte Straße gibt, können Sie die Route ändern, um diese zu vermeiden.

1. Wählen Sie in der [Routenansicht](#page-12-0) das Symbol für die aktuelle Position oder die Geschwindigkeitsanzeige.

**Tipp**: Die Geschwindigkeitsanzeige wird nur angezeigt, wenn Sie die Fahrt auf Ihrer Route begonnen haben.

2. Wählen Sie **Gesperrte Straße vermeiden** aus.

Es wurde eine neue Route gefunden, bei der die gesperrte Straße vermieden wird. Es werden Ihnen möglicherweise zwei Alternativen angezeigt, abhängig vom Straßennetz zwischen Standort und Ziel.

Die neue Route wird in der Kartenansicht mit dem Unterschied bei der Reisezeit in einer Sprechblase angezeigt.

**Hinweis**: Es ist nicht immer möglich, eine alternative Route um die gesperrte Straße herum zu finden, wenn es keine andere Straße gibt.

- 3. Wählen Sie die neue Route aus, indem Sie die Sprechblase mit der Zeit auswählen.
- 4. Wählen Sie **Los geht's** aus.

Sie werden nun unter Vermeidung der gesperrten Straße wieder zu Ihrem Ziel geleitet. Sobald Sie mit der Fahrt beginnen, wird automatisch die Routenansicht angezeigt.

#### <span id="page-51-1"></span>**Routentypen**

Wählen Sie **Routentyp ändern**, um den Typ der geplanten Route zu Ihrem aktuellen Ziel zu ändern. Ihre Route wird unter Verwendung des neuen Routentyps neu berechnet.

Folgende Routentypen stehen zur Verfügung:

- **Schnellste Route** Die schnellste Route zu Ihrem Ziel. Ihre Route wird fortlaufend unter Berücksichtigung der Verkehrssituation geprüft.
- **Kürzeste Route** Die kürzeste Route zu Ihrem Ziel. Diese könnte jedoch deutlich länger als die schnellste Route dauern.
- **Umweltfreundlichste Route** Die Route mit der besten Kraftstoffeffizienz.
- **Autobahnen vermeiden** Eine Route, die alle Autobahnen vermeidet.
- **Fußgänger-Route** Eine für Fußgänger optimierte Route.
- **Fahrrad-Route** Eine für Fahrradfahrten optimierte Route.

Sie können den Standard-Routentyp im Menü [Einstellungen](#page-75-0) festlegen.

## <span id="page-51-0"></span>**Routenoptionen**

Sie können einige Optionen vermeiden, die sich auf Ihrer aktuell geplanten Route befinden. Folgende Routenoptionen können vermieden werden:

- **Mautstraßen**
- **Fähren und Autozüge**
- **Fahrgemeinschaftsspuren**
- **Unbefestigte Straßen**

Hinweis: Fahrgemeinschaftsspuren werden auch manchmal als "High Occupancy Vehicle Lanes" (HOV-Spuren) bezeichnet und sind nicht in allen Ländern verfügbar. Um auf diesen Spuren fahren zu können, muss sich z. B. mehr als eine Person im Fahrzeug befinden, oder das Fahrzeug muss möglicherweise umweltfreundlichen Kraftstoff verwenden.

Wenn Sie eine Routenoption auswählen, um diese Spuren zu vermeiden, wird eine neue Route geplant.

Sie können im Einstellungsmenü unter [Routenplanung](#page-80-0) einstellen, wie die einzelnen Routenoptionen gehandhabt werden, wenn eine neue Route geplant wird.

**Über das Menü "Aktuelle Route" einen Halt zur Route hinzufügen**

- 1. Wählen Sie im Hauptmenü **Aktuelle Route**.
- 2. Wählen Sie **Halt zur Route hinzufügen**. Die Kartenansicht wird angezeigt.
- 3. Gehen Sie wie folgt vor, um einen Halt auszuwählen:
	- Vergrößern Sie die Karte und halten Sie dann eine Position gedrückt, um sie auszuwählen. Wählen Sie im Pop-up-Menü Zu "Aktuelle Route" hinzufügen.

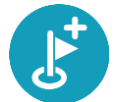

 Wählen Sie die Taste **Suchen**, um nach einem Standort zu suchen. Wenn Sie den Ort gefunden haben, wählen Sie die Taste **Halt zur Route hinzufügen**. Ihre Route wird mit dieser Station neu berechnet.

## <span id="page-52-0"></span>**Route über die Karte einen Halt hinzufügen**

- 1. Wählen Sie die [Taste zum Wechseln der Ansicht,](#page-10-1) um die Karte anzuzeigen. Die vollständige Route wird auf der Karte angezeigt.
- 2. Vergrößern Sie die Karte und halten Sie dann eine Position gedrückt, um sie auszuwählen.
- 3. Wählen Sie das Pop-up-Menü aus.
- 4. Wählen Sie **In Route verwenden**.
- 5. Wählen Sie **Zu "Aktuelle Route" hinzufügen**.

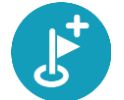

können.

Ihre Route wird mit dem Halt berechnet.

## **Einen Halt aus der Route löschen**

- 1. Wählen Sie die [Taste zum Wechseln der Ansicht,](#page-10-1) um die Karte anzuzeigen. Die vollständige Route wird auf der Karte angezeigt.
- 2. Wählen Sie in der [Routenleiste](#page-60-0) den Halt aus, den Sie löschen möchten. Die Kartenansicht wird auf den Halt vergrößert und zeigt ein Pop-up-Menü an.

Tipp: Wenn Sie den falschen Halt ausgewählt haben, drücken Sie die Taste "Zurück", um zur Karte zurückzukehren.

3. Wählen Sie **Diesen Halt löschen**.

Der Halt wird gelöscht und die Route wird neu berechnet.

## <span id="page-52-1"></span>**Haltepunkte auf einer Route neu sortieren**

**Hinweis**: Wenn Ihre Route nicht über Haltepunkte verfügt, können Sie die Route mit dieser Taste umkehren.

- 1. Wählen Sie im Hauptmenü **Aktuelle Route**.
- 2. Wählen Sie **Zwischenstationen neu sortieren**. Die Kartenansicht wird mit gelöschter Route angezeigt. Ausgangspunkt, Ziel und alle Haltepunkte werden schwarz mit einem Kreuz angezeigt, was bedeutet, dass sie geändert werden
- 3. Wählen Sie den Ausgangspunkt aus. Das Symbol ist nun ein Ausgangspunkt-Pfeil.
- 4. Wählen Sie die Haltepunkte nacheinander in der gewünschten Reihenfolge aus. Das Symbol ändert sich jeweils in eine Fahne, wenn Sie einen Halt auswählen.
- 5. Wählen Sie das Ziel aus. Ihre Route wird mit den Haltepunkten in der geänderten Reihenfolge neu berechnet.

# <span id="page-53-0"></span>**Meine Routen**

## **Informationen zu "Meine Routen"**

"Meine Routen" ist ein einfacher Weg, Routen mit optionalen Haltepunkten zu speichern (auch "Reiseroute"). Mit "Meine Routen" können Sie Routen speichern, abrufen und bearbeiten.

"Meine Routen" kann Ihnen u. a. in folgenden Situationen nützlich sein:

- **Bei der Arbeit** : Ihr Job erfordert, dass Sie täglich mehrere Routen mit mehreren Haltepunkten fahren. Die Routen können sich verändern und Sie müssen flexibel sein und die Reihenfolge Ihrer Haltepunkte oder die geplante Route verändern können.
- **Im Urlaub**: Sie fahren in den Urlaub und möchten eine Route planen und speichern. Die Route enthält Panoramastraßen, Haltepunkte an verschiedenen Hotels und andere Orte, z. B. Sehenswürdigkeiten.
- **Für die Fahrt zur Arbeit**: Sie möchten einen oder zwei reguläre Haltepunkte zwischen Zuhause und Ihrer Arbeitsstelle einplanen. Ihre abendliche Route nach Hause ist der umgekehrte Weg der morgendlichen Route zur Arbeit.

Sie können die Route, die Sie auf der Karte geplant haben, zu "Meine Routen" hinzufügen, indem Sie sie auswählen.

#### **Route speichern**

1. Planen Sie eine Route anhand der in [Route planen](#page-31-0) beschriebenen Schritte.

**Tipp**: Wenn Sie Ihre geplante Route in der Kartenansicht nicht sehen können, wählen Sie die Schaltfläche "Zurück", um Ihre Route anzuzeigen.

- 2. Wählen Sie die Route aus.
- 3. Wählen Sie die Pop-up-Menütaste, um das Menü zu öffnen.

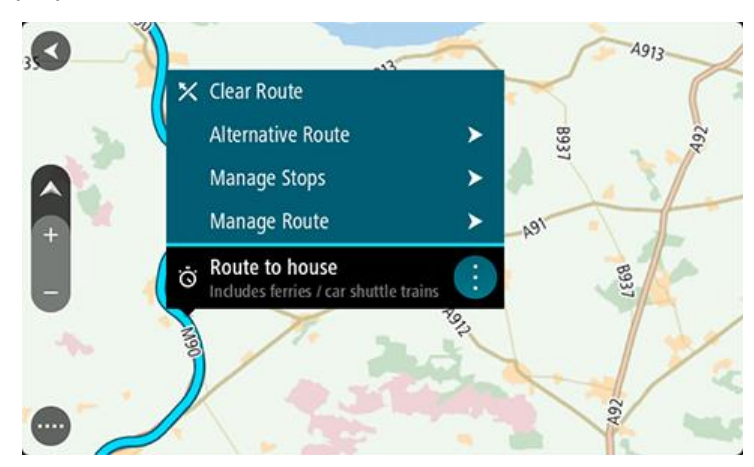

- 4. Wählen Sie **Route verwalten**.
- 5. Wählen Sie Zu "Meine Routen" hinzufügen aus. Der Name der Route wird auf dem Bearbeitungsbildschirm angezeigt.
- 6. Bearbeiten Sie den Namen der Route, sodass Sie sie einfach wiedererkennen können.
- 7. Wählen Sie Hinzufügen, um Ihre Route in der Liste "Meine Routen" zu speichern.

Tipp: Sie können eine Route auch über die Taste Zu "Meine Routen" hinzufügen im Menü "Aktuelle Route" speichern.

## **Anhand einer gespeicherten Route navigieren**

Gehen Sie wie folgt vor, um anhand einer zuvor gespeicherten Route zu navigieren:

- 1. Wählen Sie im Hauptmenü **Meine Routen**.
- 2. Wählen Sie eine Route aus der Liste aus.

Die Route wird in der Kartenansicht angezeigt.

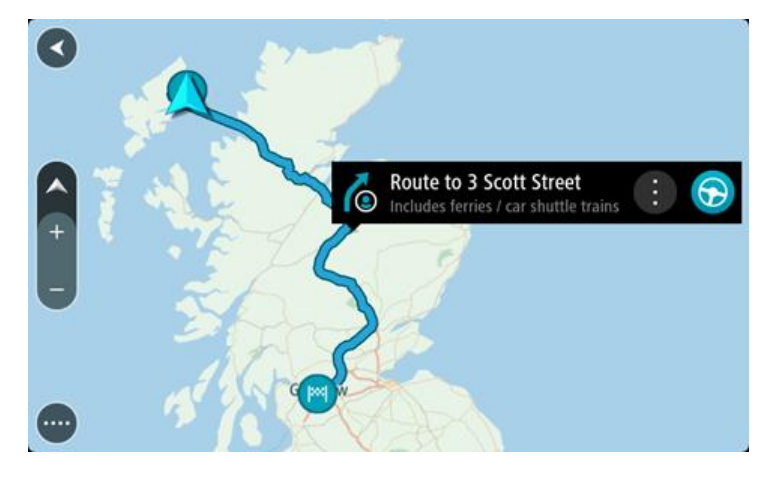

3. Wählen Sie die **Fahren**, um zum Ausgangspunkt der gespeicherten Route zu navigieren. Der Ausgangspunkt der gespeicherten Route wird in Ihren ersten Stopp umgewandelt. Dann wird Ihre Route geplant. Die Route zu Ihrem Ziel beginnt an Ihrer aktuellen Position. Sobald Sie mit der Fahrt beginnen, wird automatisch die Routenansicht angezeigt.

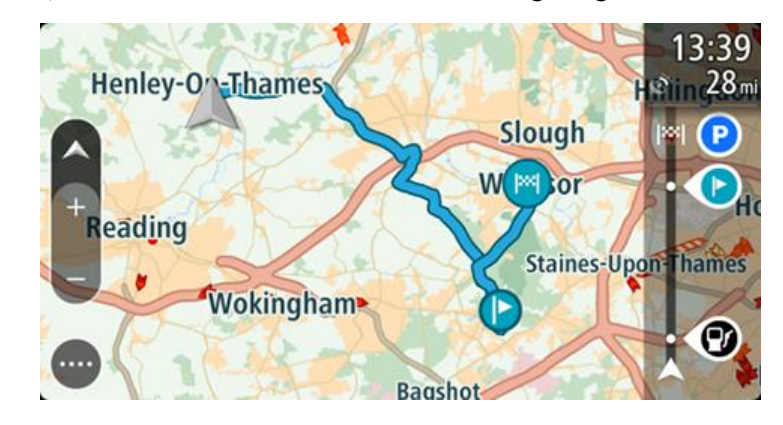

**Tipp**: Es gibt noch zwei weitere Wege, anhand einer gespeicherten Route zu navigieren: Wählen Sie den Ausgangspunkt der Route. Wenn das Pop-up-Menü angezeigt wird, wählen Sie **Zu einem Stopp ändern**.

Wählen Sie alternativ im Menü "Aktuelle Route" die Option Zu einer Route fahren.

#### **Gespeicherter Route über die Karte einen Halt hinzufügen**

**Hinweis**: Sie können eine Position auf der Karte auch gedrückt halten und im Pop-up-Menü **Zur aktuellen Route hinzufügen** auswählen.

- 1. Wählen Sie die [Taste zum Wechseln der Ansicht,](#page-10-1) um die Karte anzuzeigen. Die vollständige Route wird auf der Karte angezeigt.
- 2. Wählen Sie die Route aus.

3. Wählen Sie die Pop-up-Menütaste, um das Menü zu öffnen.

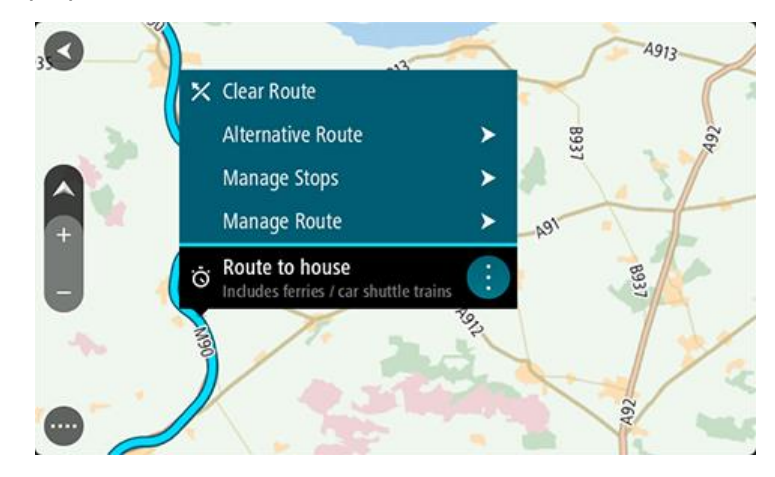

- 4. Wählen Sie **Stopps verwalten**
- 5. Wählen Sie **Halt zur Route hinzufügen**.
- 6. Wählen Sie den neuen Halt auf der Karte aus.

**Tipp**: Wenn Sie den Namen des neuen Halts kennen, können Sie die **Suche** statt der Karte zur Auswahl des Halts verwenden.

7. Wählen Sie die Taste **Halt hinzufügen**, um diesen Standort als Halt hinzuzufügen. Ihre Route wird mit dieser Station neu berechnet.

Tipp: Um die gespeicherte Route in der Liste "Meine Routen" mit den Änderungen zu aktualisieren, wählen Sie die Route in der Karte aus und wählen Sie dann im Pop-up-Menü **Änderungen an Route speichern**.

Route aus "Meine Routen" löschen

- 1. Wählen Sie im Hauptmenü **Meine Routen**.
- 2. Wählen Sie **Liste bearbeiten**.
- 3. Wählen Sie die Routen aus, die Sie löschen möchten.
- 4. Wählen Sie **Löschen**.

# **Map Share**

## **Info zu Map Share**

Sie können Kartenkorrekturen mit Map Share melden. Diese Kartenkorrekturen werden dann mit anderen TomTom-Benutzern geteilt, wenn diese ein Karten-Update empfangen.

Sie haben zwei Möglichkeiten, um eine Kartenkorrektur zu melden:

- Wählen Sie einen Standort auf der Karte aus und erstellen Sie sofort eine Korrekturmeldung.
- Markieren Sie einen Standort und erstellen Sie zu einem späteren Zeitpunkt eine Korrekturmeldung.

Um Ihre Kartenkorrekturmeldungen an TomTom senden zu können, müssen Sie Ihr START mit einem Computer verbinden und [MyDrive](#page-86-0) verwenden.

Alle von TomTom-Benutzern gemeldeten Kartenkorrekturen werden von TomTom geprüft. Die geprüften Korrekturen werden als Teil des nächsten Karten-Updates an Ihr eigenes START zurückgesendet.

**Tipp**: Wenn mit Map Share eine Straßensperrung gemeldet wird, wird die Sperrung geprüft und umgehend vom RDS-TMC Traffic angezeigt.

#### **Eine Kartenkorrekturmeldung erstellen**

**Wichtig**: Geben Sie aus Sicherheitsgründen nicht alle Einzelheiten einer Kartenkorrektur ein, während Sie fahren. Sie können jederzeit den [Ort markieren](#page-74-0) und die Meldung später erstellen.

Gehen Sie wie folgt vor, um eine Kartenkorrekturmeldung zu erstellen:

- 1. Halten Sie die Position der Kartenkorrektur in der Kartenansicht gedrückt.
- 2. Wählen Sie die Pop-up-Menütaste, um das Menü zu öffnen.
- 3. Wählen Sie im Pop-up-Menü **Kartenfehler melden** aus.

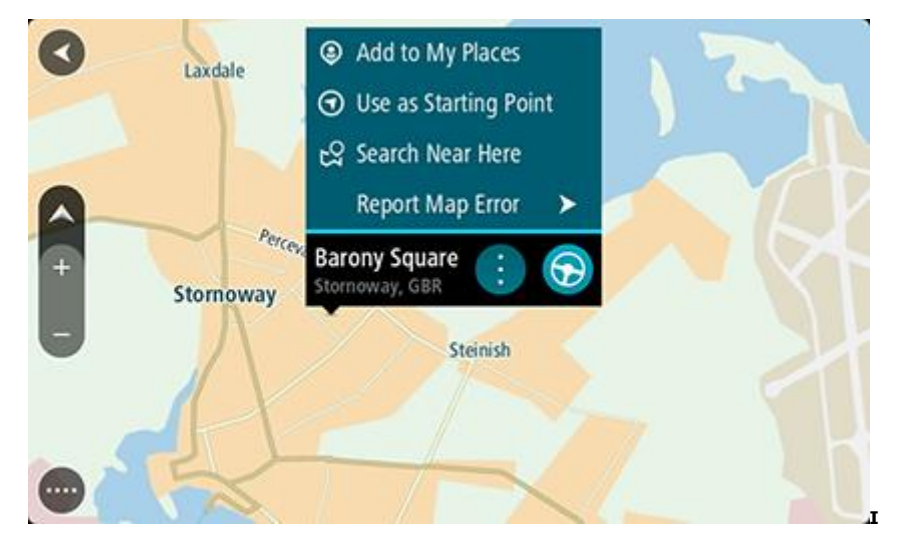

4. Wählen Sie die Art der Kartenkorrektur aus, die Sie anwenden möchten.

**Hinweis**: Wenn Sie eine Kartenkorrektur eines Typs melden möchten, der nicht im Menü angezeigt wird, verwenden Sie den [Map Share Reporter](http://www.tomtom.com/mapshare/tools/) unter [tomtom.com.](http://www.tomtom.com/)

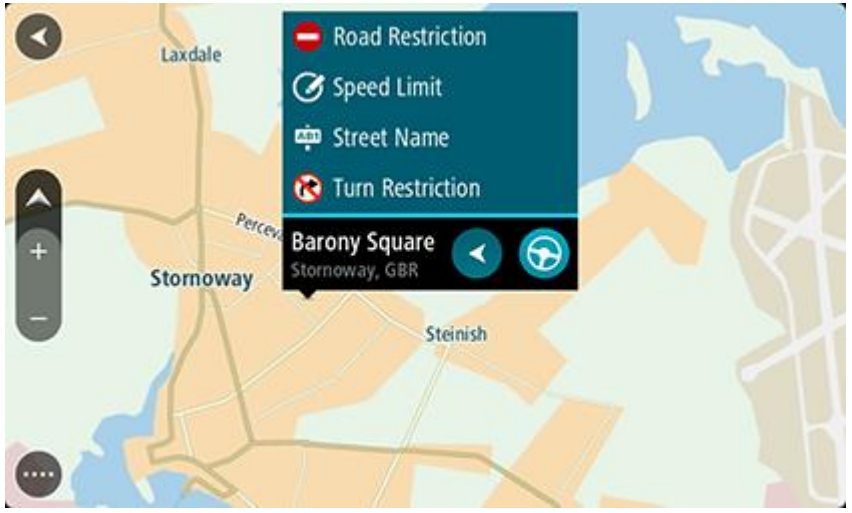

- 5. Befolgen Sie die Anweisungen für den ausgewählten Typ der Kartenkorrektur.
- 6. Wählen Sie **Melden** aus.
- 7. Verbinden Sie Ihr START mit [MyDrive,](#page-86-0) um Ihre Kartenkorrekturmeldung an TomTom zu senden und Kartenkorrekturen von anderen TomTom-Benutzern zu erhalten.

## **Eine Kartenkorrektur von einem markierten Ort eingeben**

Wenn Sie während der Fahrt einen Kartenfehler entdecken, können Sie den Ort markieren, um den Fehler zu einem späteren Zeitpunkt zu melden.

**Tipp**: Sie können Ihre aktuelle Position sogar während der Fahrt markieren.

**Wichtig**: Melden Sie Kartenfehler nicht während der Fahrt.

1. Wählen Sie in der [Kartenansicht](#page-10-1) oder der [Routenansicht](#page-12-0) das Symbol für die aktuelle Position oder die Geschwindigkeitsanzeige.

Das Schnellzugriffsmenü wird geöffnet.

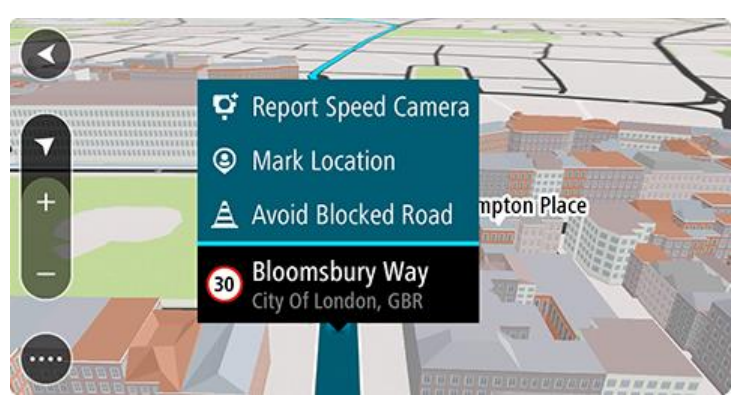

- 2. Wählen Sie **Ort markieren** aus. Der markierte Ort wird zusammen mit Zeit und Datum in "Meine Orte" gespeichert.
- 3. Wählen Sie im Hauptmenü **Meine Orte**.
- 4. Öffnen Sie den Ordner **Markierte Orte** und wählen Sie den markierten Ort aus. Der markierte Ort wird auf der Karte angezeigt.
- 5. Wählen Sie im Pop-up-Menü **Kartenfehler melden** aus.

6. Wählen Sie die Art der Kartenkorrektur aus, die Sie anwenden möchten.

**Hinweis**: Wenn Sie eine Kartenkorrektur eines Typs melden möchten, der nicht im Menü angezeigt wird, verwenden Sie den [Map Share Reporter](http://www.tomtom.com/mapshare/tools/) unter [tomtom.com.](http://www.tomtom.com/)

- 7. Befolgen Sie die Anweisungen für den ausgewählten Typ der Kartenkorrektur.
- 8. Wählen Sie **Melden** aus. Die Markierung des markierten Orts wird auf der Karte entfernt.
- 9. Verbinden Sie Ihr START mit [MyDrive,](#page-86-0) um Ihre Kartenkorrekturmeldung an TomTom zu senden und Kartenkorrekturen von anderen TomTom-Benutzern zu erhalten.

#### **Die verschiedenen Arten von Kartenkorrekturen**

Sie können verschiedene Kartenkorrekturen vornehmen.

**Hinweis**: Wenn Sie eine Kartenkorrektur eines Typs melden möchten, der nicht unten beschrieben ist, verwenden Sie den [Map Share Reporter](http://www.tomtom.com/mapshare/tools/) unter tomtom.com.

Bei allen unten beschriebenen Kartenkorrekturen müssen Sie Ihr START mit [MyDrive](#page-86-0) verbinden, um Ihre Kartenkorrekturmeldung an TomTom zu senden und Kartenkorrekturen von anderen TomTom-Benutzern zu erhalten.

#### Straßenbeschränkung

Wählen Sie diese Option aus, um eine Straße zu sperren oder zu entsperren. Sie können die Straße wie folgt in eine oder beide Richtungen sperren oder entsperren:

- 1. Halten Sie die Position der Kartenkorrektur in der Kartenansicht gedrückt.
- 2. Wählen Sie die Pop-up-Menütaste, um das Menü zu öffnen.
- 3. Wählen Sie im Pop-up-Menü **Kartenfehler melden** aus.
- 4. Wählen Sie **Straßenbeschränkung** aus.

Wählen Sie das Straßenschild an beiden Ende der Straße aus, um diese von geöffnet zu geschlossen oder umgekehrt zu ändern.

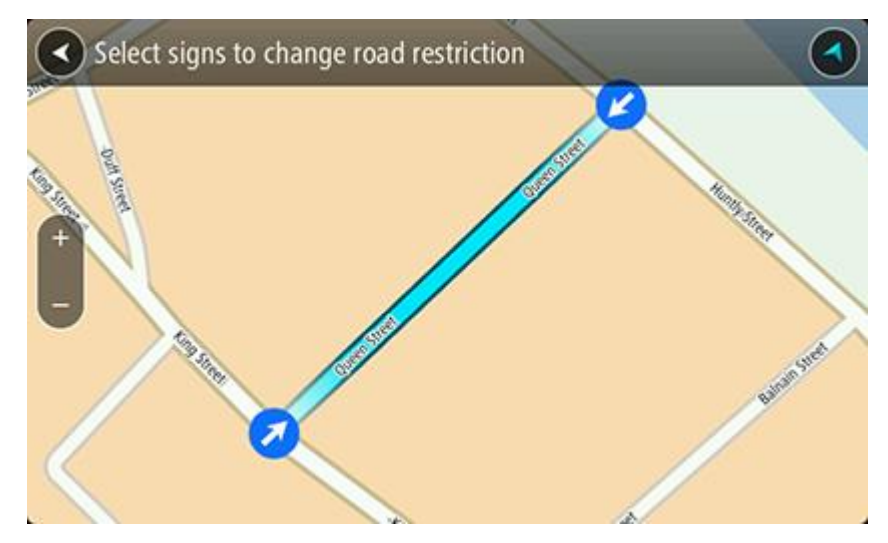

5. Wählen Sie **Melden** aus.

#### **Straßenname**

Wählen Sie diese Option aus, um einen falschen Straßennamen zu korrigieren.

- 1. Halten Sie die Position der Kartenkorrektur in der Kartenansicht gedrückt.
- 2. Wählen Sie die Pop-up-Menütaste, um das Menü zu öffnen.
- 3. Wählen Sie im Pop-up-Menü **Kartenfehler melden** aus.
- 4. Wählen Sie **Straßenname** aus.
- 5. Geben Sie den richtigen Straßennamen ein.
- 6. Wählen Sie **Melden** aus.

## **Abbiegeverbot**

Wählen Sie diese Option aus, um falsche Abbiegeverbote auf Straßen zu melden.

- 1. Halten Sie die Position der Kartenkorrektur in der Kartenansicht gedrückt.
- 2. Wählen Sie die Pop-up-Menütaste, um das Menü zu öffnen.
- 3. Wählen Sie im Pop-up-Menü **Kartenfehler melden** aus.
- 4. Wählen Sie **Abbiegeverbot**.
- 5. Wenn die richtige Kreuzung angezeigt wird, wählen Sie **Andere Kreuzung auswählen** aus.
- 6. Verkehrsrichtung beim Heranfahren auswählen. Die Karte dreht sich so, dass die Richtung, aus der Sie kommen, unten im Bildschirm angezeigt wird.
- 7. Wählen Sie nacheinander die Verkehrsschilder aus, um die Abbiegeverbote für jede Straße der Kreuzung zu ändern.

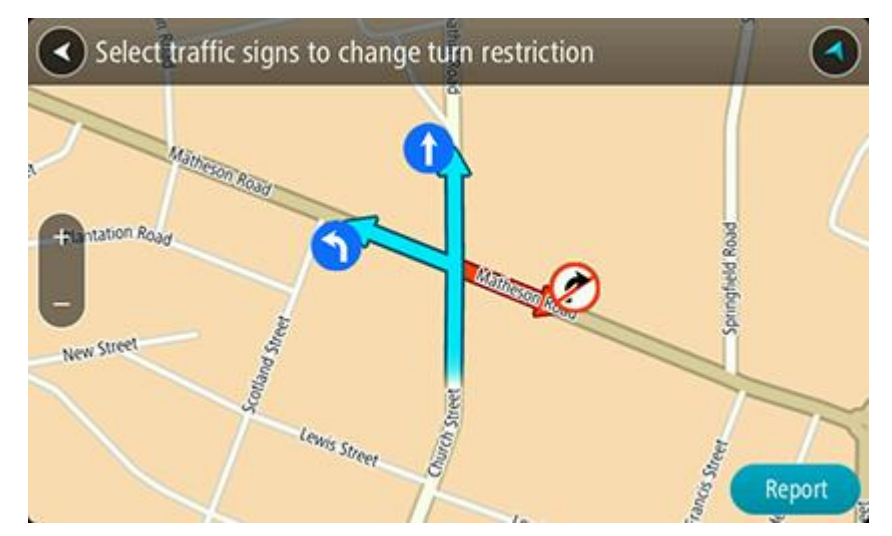

8. Wählen Sie **Melden** aus.

## Tempolimit

Wählen Sie diese Option aus, um das Tempolimit auf der Karte zu korrigieren.

- 1. Halten Sie die Position der Kartenkorrektur in der Kartenansicht gedrückt.
- 2. Wählen Sie die Pop-up-Menütaste, um das Menü zu öffnen.
- 3. Wählen Sie im Pop-up-Menü **Kartenfehler melden** aus.
- 4. Wählen Sie **Tempolimit** aus.
- 5. Wählen Sie das richtige Tempolimit aus. Wenn das richtige Limit nicht angezeigt wird, blättern Sie in den verfügbaren Tempolimits nach links bzw. rechts.
- 6. Wählen Sie **Melden** aus.

# <span id="page-60-1"></span>**Verkehrsinfo**

## **Was ist RDS/TMC?**

Der auch als RDS/TMC bekannte Verkehrsinformationsdienst Traffic Message Channel (TMC) ist in vielen Ländern kostenlos per Rundfunksignal verfügbar.

TMC ist kein TomTom-Dienst, kann jedoch mit dem TomTom RDS/TMC-Verkehrsinformationsempfänger empfangen werden.

**Hinweis**: Der RDS/TMC-Empfänger ist nicht in allen Ländern verfügbar. TomTom ist nicht für die Verfügbarkeit oder die Qualität der TMC-Verkehrsinformationen verantwortlich.

TMC-Verkehrsinformationen sind nicht in allen Ländern verfügbar. Um zu überprüfen, ob TMC-Verkehrsinformationen in Ihrem Land verfügbar sind, besuchen Sie [tomtom.com/5826.](http://www.tomtom.com/5826)

## <span id="page-60-0"></span>**Die Routenleiste**

Die Routenleiste wird angezeigt, wenn Sie eine Route geplant haben. Sie verfügt über eine Ankunftsinformationsanzeige im oberen Bereich und eine Leiste mit Symbolen darunter.

**Wichtig**: Um eine breitere Routenleiste mit zusätzlichen Routeninformationen anzuzeigen, ändern Sie die Einstellung für Routeninformationen.

**Hinweis**: Die [in der Routenleiste angezeigte Entfernung vor Ihnen](#page-15-0) hängt von der Gesamtlänge der Route ab.

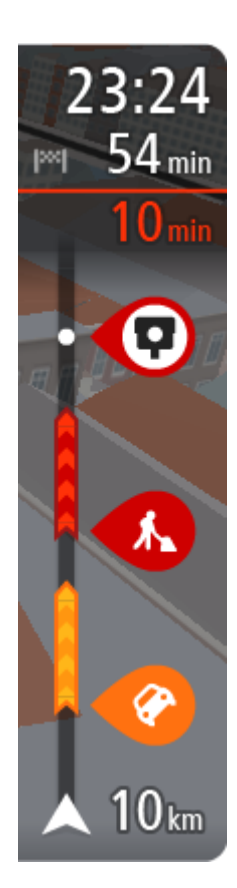

Die Ankunftsinformationsanzeige enthält folgende Informationen:

- Geschätzte Uhrzeit, zu der Sie am Ziel eintreffen
- Fahrzeit bis zum Ziel von Ihrer aktuellen Position aus
- Neben der Zielfahne wird ein Parksymbol angezeigt, wenn in der Nähe des Ziels Parkmöglichkeiten vorhanden sind.

**Tipp**: Wenn Ihr Ziel in einer anderen Zeitzone liegt, werden im [Ankunftsinformationsbereich](#page-10-0) ein Plus (+) oder ein Minus (-) und der Zeitunterschied in Stunden und halben Stunden angezeigt. Die geschätzte Ankunftszeit ist die lokale Zeit am Ziel.

Wenn Sie [Haltepunkte](#page-49-0) auf Ihrer Route festgelegt haben, wählen Sie diese Anzeige, um zwischen den Informationen zum nächsten Halt und Ihrem Endziel zu wechseln.

Sie können [die in der Ankunftsinformationsanzeige angezeigten](#page-75-0)  [Informationen auswählen.](#page-75-0)

**Verkehrsstatus**: Wenn Ihr START keine Verkehrsinformationen empfängt, wird unter dem Ankunftsinformationsbereich ein durchgestrichenes Verkehrssymbol anzeigt.

Die Symbole auf der Leiste zeigen die folgenden Informationen an:

- Die nächsten beiden [Haltepunkte](#page-49-0) auf Ihrer Route.
- [Tankstellen, die sich direkt auf Ihrer Route befinden](#page-46-0)
- **[RDS-TMC Traffic,](#page-60-1) einschließlich starke Schnee- oder Regenfälle.**
- **TomTom [Radarkameras](#page-66-0) und [Gefahrenstellen](#page-69-0)**
- Rastplätze, die sich direkt auf Ihrer Route befinden.

Sie können die auf Ihrer Route angezeigten Informationen auswählen.

Die Symbole werden in der Reihenfolge angezeigt, in der sie auf Ihrer Route vorkommen. Bei Verkehrsstörungen zeigt das Symbol für jede Verkehrsstörung abwechselnd die Art der Verkehrsstörung und die Verzögerung in Minuten an. Wählen Sie ein Symbol aus, um weitere Informationen zu einem Halt, einer Verkehrsstörung oder einer Radarkamera anzuzeigen. Wenn ein Symbol ein anderes Symbol überlagert, vergrößern Sie die Ansicht mithilfe der Routenleiste, um die Symbole einzeln anzuzeigen. Sie können dann ein Symbol auswählen.

Über den Symbolen wird die Gesamtverzögerung aufgrund von Staus, Wetter und anderen Verkehrsstörungen auf Ihrer Route angezeigt, darunter auch von IQ Routes bereitgestellte Informationen.

Eine vollständige Liste der Verkehrsstörungstypen finden Sie unter [Verkehrsstörungen.](#page-63-0)

Das untere Ende der Routenleiste entspricht Ihrer aktuellen Position. Hier wird die Entfernung zur nächsten Verkehrsstörung auf Ihrer Route angezeigt. Zusätzlich können Sie sich die aktuelle Zeit anzeigen lassen, wenn Sie die Einstellung aktivieren.

**Hinweis**: Um die Routenleiste übersichtlicher zu gestalten, werden bestimmte Störungen möglicherweise nicht angezeigt. Diese Störungen sind stets von geringer Bedeutung und verursachen nur kurze Verzögerungen.

Die Routenleiste zeigt außerdem Statusmeldungen an, beispielsweise **Schnellste Route wird gesucht** oder **Routenvorschau wird wiedergegeben…**.

## **Verkehr auf der Karte anzeigen**

Auf der Karte werden Verkehrsstörungen angezeigt. Wenn sich mehrere Verkehrsstörungen überschneiden, wird die Störung mit der höchsten Priorität angezeigt. Eine Straßensperrung hat beispielsweise eine höhere Priorität als Baustellen oder eine gesperrte Fahrspur.

**Tipp**: Wählen Sie eine Verkehrsstörung auf der Karte aus, um detaillierte Informationen dazu anzuzeigen.

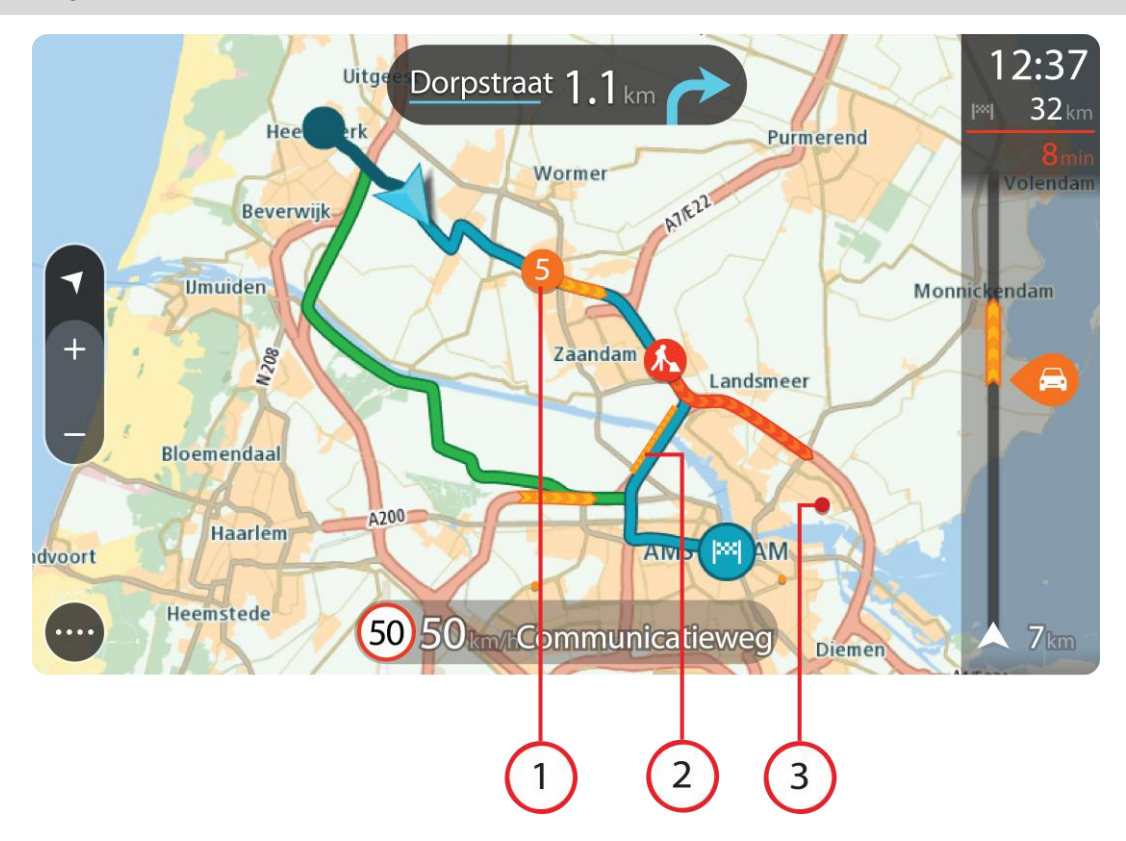

1. Verkehrsstörungen, die Ihre Route in Verkehrsrichtung betreffen:

Ein Symbol oder eine Zahl am Anfang der Verkehrsstörung zeigt den Störungstyp oder die Verzögerung in Minuten (beispielsweise fünf Minuten) an.

Die Farbe der Verkehrsstörung zeigt die Geschwindigkeit des Verkehrs im Verhältnis zur maximal zulässigen Geschwindigkeit an der jeweiligen Position an, wobei die Farbe Rot für die langsamste Geschwindigkeit steht. Die Streifen bei Staus sind außerdem animiert, um die Geschwindigkeit des Verkehrs anzuzeigen (falls zutreffend).

Eine vollständige Liste der Verkehrsstörungstypen finden Sie unter [Verkehrsstörungen.](#page-63-0)

**Tipp**: Bei schlechtem Wetter, wie etwa starken Schnee- oder Regenfällen sehen Sie Wettersymbole auf der Karte.

- 2. Verkehrsstörung auf Ihrer Route in der entgegensetzten Verkehrsrichtung
- 3. Verkehrsstörungen auf Straßen, die bei Ihren aktuellen Zoom-Einstellungen nicht angezeigt werden

#### **Verkehr auf der Route anzeigen**

Informationen zu Verkehrsstörungen auf Ihrer Route werden in der Routenleiste auf der rechten Seite der Karte angezeigt.

Die [Routenleiste](#page-60-0) informiert Sie während der Fahrt über verkehrsbedingte Verzögerungen, wobei jede Verkehrsstörung mit Symbolen auf der Route markiert wird.

**Hinweis**: Wenn Ihr START keine Verkehrsinformationen empfängt, wird unter dem Ankunftsinformationsbereich ein durchgestrichenes Verkehrssymbol anzeigt.

**Hinweis**: Um die Routenleiste übersichtlicher zu gestalten, werden bestimmte Störungen möglicherweise nicht angezeigt. Diese Störungen sind stets von geringer Bedeutung und verursachen nur kurze Verzögerungen.

Um weitere Informationen zu einer Verkehrsstörung zu erhalten, wählen Sie eine Störung in der Routenleiste aus. Die Karte wird mit einer vergrößerten Ansicht der Verkehrsstörung geöffnet und eine Pop-up-Meldung zeigt detaillierte Informationen zur Verkehrsstörung an.

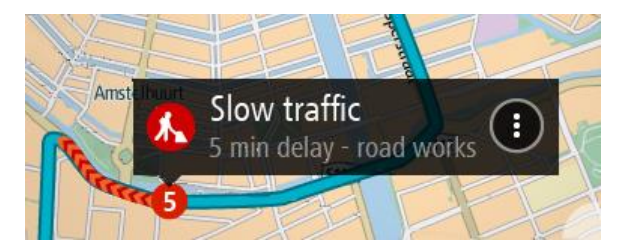

Zu den angezeigten Informationen gehören:

- Art der Verkehrsstörung: allgemein, Unfall, Baustelle, Fahrspursperrung oder Wetter wie schwere Schnee- oder Regenfälle.
- Schweregrad der Verkehrsstörung: langsamer Verkehr, stockender Verkehr oder stehender Verkehr
- Verzögerungszeit
- Länge der Verkehrsstörung

Eine vollständige Liste der Verkehrsstörungstypen finden Sie unter [Verkehrsstörungen.](#page-63-0)

Wählen Sie die Taste "Zurück", um zur Routenansicht zurückzukehren.

## <span id="page-63-0"></span>**Verkehrsstörungen**

Verkehrsstörungen und Warnungen werden in der Kartenansicht und in der Routenleiste angezeigt. Die in einem Kreis angezeigten Symbole stehen für Verkehrsstörungen. Es wird geprüft, ob eine schnellere Route verfügbar ist. Ihre Route wird [neu geplant,](#page-80-0) um Verkehrsstörungen zu umgehen.

Symbole für Verkehrsstörungen:

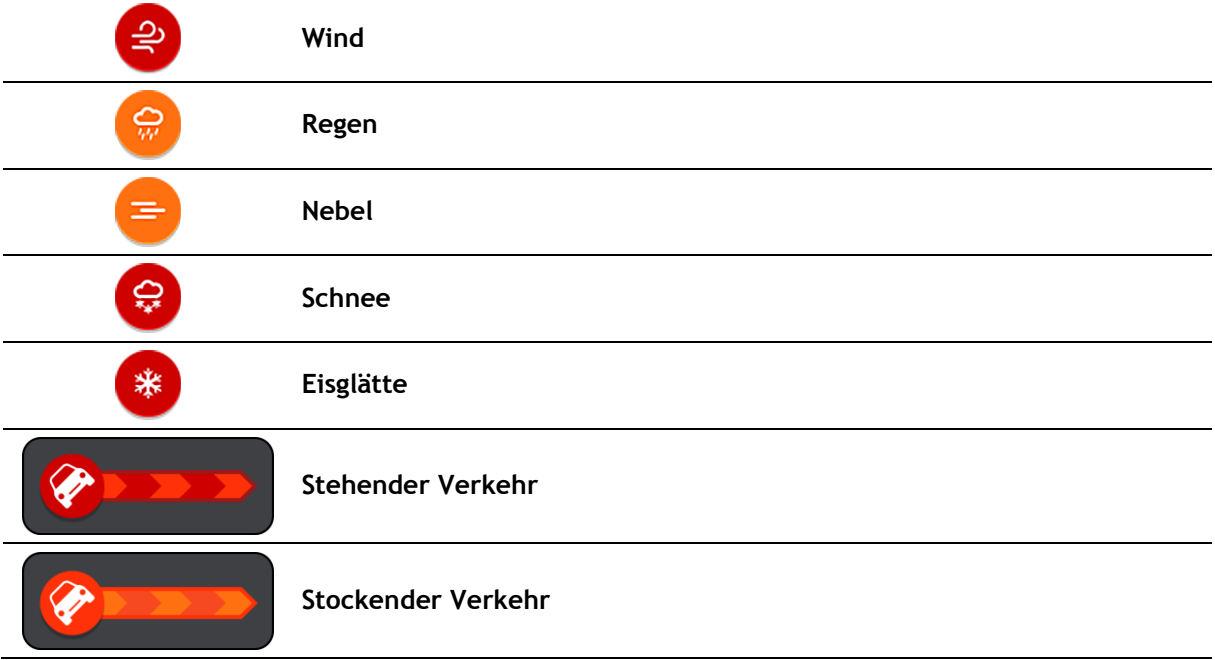

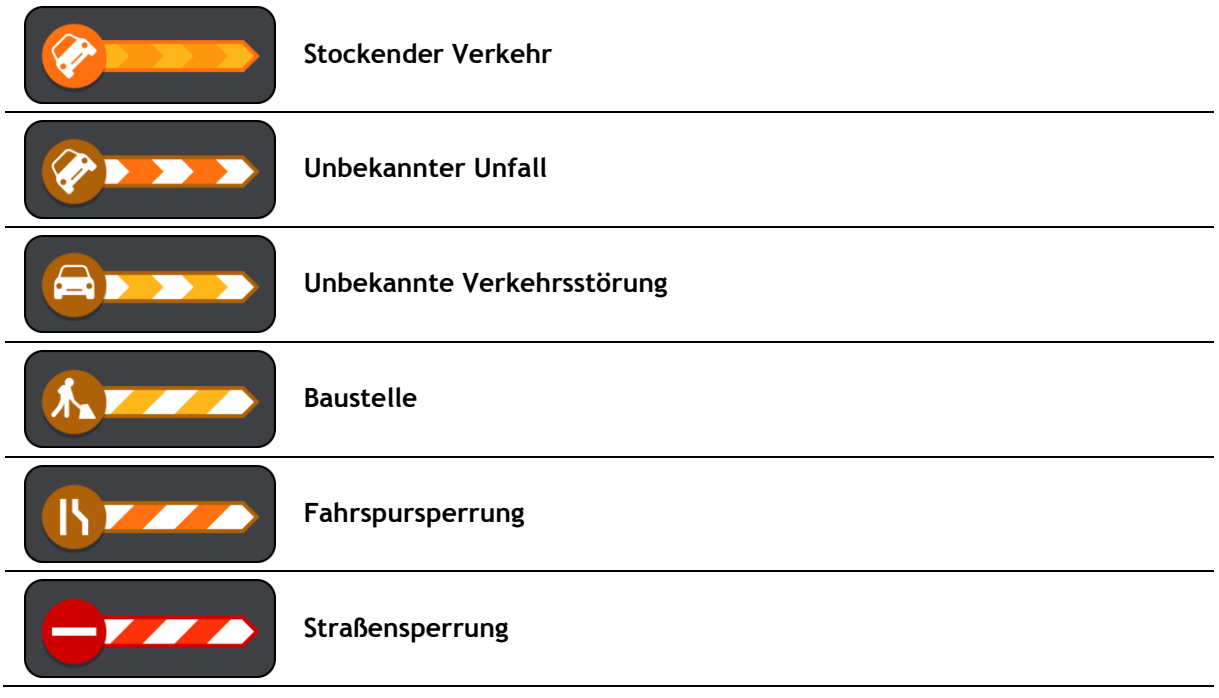

## **Fahrspurassistent**

**Hinweis**: Der Fahrspurassistent ist nicht für alle Kreuzungspunkte und nicht in allen Ländern verfügbar.

Der Fahrspurassistent zeigt Ihnen vor Autobahnausfahrten und -kreuzen an, welche Fahrspur Sie nehmen müssen, damit Sie sich rechtzeitig einordnen können.

Wenn Sie sich einer Ausfahrt oder einem Kreuzungspunkt nähern, wird Ihnen die richtige Fahrspur auf dem Display und in der Fahranweisungsanzeige angezeigt.

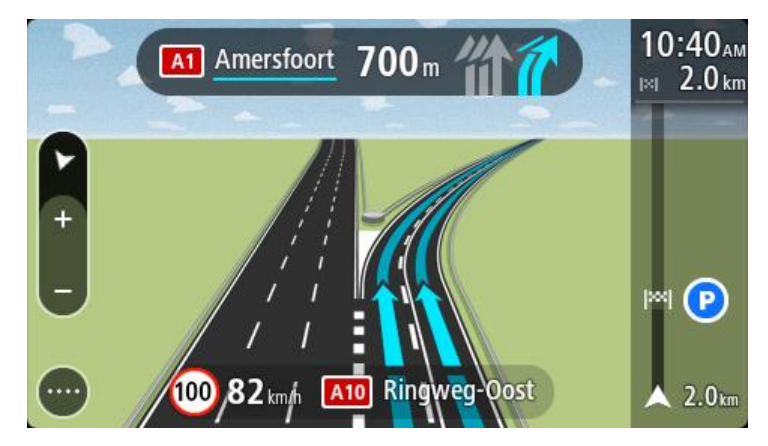

**Tipp**: Um das Spurbild zu schließen, tippen Sie auf eine beliebige Stelle auf dem Display oder drücken Sie die "Zurück"-Taste.

Um Spurbilder auszuschalten, wählen Sie im Hauptmenü die Taste **Einstellungen** und dann **Erscheinungsbild**. Deaktivieren Sie die Einstellung **Vorschau von Autobahnausfahrten anzeigen**.

## **Zeitabhängige Tempolimits**

Einige Tempolimits ändern sich je nach Tageszeit. Beispielsweise kann das Tempolimit in der Nähe von Schulen zwischen 08:00 und 09:00 Uhr am Morgen und 15:00 und 16:00 Uhr am Abend auf 40 km/h (25 mph) heruntergesetzt sein. Wo dies möglich ist, ändert sich das in der Geschwindigkeitsanzeige angezeigte Tempolimit entsprechend diesen variablen Werten.

Einige Tempolimits ändern sich je nach Fahrtbedingungen. Beispielsweise sinkt das Tempolimit, wenn starker Verkehr oder schlechte Witterungsbedingungen vorliegen. Diese variablen Tempolimits werden nicht in der Geschwindigkeitsanzeige angezeigt. Das in der Geschwindigkeitsanzeige angezeigte Tempolimit ist die bei guten Fahrtbedingungen maximal zulässige Geschwindigkeit.

**Wichtig**: Das in der Geschwindigkeitsanzeige angezeigte Tempolimit gilt nur als Hinweis. Sie müssen immer das tatsächliche Tempolimit für Ihre aktuelle Straße und die herrschenden Fahrtbedingungen beachten.

# <span id="page-66-0"></span>**Radarkameras**

## **Info zu Radarkameras**

Der Radarkamera-Dienst warnt Sie vor den folgenden Kamerapositionen:

- Standorte fest installierter Radarkameras
- Standorte von Radarkameras für Durchschnittsgeschwindigkeitsmessung
- Radarkontrollzonen
- Standorte von Ampelkameras
- Kameras auf beschränkt befahrbaren Straßen.

Der Radarkamera-Dienst warnt Sie zudem vor den folgenden Sicherheitsrisiken:

- Unfallschwerpunkte
- Verkehrsstaus

**Hinweis**: Ihr neues TomTom START ist mit vorinstallierten Radarkamerastandorten ausgestattet. Verbinden Sie Ihr START regelmäßig mit TomTom [MyDrive,](#page-86-0) um die Standorte von Radarkameras und Gefahrenstellen zu aktualisieren.

#### **Radarkamerawarnungen**

Wenn Sie Ihr Gerät zum ersten Mal verwenden, werden Sie auf die häufigsten Arten von Radarkameras mit einem Warnton hingewiesen. Um die [Art der Warnung vor Radarkameras zu ändern,](#page-67-0) wählen Sie im Menü **Einstellungen** die Option Töne und Warnungen aus.

Warnungen werden ebenfalls ausgegeben, wenn Sie sich einer Radarkamera nähern. Sie werden auf verschiedene Weisen gewarnt:

- **In der Routenleiste und auf Ihrer Route auf der Karte wird ein Symbol angezeigt.**
- Ihre Entfernung zur Radarkamera wird in der [Routenleiste](#page-60-0) angezeigt.
- Es wird ein Warnton ausgegeben, wenn Sie sich der Kamera nähern.
- Während Sie sich einer Kamera nähern oder in einem Bereich mit Durchschnittsgeschwindigkeitsmessungen fahren, wird Ihre Geschwindigkeit nachverfolgt. Wenn Sie mehr als 5 km/h (3 mph) über dem Tempolimit liegen, färbt sich die Routenleiste rot. Wenn Sie weniger als 5 km/h (3 mph) über dem Tempolimit liegen, färbt sich die Routenleiste orange.

**Tipp**: In der [Kartenansicht](#page-10-1) oder [Routenansicht](#page-12-0) können Sie ein Radarkamerasymbol auswählen, um diesen Kameratyp, die Maximalgeschwindigkeit und die Länge eines Bereichs mit Durchschnittsgeschwindigkeitsmessungen in der Routenleiste anzuzeigen. In der Kartenansicht können Sie zudem eine Radarkamera auswählen, die auf Ihrer Route angezeigt wird.

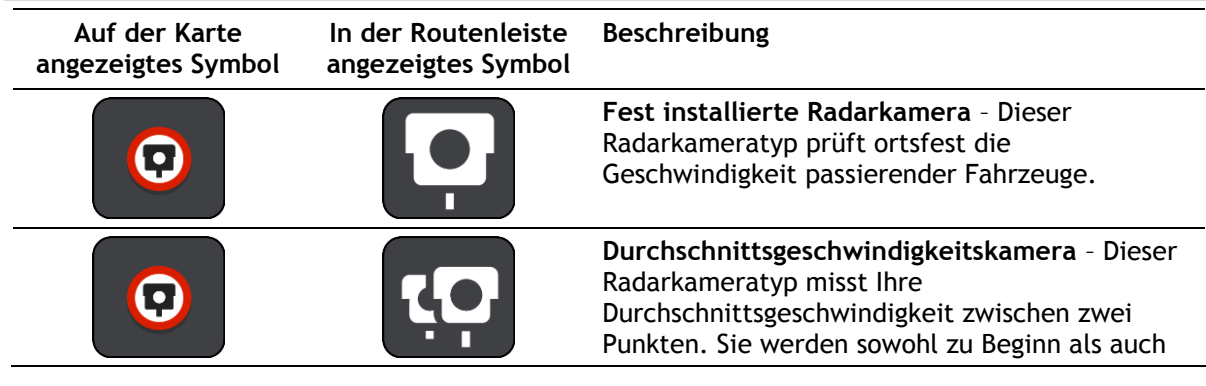

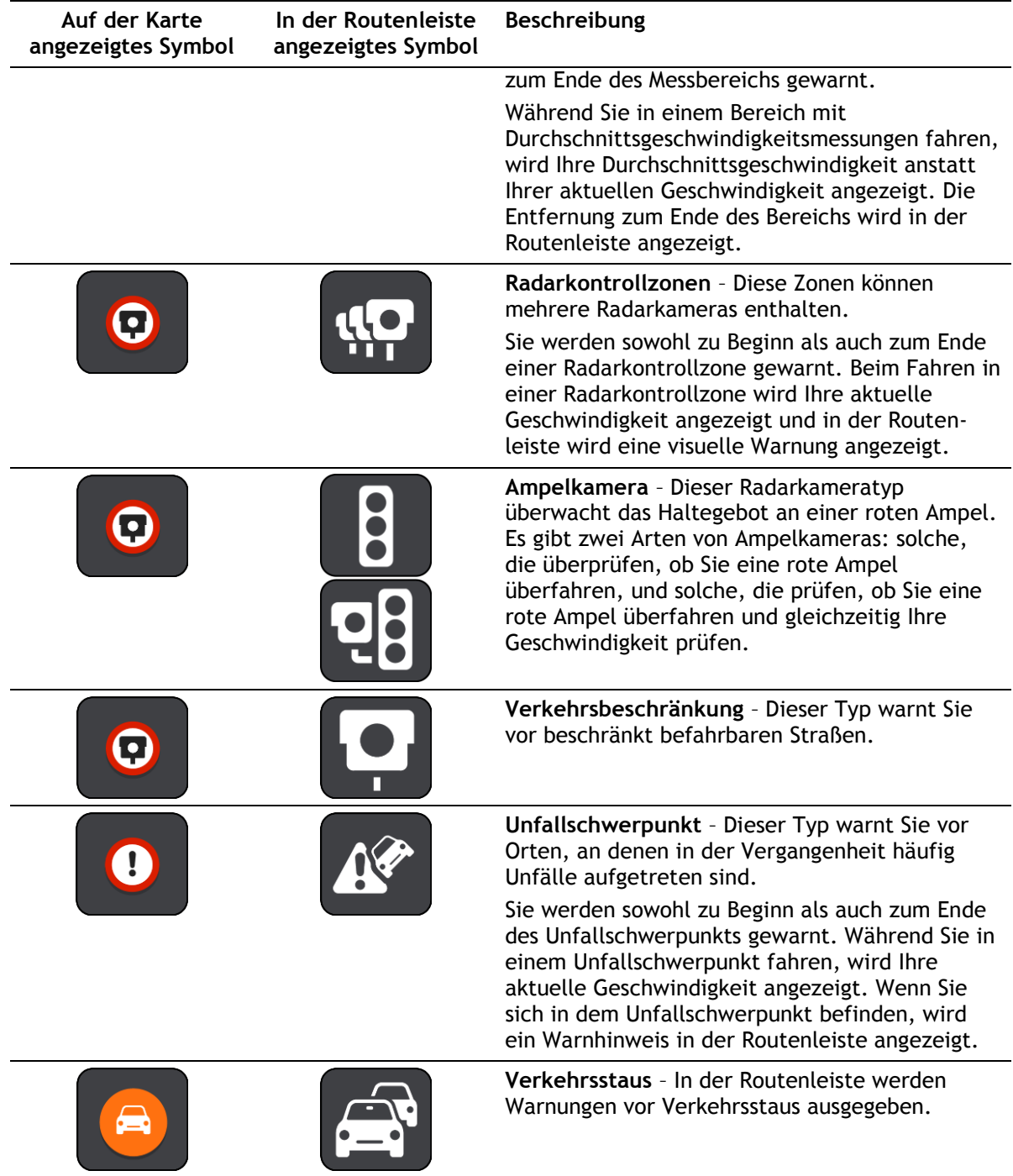

# <span id="page-67-0"></span>**Art der Warnungen ändern**

Um die Art zu ändern, in der Sie vor Radarkameras gewarnt werden, wählen Sie im Menü **Einstellungen** die Taste [Töne und Warnungen.](#page-75-0)

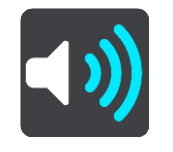

Anschließend können Sie festlegen, wie Sie bei den unterschiedlichen Kameratypen und Sicherheitsrisiken gewarnt werden möchten. Sie können einstellen, ob Sie gewarnt, nicht gewarnt oder nur bei erhöhter Geschwindigkeit gewarnt werden möchten.

Um beispielsweise zu ändern, wie Sie gewarnt werden, wenn Sie sich einer fest installierten Radarkamera nähern, gehen Sie wie folgt vor:

- 1. Wählen Sie im Menü **Einstellungen** die Option **Töne und Warnungen**.
- 2. Wählen Sie **Radarkamerawarnungen**.
- 3. Wählen Sie **Fest installierte Radarkameras**.
- 4. Wählen Sie eine der folgenden Optionen für Warnungen aus:
	- **Immer**.
	- **Nur bei zu hoher Geschwindigkeit**.
	- **Nie**.
- 5. Wählen Sie die Taste **Zurück**.

**Tipp**: Um alle Audiowarnungen zu deaktivieren, wählen Sie **Einstellungen**, dann **Töne und Warnungen** und deaktivieren Sie die Option **Warntöne**.

#### **Positionen von Kameras und Gefahren aktualisieren**

Die Standorte von Radarkameras können häufig wechseln. Zudem können ohne Vorwarnung neue Radarkameras auftauchen und auch andere Standorte, an denen Sie vor Gefahren gewarnt werden (z. B. Unfallschwerpunkte), können sich ändern.

Ihr neues TomTom START ist mit vorinstallierten Kamerastandorten ausgestattet. Um diese Kamerastandorte und Gefahrenstellen auf dem neuesten Stand zu halten, verbinden Sie Ihr START regelmäßig mit TomTom [MyDrive.](#page-86-0)

# <span id="page-69-0"></span>**Gefahrenstellen**

## **Info zu Gefahrenstellen**

Der Gefahrenstellendienst warnt Sie vor Gefahrenstellen und Risikobereichen auf Ihrer Route, wenn Sie in Frankreich unterwegs sind.

Seit dem 3. Januar 2012 ist es in Frankreich illegal, über die Position fest installierter oder mobiler Radarkameras während der Fahrt informiert zu werden. Um dieser Änderung in der französischen Gesetzgebung zu entsprechen, werden Positionen von Radarkameras nicht mehr gemeldet. Stattdessen werden gefährliche Stellen als Gefahrenstellen angezeigt.

**Wichtig**: Außerhalb von Frankreich erhalten Sie Warnungen vor Radarkameras. Innerhalb von Frankreich erhalten Sie Warnungen vor Gefahrenstellen. Wenn Sie die Grenze überqueren, ändert sich die Art der erhaltenen Warnungen.

Bei einer Gefahrenstelle handelt es sich um eine von der französischen Gesetzgebung festgelegten Zone. Der Gefahrenstellendienst warnt Sie vor Gefahrenstellen.

An den Gefahrenstellen können sich unter Umständen eine oder mehrere Radarkameras oder verschiedene andere Gefahren im Zusammenhang mit der Fahrt befinden:

- Detaillierte Positionen sind nicht verfügbar; stattdessen wird ein Gefahrenstellen-Symbol angezeigt, wenn Sie sich dem Bereich nähern.
- Die Mindestlänge des Bereichs hängt vom Straßentyp ab und beträgt bei Straßen in bebauten Gebieten 300 m, bei Nebenstraßen 2000 m (2 km) und bei Autobahnen 4000 m (4 km).
- Radarkameras können sich an einem beliebigen Punkt innerhalb dieses Bereichs befinden.
- Wenn zwei Gefahrenstellen dicht aufeinander folgen, können die Warnungen zu einer einzelnen, größeren Gefahrenstelle zusammengefasst werden.

Informationen zur Position solcher Gefahrenbereiche werden ständig durch TomTom und andere Nutzer aktualisiert.

**Hinweis**: Sie können keine Gefahrenstellen entfernen.

**Hinweis**: Ihr neues TomTom START ist mit vorinstallierten Gefahrenstellen ausgestattet. Um diese Gefahrenstellen auf dem neuesten Stand zu halten, verbinden Sie Ihr START regelmäßig mit TomTom [MyDrive.](#page-86-0)

## **Gefahrenstellen-Warnungen**

Warnungen werden 10 Sekunden, bevor Sie eine Gefahrenstelle erreichen, angezeigt. Sie werden auf verschiedene Weisen gewarnt:

- In der Routenleiste und auf Ihrer Route auf der Karte wird ein Symbol angezeigt.
- Ihre Entfernung zum Beginn des Bereichs wird in der [Routenleiste](#page-60-0) angezeigt.
- Es wird ein Warnton ausgegeben, wenn Sie sich dem Beginn des Bereichs nähern.
- Während Sie sich einem Bereich nähern oder in einem Bereich fahren, wird Ihre Geschwindigkeit nachverfolgt. Wenn Sie mehr als 5 km/h (3 mph) über dem Tempolimit liegen, färbt sich die Routenleiste rot. Wenn Sie weniger als 5 km/h (3 mph) über dem Tempolimit liegen, färbt sich die Routenleiste orange.
- Während Sie in einem Bereich fahren, wird Ihre Entfernung zum Ende des Bereichs in der Routenleiste angezeigt.

Um die [Art der Warnung vor Gefahrenstellen zu ändern,](#page-67-0) wählen Sie im Menü **Einstellungen** die Option **Töne und Warnungen** aus.

Bei der ersten Nutzung Ihres Geräts werden für folgende Arten von Gefahrenstellen Warntöne ausgegeben:

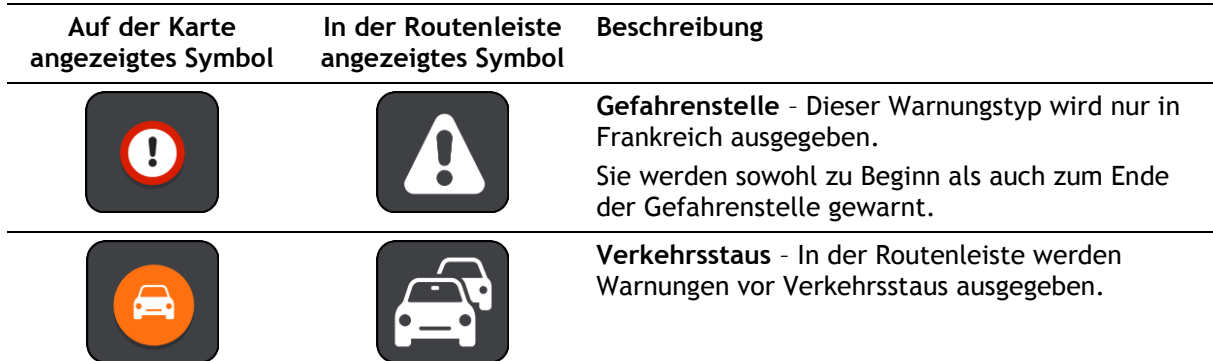

## **Art der Warnungen ändern**

Um die Art zu ändern, in der Sie vor Gefahrenstellen gewarnt werden, wählen Sie im Menü **Einstellungen** die Taste [Töne und Warnungen.](#page-75-0)

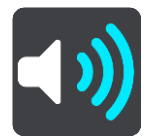

Sie können einstellen, ob Sie gewarnt werden möchten.

Um beispielsweise zu ändern, wie Sie gewarnt werden, wenn Sie sich einer Gefahrenstelle ändern, gehen Sie wie folgt vor:

- 1. Wählen Sie im Menü **Einstellungen** die Option **Töne und Warnungen**.
- 2. Wählen Sie **Sicherheitswarnungen**.
- 3. Wählen Sie **Gefahrenstellen**.
- 4. Wählen Sie aus, ob Sie immer gewarnt werden möchten oder nur dann, wenn Sie zu schnell fahren. Wählen Sie **Nie** aus, um die Warnfunktion auszuschalten.
- 5. Wählen Sie die Taste **Zurück**.

**Tipp**: Um alle Audiowarnungen zu deaktivieren, wählen Sie **Einstellungen**, dann **Töne und Warnungen** und deaktivieren Sie die Option **Warntöne**.

## **Aktualisieren der Positionen von Gefahrenstellen**

Die Positionen von Gefahrenstellen können häufig wechseln. Es können auch ohne Warnung neue Bereiche auftauchen.

Ihr neues TomTom START ist mit vorinstallierten Gefahrenstellen ausgestattet. Um diese Gefahrenstellen auf dem neuesten Stand zu halten, verbinden Sie Ihr START regelmäßig mit TomTom [MyDrive.](#page-86-0)

# <span id="page-71-0"></span>**Meine Orte**

## <span id="page-71-1"></span>**Informationen zu "Meine Orte"**

"Meine Orte" bietet eine einfache Methode zur Auswahl eines Ortes, ohne jedes Mal erneut danach suchen zu müssen. Sie können "Meine Orte" verwenden, um eine Sammlung aus hilfreichen Adressen zu erstellen.

Die folgenden Elemente sind immer in "Meine Orte" enthalten:

- **Heimatort** Als Heimatort können Sie Ihre Heimatadresse, aber auch einen Ort wählen, den Sie häufig aufsuchen (z. B. Ihr Büro). Diese Funktion bietet eine einfache Methode zur Navigation zu diesem Ort.
- **Letzte Ziele** Wählen Sie diese Taste, um Ihr Ziel aus einer Liste von Orten auszuwählen, die Sie bereits als Ziele verwendet haben. Dies umfasst auch Ihre Haltepunkte.

Sie können einen Ort direkt über [Meine Orte](#page-73-0) zu "Meine Orte" hinzufügen, indem Sie einen Ort auf [der Karte auswählen,](#page-73-1) [nach einem Ort suchen](#page-73-2) oder einen Ort [markieren.](#page-74-0)

Ihre Heimatadresse, markierten Orte und die Orte, die Sie hinzugefügt haben, werden in der Liste "Meine Orte" und mit einer Markierung auf der [Karte](#page-10-1) angezeigt.

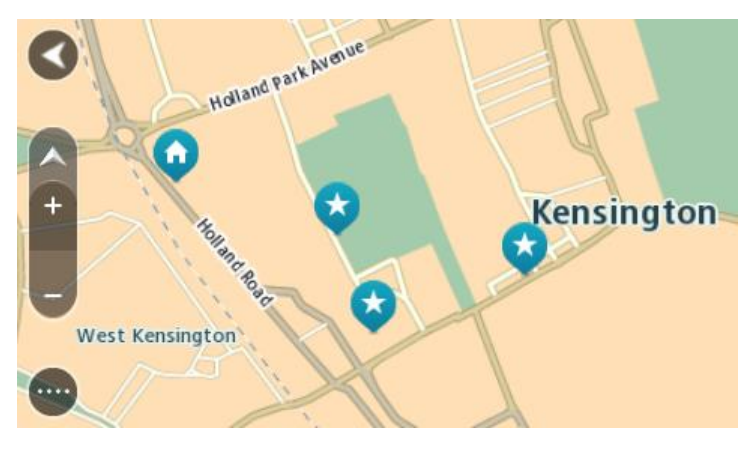

## **Heimatadresse festlegen**

Sie können Ihre Heimatadresse wie folgt festlegen:

## Festlegen Ihrer Heimatadresse über "Meine Orte"

- 1. Wählen Sie im Hauptmenü **Meine Orte**.
- 2. Wählen Sie **Heimatort**.
- 3. Gehen Sie wie folgt vor, um eine Heimatadresse auszuwählen:
	- Vergrößern Sie die Kartenansicht des Ortes, den Sie auswählen möchten. Halten Sie den Ort gedrückt, um ihn auszuwählen, und wählen Sie dann das Symbol für die Heimatadresse.

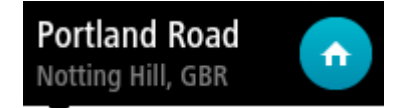

Wählen Sie die Taste "Suchen", um nach einem Ort zu suchen. Legen Sie einen Ort als Heimatort fest. Wählen Sie **Heimatadresse festlegen**.
## **Festlegen Ihrer Heimatadresse über die Karte**

- 1. Verschieben Sie die Karte in der [Kartenansicht](#page-10-0) und vergrößern Sie den Kartenausschnitt, bis Ihre Heimatadresse angezeigt wird.
- 2. Wählen Sie den Ort aus, indem Sie ihn ca. eine Sekunde lang auf dem Display gedrückt halten. Ein Pop-up-Menü zeigt die nächstgelegene Adresse an.
- 1. Öffnen Sie das Pop-up-Menü und wählen Sie Zu "Meine Orte" hinzufügen
- 2. Geben Sie in der Namensleiste den Namen "Heimatort" ein.

Hinweis: "Heimatort" muss mit dem Großbuchstaben "H" geschrieben werden.

3. Wählen Sie **Hinzufügen** aus. Die Heimatadresse wird auf der Karte angezeigt.

## **Heimatadresse ändern**

Sie können Ihre Heimatadresse wie folgt ändern:

#### Andern der Heimatadresse über "Meine Orte"

- 1. Wählen Sie im Hauptmenü **Meine Orte**.
- 2. Wählen Sie **Heimatort**.

Die Heimatadresse wird zusammen mit einem Pop-up-Menü auf der Karte angezeigt.

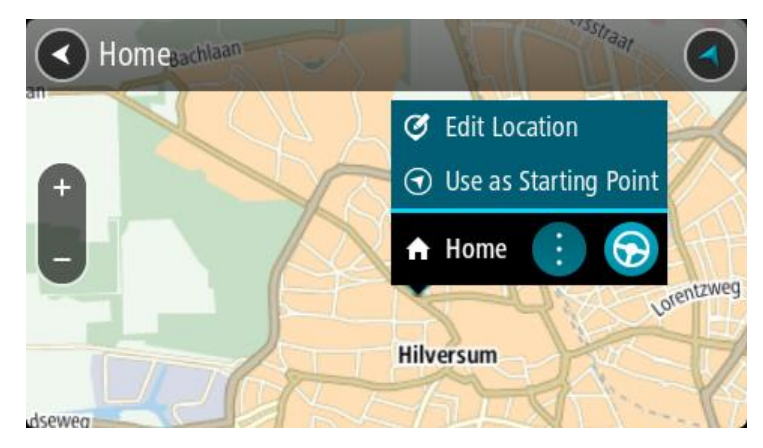

- 3. Wählen Sie **Standort bearbeiten**.
- 4. Gehen Sie wie folgt vor, um eine neue Heimatadresse auszuwählen:
	- Vergrößern Sie die Kartenansicht des Ortes, den Sie auswählen möchten. Halten Sie den Ort gedrückt, um ihn auszuwählen, und wählen Sie dann das Symbol für die Heimatadresse.
	- Wählen Sie die Taste **Suchen**, um nach einem Ort zu suchen. Legen Sie einen Ort als Heimatort fest. Wählen Sie **Heimatadresse festlegen**.

#### **Ändern der Heimatadresse über die Karte**

- 1. Verschieben Sie die Karte in der [Kartenansicht](#page-10-0) und vergrößern Sie den Kartenausschnitt, bis Ihre Heimatadresse angezeigt wird.
- 2. Wählen Sie den Ort aus, indem Sie ihn ca. eine Sekunde lang auf dem Display gedrückt halten. Ein Pop-up-Menü zeigt die nächstgelegene Adresse an.
- 1. Öffnen Sie das Pop-up-Menü und wählen Sie Zu "Meine Orte" hinzufügen
- 2. Geben Sie in der Namensleiste den Namen "Heimatort" ein.

Hinweis: "Heimatort" muss mit dem Großbuchstaben "H" geschrieben werden.

3. Wählen Sie **Hinzufügen** aus. Ihre Heimatadresse ist nun der neu hinzugefügte Ort.

# Orte über "Meine Orte" hinzufügen

- 1. Wählen Sie im Hauptmenü **Meine Orte**.
- 2. Wählen Sie **Neuen Ort hinzufügen**.
- 3. Gehen Sie wie folgt vor, um einen Ort auszuwählen:
	- Vergrößern Sie die Kartenansicht des Ortes, den Sie auswählen möchten. Halten Sie den Ort gedrückt, um ihn auszuwählen, und wählen Sie dann das Symbol zum Hinzufügen eines Ortes.
	- Suchen Sie nach einem Ort. Wählen Sie **Auf Karte anzeigen** und dann das Symbol zum Hinzufügen eines Ortes.

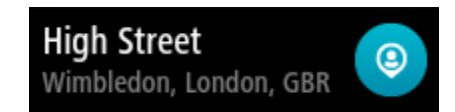

Der Name des Ortes wird auf dem Bearbeitungsbildschirm angezeigt.

- 4. Bearbeiten Sie den Namen des Ortes, sodass Sie ihn einfach wiedererkennen können.
- 5. Wählen Sie Fertig, um Ihren Ort in der Liste "Meine Orte" zu speichern.

## **Orte über die Karte zu "Meine Orte" hinzufügen**

- 1. [Verschieben Sie die Karte](#page-18-0) und vergrößern Sie den Kartenausschnitt, bis das gewünschte Ziel angezeigt wird.
- 2. Halten Sie den Ort gedrückt, um ihn auszuwählen.

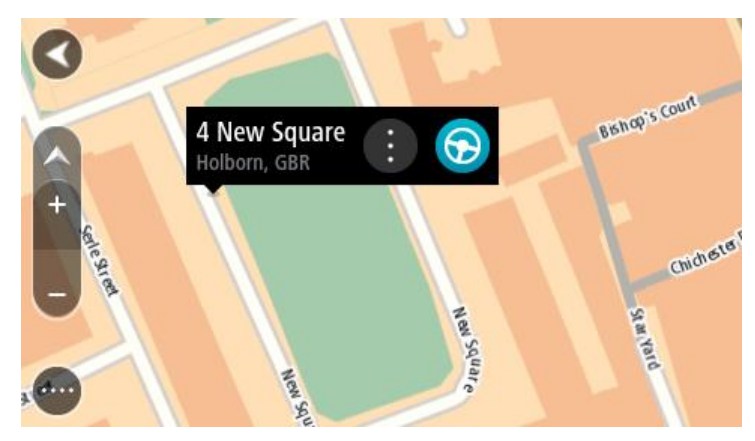

3. Wählen Sie das Pop-up-Menü aus.

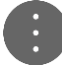

- 4. Wählen Sie **Ort hinzufügen** aus. Der Name des Ortes wird auf dem Bearbeitungsbildschirm angezeigt.
- 5. Bearbeiten Sie den Namen des Ortes, sodass Sie ihn einfach wiedererkennen können.
- 6. Wählen Sie Fertig, um Ihren Ort in der Liste "Meine Orte" zu speichern. Der von Ihnen hinzugefügte Standort wird mit einer Markierung auf der [Karte](#page-10-0) angezeigt.

# **Orte über die Suche zu "Meine Orte" hinzufügen**

- 1. Wählen Sie im Hauptmenü **Suchen**.
- 2. Suchen Sie nach einem Ort.
- 3. Wählen Sie den Ort und dann **Auf Karte anzeigen** aus.

4. Sobald die Karte den Ort anzeigt, wählen Sie das Pop-up-Menü aus.

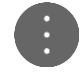

- 5. Wählen Sie **Ort hinzufügen** aus. Der Name des Ortes wird auf dem Bearbeitungsbildschirm angezeigt.
- 6. Bearbeiten Sie den Namen des Ortes, sodass Sie ihn einfach wiedererkennen können.
- 7. Wählen Sie Fertig, um Ihren Ort in der Liste "Meine Orte" zu speichern.

# **Orte über die Markierung zu "Meine Orte" hinzufügen**

Gehen Sie wie folgt vor, um einen Standort zu markieren und vorübergehend in "Meine Orte" hinzuzufügen.

- 1. Stellen Sie sicher, dass es sich bei Ihrer aktuellen Position um den Standort handelt, den Sie markieren möchten.
- 2. Wählen Sie das Symbol für die aktuelle Position oder die Geschwindigkeitsanzeige in der [Routenansicht](#page-12-0) aus, um das [Schnellzugriffsmenü](#page-15-0) zu öffnen.
- 3. Wählen Sie **Ort markieren** aus.
- 4. Sobald der Ort markiert wurde, wird er unter "Meine Orte" in der Liste "Markierte Orte" gespeichert.

Wenn Sie einen markierten Ort dauerhaft speichern möchten, fügen Sie ihn wie folgt unter "Meine Orte" hinzu:

- 1. Wählen Sie im Hauptmenü **Meine Orte**.
- 2. Wählen Sie **Markierte Orte** und dann den Standort in der Liste aus. Der Standort wird auf der Karte angezeigt.
- 3. Wählen Sie im Pop-up-Menü **Ort hinzufügen** aus. Der Name des Ortes wird auf dem Bearbeitungsbildschirm angezeigt.
- 4. Bearbeiten Sie den Namen des Ortes, sodass Sie ihn einfach wiedererkennen können.
- 5. Wählen Sie **Hinzufügen** aus.

# Letzte Ziele aus "Meine Orte" löschen

- 1. Wählen Sie im Hauptmenü "Meine Orte".
- 2. Wählen Sie **Letzte Ziele**.
- 3. Wählen Sie **Liste bearbeiten**.
- 4. Wählen Sie die Ziele aus, die Sie löschen möchten.
- 5. Wählen Sie **Löschen**.

# <span id="page-74-0"></span>**Orte aus "Meine Orte" löschen**

- 1. Wählen Sie im Hauptmenü **Meine Orte**.
- 2. Wählen Sie **Liste bearbeiten**.
- 3. Wählen Sie die Orte aus, die Sie löschen möchten.
- 4. Wählen Sie **Löschen**.

# **Einstellungen**

# **Erscheinungs-bild**

Wählen Sie im Hauptmenü **Einstellungen** und dann **Erscheinungsbild**.

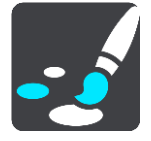

Auf diesem Bildschirm können Sie folgende Einstellungen ändern:

**Anzeigen**

Wählen Sie [Anzeige,](#page-75-0) um das Erscheinungsbild der Anzeige zu ändern.

**Routenleiste**

Wählen Sie [Routenleiste,](#page-76-0) um die in der Routenleiste angezeigten Informationen zu ändern.

**Routenansicht**

Wählen Sie [Routenansicht,](#page-78-0) um die in der Routenansicht angezeigten Informationen zu ändern.

**Automatischer Zoom**

Wählen Sie [Automatischer Zoom,](#page-74-0) um während des Fahrens zu ändern, wie eine Kreuzung angezeigt wird.

# **Automatischer Wechsel der Kartenansicht**

Der automatische Ansichtswechsel ist standardmäßig aktiviert. Das bedeutet beispielsweise, dass Ihr START die Kartenansicht anzeigt, wenn eine alternative Route vorgeschlagen wird, sowie in verschiedenen anderen Situationen. Ebenso zeigt Ihr START z. B. die Routenansicht an, wenn Sie mit der Fahrt beginnen und das Fahrzeug beschleunigen. Wählen Sie diese Einstellung, wenn Sie den automatischen Wechsel zwischen der Routen- und Kartenansicht deaktivieren möchten.

# **Vorschau von Autobahnausfahrten anzeigen**

Wählen Sie diese Einstellung aus, um die Vollbild-Vorschau zu steuern, wenn Sie sich Autobahnausfahrten nähern.

## <span id="page-75-0"></span>**Anzeige**

Wählen Sie im Hauptmenü **Einstellungen** und dann **Erscheinungsbild**.

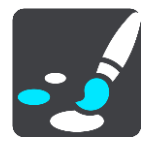

#### Themenfarbe

Wählen Sie **Themenfarbe**, um die in Menüs, Tasten und Symbolen verwendeten Akzentfarben zu ändern.

## Helligkeit

Wählen Sie **Helligkeit**, um die folgenden Einstellungen zu ändern:

**Helligkeit am Tag**

Bewegen Sie den Schieberegler, um die Helligkeit des Displays während des Tags anzupassen.

## **Helligkeit in der Nacht**

Bewegen Sie den Schieberegler, um die Helligkeit des Displays während der Nacht anzupassen.

Wählen Sie **Bei Dunkelheit zu Nachtansicht wechseln** , um bei Einbruch der Dunkelheit automatisch zu Nachtfarben zu wechseln.

Größe von Text und Tasten

Wählen Sie **Größe von Text und Tasten**, um die Größe von Text und Tasten auf dem Display zu ändern.

**Hinweis**: Diese Funktion ist nur auf Geräten mit einer Displaygröße von mindestens 6 Zoll/15 cm verfügbar.

Ziehen Sie den Schieberegler, um die Text- und Tastengröße in klein, mittel oder groß zu ändern, und wählen Sie dann **Diese Änderung übernehmen** aus. Ihr START startet neu und übernimmt die Änderung.

## <span id="page-76-0"></span>**Routenleiste**

Wählen Sie im Hauptmenü **Einstellungen** und dann **Erscheinungsbild**.

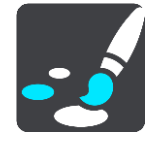

Wählen Sie [Ankunftsinformationen,](#page-77-0) um die in der Routenleiste angezeigten Ankunftsinformationen zu ändern.

Wählen Sie [Routeninformationen,](#page-77-1) um die in der Routenleiste angezeigten Ankunftsinformationen zu ändern.

## Aktuelle Zeit anzeigen

Wählen Sie diese Einstellung, um die aktuelle Zeit in der Routenansicht anzuzeigen. Wenn diese Einstellung aktiviert ist, wird die aktuelle Zeit am unteren Ende der [Routenleiste](#page-60-0) angezeigt.

Breite Routenleiste anzeigen, wenn möglich

Die breite Routenleiste wird nicht standardmäßig angezeigt. Sie können diese Einstellung auswählen, um in der [Routenansicht](#page-12-0) die breite Routenleiste zu aktivieren.

**Hinweis**: Die breite Routenleiste kann nur angezeigt werden, wenn das Display breit genug ist.

Die breite Routenleiste enthält mehr Informationen zu Ihrer Route. Ihnen wird beispielsweise die Zeit und Entfernung bis zu einem Stau und vieles mehr angezeigt.

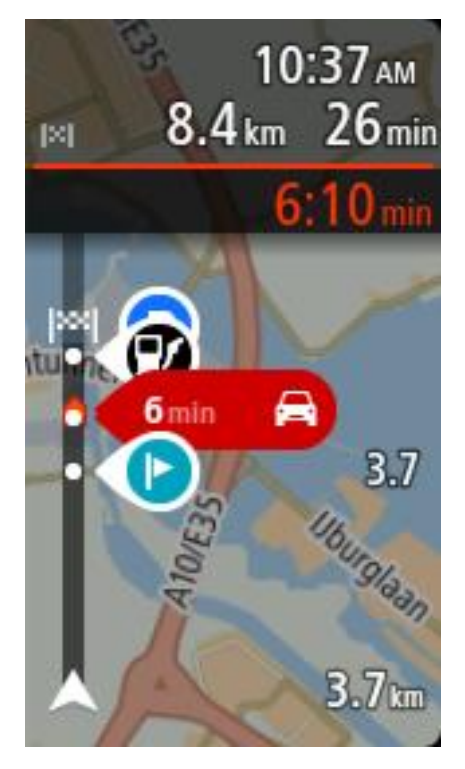

# <span id="page-77-0"></span>**Ankunftsinformationen**

Wählen Sie **Ankunftsinformationen**, um die folgenden Einstellungen zu ändern:

**Verbleibende Distanz anzeigen**

Wählen Sie diese Einstellung, um die verbleibende Reisedistanz während der Navigation in der Ankunftsinformationsanzeige anzuzeigen.

**Verbleibende Zeit anzeigen**

Wählen Sie diese Einstellung, um die verbleibende Reisezeit während der Navigation in der Ankunftsinformationsanzeige anzuzeigen.

**Automatisch zwischen Entfernung und Zeit wechseln**

Wählen Sie diese Einstellung, um den automatischen Wechsel zwischen verbleibender Entfernung und verbleibender Zeit in der Ankunftsinformationsanzeige zu steuern.

**Ankunftsinformationen anzeigen für**

Verwenden Sie diese Einstellung, um zu steuern, ob Informationen zum Ziel oder zum nächsten Halt in der Ankunftsinformationsanzeige angezeigt werden.

**Tipp**: Um herauszufinden, wo sich die einzelnen Anzeigen in der Routen- oder Kartenansicht befinden, lesen Sie [Elemente auf dem Display.](#page-10-1)

# <span id="page-77-1"></span>**Routeninformationen**

Sie können folgende Informationen in der Routenleiste anzeigen lassen:

- **Parken** Wählen Sie diese Einstellung, um Parkplätze und andere Parkmöglichkeiten anzuzeigen.
- **Tankstellen**

Wählen Sie diese Einstellungen, um Tankstellen auf Ihrer Route anzuzeigen.

**Stopps**

Wählen Sie diese Einstellungen, um Stopps auf Ihrer Route anzuzeigen.

**Rastplätze**

Wählen Sie diese Einstellungen, um Rastplätze auf Ihrer Route anzuzeigen.

# <span id="page-78-0"></span>**Routenansicht**

Wählen Sie im Hauptmenü **Einstellungen** und dann **Erscheinungsbild**.

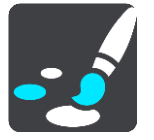

# **Aktuellen Straßennamen anzeigen**

Mit dieser Einstellung wird beim Fahren der Name der Straße auf der Routenansicht angezeigt.

**Routenansichtsstil**

Wählen Sie diese Einstellung, um zwischen der 3D- und 2D-Darstellung der Routenansicht zu wechseln. Sowohl die 2D- als auch die 3D-Routenansicht bewegt sich in Ihre Verkehrsrichtung.

# **Automatischer Zoom**

Wählen Sie im Hauptmenü **Einstellungen** und dann **Erscheinungsbild**.

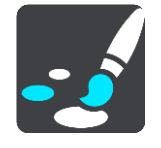

Wählen Sie **Automatischer Zoom** aus, um die Einstellungen für den automatischen Zoom in der [Routenansicht](#page-12-0) zu ändern, wenn Sie auf eine Abbiegung oder Kreuzung zufahren. Die Vergrößerung der Ansicht erleichtert die Fahrt an einer Abbiegung oder Kreuzung.

**Nächste Abbiegung vergrößern**

Alle Abbiegungen und Kreuzungen auf Ihrer Route werden maximal vergrößert.

**Basierend auf Straßentyp**

Die Abbiegungen und Kreuzungen auf Ihrer Route werden je nach Art der Straße in Standardgröße angezeigt.

**Keine**

Abbiegungen und Kreuzungen auf Ihrer Route werden nicht vergrößert.

## **Stimmen**

Wählen Sie im Hauptmenü **Einstellungen** und dann **Stimmen**.

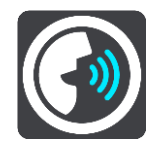

#### **Stimmen auswählen**

Wählen Sie **Stimme auswählen**, um die Stimme zu ändern, mit der gesprochene Anweisungen und andere Routenanweisungen vorgelesen werden.

Es ist eine Vielzahl von Stimmen verfügbar. Es gibt Computerstimmen, die Straßennamen und andere Informationen direkt von der Karte vorlesen können, und es gibt aufgezeichnete Stimmen, die von professionellen Sprechern aufgenommen wurden.

**Hinweis**: Es stehen nicht für alle Sprachen Computerstimmen zur Verfügung. Wenn Sie eine Computerstimme benötigen und Ihre Sprache nicht verfügbar ist, werden Sie gebeten, aus einer Liste installierter Computerstimmen für Ihre Sprache auszuwählen.

#### **Anweisungseinstellungen**

#### **Anweisungen im Voraus vorlesen**

Wenn Sie diese Einstellung aktivieren, hören Sie beispielsweise Anweisungen wie "In 2 km nehmen Sie die Ausfahrt rechts" oder "Vor Ihnen links abbiegen".

**Hinweis**: Wenn Sie eine aufgezeichnete Stimme auswählen, wird nur diese Einstellung angezeigt, da aufgezeichnete Stimmen keine Straßennummern, Verkehrsschilder usw. vorlesen können.

### **Straßennummern vorlesen**

Verwenden Sie diese Einstellung, um festzulegen, ob Straßennummern im Rahmen der Navigationsanweisungen laut vorgelesen werden. Wenn Straßennummern vorgelesen werden, hören Sie beispielsweise "Biegen Sie links ab auf die A100".

#### **Straßenbeschilderung vorlesen**

 Verwenden Sie diese Einstellung, um festzulegen, ob Straßenschilder im Rahmen der Navigationsanweisungen laut vorgelesen werden. Beispiel: "Biegen Sie links ab auf die A302 Bridge Street Richtung Islington".

#### **Straßennamen vorlesen**

Verwenden Sie diese Einstellung, um festzulegen, ob Straßennamen im Rahmen der Navigationsanweisungen laut vorgelesen werden. Wenn Straßennamen vorgelesen werden, hören Sie beispielsweise "Biegen Sie links ab Graham Road Richtung Hackney".

#### **Ausländische Straßennamen vorlesen**

Verwenden Sie diese Einstellung, wenn ausländische Straßennamen als Teil der Navigationsanweisungen vorgelesen werden, z. B. "Biegen Sie rechts ab Champs Elysées". Eine englische Computerstimme kann zum Beispiel französische Straßennamen lesen und ansagen, die Aussprache ist möglicherweise aber nicht ganz korrekt.

## **Karten**

Wählen Sie im Hauptmenü **Einstellungen** und dann **Karten**.

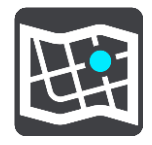

#### **Karte wechseln**

Wählen Sie **Karte wechseln**, um die verwendete Karte zu wechseln.

Sie können eine Karte auswählen, die im internen Speicher oder auf Speicherkarten gespeichert ist, falls Ihr START über einen Speicherkartenslot verfügt.

**Hinweis**: Auch wenn Sie mehr als eine Karte auf Ihrem START speichern können, können Sie jeweils nur eine Karte zur Planung und Navigation verwenden.

# **Routenplanung**

Wählen Sie im Hauptmenü **Einstellungen** und dann **Routenplanung**.

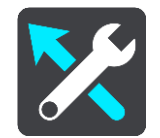

#### **Wenn eine schnellere Route verfügbar ist**

Wenn während der Fahrt eine schnellere Route gefunden wird, kann RDS-TMC Traffic diese verwenden und Ihre Reiseroute neu planen. Folgende Optionen stehen zur Verfügung:

- **Stets die schnellste Route nehmen**
- **Mich fragen, sodass ich wählen kann**
- **Nicht nachfragen**

#### **Immer diesen Routentyp planen**

Sie können folgende Routentypen auswählen:

- **Schnellste Route**: die Route mit der kürzesten Fahrtzeit.
- **Kürzeste Route**: die kürzeste Entfernung zwischen den angegebenen Orten. Dies ist nicht notwendigerweise auch die schnellste Route, insbesondere wenn sie durch Ortschaften führt.
- **Umweltfreundlichste Route**: Die Route mit der besten Kraftstoffeffizienz.
- **Autobahnen vermeiden**: Bei diesem Routentyp werden alle Autobahnen vermieden.
- **Fußgänger-Route**: eine für Fußgänger optimierte Route.
- **Fahrrad-Route**: eine für Fahrradfahrten optimierte Route.

#### **Auf jeder Route vermeiden**

Sie können Fähren und Autozüge, Mautstraßen, Fahrgemeinschaftsspuren und unbefestigte Straßen vermeiden lassen. Stellen Sie ein, wie Ihr TomTom-Gerät mit jeder dieser Straßenbesonderheiten umgeht, wenn das Gerät eine Route berechnet.

Fahrgemeinschaftsspuren werden auch manchmal als "High Occupancy Vehicle " (HOV-Spuren) bezeichnet und sind nicht in allen Ländern verfügbar. Um auf diesen Spuren fahren zu können, muss sich z. B. mehr als eine Person im Fahrzeug befinden, oder das Fahrzeug muss möglicherweise umweltfreundlichen Kraftstoff verwenden.

# **Töne und Warnungen**

Wählen Sie im Hauptmenü **Einstellungen** und dann **Töne und Warnungen**.

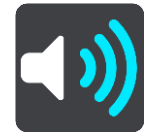

Auf diesem Bildschirm können Sie die Einstellungen für Töne und Warnungen ändern:

## **Warnungstyp**

#### Warnungstyp

Sie können die Art von Warnung auswählen, die Sie während der Fahrt hören möchten:

- **Warnungen vorlesen** Gesprochene Warnungen und Warntöne
- **Warntöne**

Nur Warntöne

 **Keine** Es werden keine Warntöne wiedergegeben.

# **Radarkamerawarnungen**

Wählen Sie im Hauptmenü **Einstellungen** und dann **Töne und Warnungen**.

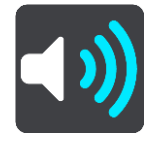

Wählen Sie **Radarkamerawarnungen**. Anschließend können Sie festlegen, wie Sie bei den unterschiedlichen Kameratypen und Sicherheitsrisiken gewarnt werden möchten. Sie können die Einstellungen für die Vorwarnzeit ändern und einstellen, ob Sie gewarnt, nicht gewarnt oder nur bei erhöhter Geschwindigkeit gewarnt werden möchten.

# **Sicherheitswarnungen**

Wählen Sie im Hauptmenü **Einstellungen** und dann **Töne und Warnungen**.

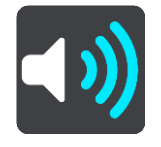

Wählen Sie **Sicherheitswarnungen**. Anschließend können Sie festlegen, wie Sie vor den unterschiedlichen Gefahrenstellen und Sicherheitsrisiken gewarnt werden möchten. Sie können die Einstellungen für die Vorwarnzeit ändern und einstellen, ob Sie gewarnt, nicht gewarnt oder nur bei erhöhter Geschwindigkeit gewarnt werden möchten.

#### **Gefahrenstellen**

Dieser Warnungstyp wird nur in Frankreich ausgegeben, wo Sie lediglich vor Gefahrenstellen gewarnt werden.

**Unfallschwerpunkte**

Dieser Typ warnt Sie an einem Ort, an dem in der Vergangenheit häufig Unfälle aufgetreten sind.

#### **Bei zu schnellem Fahren**

Diese Warnung wird ausgegeben, sobald Sie das Tempolimit um mehr als 5 km/h (3 mph) überschreiten. Wenn Sie zu schnell fahren, färbt sich zudem die Geschwindigkeitsanzeige in der Routenansicht rot.

## **Töne bei Displayberührung**

Wählen Sie im Hauptmenü **Einstellungen** und dann **Töne und Warnungen**.

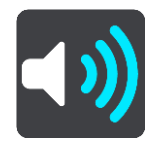

Aktivieren Sie **Töne bei Displayberührung**, um ein Klickgeräusch zu hören, wenn Sie ein Element auswählen oder eine Taste berühren. Das Klickgeräusch gibt an, dass Ihre Auswahl oder Berührung verstanden wurde.

# **Sprache und Einheiten**

Wählen Sie im Hauptmenü **Einstellungen** und dann **Sprache und Einheiten**.

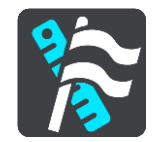

Auf diesem Bildschirm können Sie folgende Einstellungen ändern:

**Sprache**

Auf diesem Bildschirm wird Ihre aktuell ausgewählte Sprache angezeigt. Wählen Sie diese Einstellung, um die für alle auf Ihrem START angezeigten Tasten und Meldungen verwendete Sprache zu ändern.

Wenn Sie die Spracheinstellungen ändern, wird die Stimme automatisch geändert und die Einheiten werden auf "automatisch" gesetzt.

**Land**

Auf diesem Bildschirm wird das aktuell ausgewählte Land angezeigt. Wählen Sie diese Einstellung, um das Land zu ändern. Wenn Sie das Land ändern, werden das Datums-/Uhrzeitformat, die Entfernungseinheiten und die Stimme automatisch geändert. Die Liste enthält die Länder der Karten, die derzeit auf dem Gerät installiert sind.

**Tastaturen**

Wählen Sie diese Einstellung, um in einer Liste von verfügbaren Tastaturen auszuwählen. Die Tastatur benötigen Sie zum Eingeben von Namen und Adressen, beispielsweise wenn Sie eine Route planen oder den Namen einer Stadt oder eines örtlichen Restaurants suchen.

**Einheiten**

Wählen Sie diese Einstellung aus, um die Einheiten festzulegen, die auf Ihrem Gerät für Funktionen wie die Routenplanung genutzt werden. Wenn Sie die Einheiten über GPS festlegen möchten, wählen Sie **Automatisch**.

**Uhrzeit und Datum**

Die Uhrzeit und das Datum werden automatisch über Satellitenuhren eingestellt. Sie können jedoch das Format für die Uhrzeit und das Datum mit diesen Einstellungen ändern.

# <span id="page-82-0"></span>**System**

Wählen Sie im Hauptmenü **Einstellungen** und dann **System**.

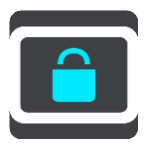

Auf diesem Bildschirm können Sie folgende Einstellungen ändern:

**Info**

Dies ist eher ein Informationsbildschirm als eine Einstellung. Er zeigt Informationen zu Ihrem TomTom START an. Sie werden möglicherweise während eines Anrufs beim Kundensupport von TomTom aufgefordert, diesen Bildschirm aufzurufen, oder Sie müssen auf diesem Bildschirm enthaltenen Informationen bei der Verwendung des TomTom Shop eingeben.

Zu diesen Informationen gehören: Seriennummer, Anwendungsversion, installierte Karten, Produktzertifizierungen, MyTomTom-Kontodaten, freier Speicherplatz, Copyright, Lizenzen.

#### **Informationen senden**

Wählen Sie diese Einstellung, um festzulegen, ob Sie bei jedem Start Ihres START gefragt werden, ob Sie Informationen an TomTom senden möchten.

**Akkueinstellungen**

Wählen Sie diese Einstellung, um die Energieeinstellungen auf Ihrem START zu verwalten.

**Zurücksetzen**

Wählen Sie diese Einstellung, um alle gespeicherten Orte und Einstellungen zu löschen und die Werkseinstellungen des TomTom START wiederherzustellen. Dies betrifft auch die Einstellungen für die Sprache, Stimme, Warnungen und das Thema.

Es handelt sich dabei nicht um ein Software-Update und sie wirkt sich nicht auf die Software-Anwendung aus, die auf Ihrem START installiert ist.

# **Hilfe**

Wählen Sie aus dem Hauptmenü oder dem Menü "Einstellungen" die Option Hilfe aus.

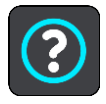

Auf diesem Bildschirm können Sie folgende Informationen einsehen:

**Tour**

Wählen Sie diese Option, um eine kurze Einführung zur Verwendung Ihres Navigationsgeräts anzuzeigen.

**Info**

Siehe [System.](#page-82-0)

## **Weitere Hilfe**

Weitere Hilfe erhalten Sie unter [tomtom.com/support.](http://www.tomtom.com/)

Informationen zur Gewährleistung und zum Datenschutz finden Sie unter [tomtom.com/legal.](http://www.tomtom.com/legal)

# **Hilfe erhalten**

# **Hilfe**

Wählen Sie aus dem Hauptmenü oder dem Menü "Einstellungen" die Option Hilfe aus.

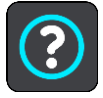

Auf diesem Bildschirm können Sie folgende Informationen einsehen:

**Tour**

Wählen Sie diese Option, um eine kurze Einführung zur Verwendung Ihres Navigationsgeräts anzuzeigen.

 **Info** Siehe [System.](#page-82-0)

# **Weitere Hilfe**

Weitere Hilfe erhalten Sie unter [tomtom.com/support.](http://www.tomtom.com/)

Informationen zur Gewährleistung und zum Datenschutz finden Sie unter [tomtom.com/legal.](http://www.tomtom.com/legal)

# **Produktzertifizierung**

# **Produktzertifizierungsinformationen auf dem Gerät finden**

Gehen Sie wie folgt vor, um Produktzertifizierungsinformationen wie die ICASA-Zertifizierungsnummer auf Ihrem START zu finden:

- 1. Wählen Sie im Hauptmenü die Option **Einstellungen**.
- 2. Wählen Sie **System**.

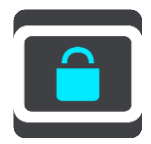

- 3. Wählen Sie **Info**.
- 4. Wählen Sie **Rechtliche Hinweise**.
- 5. Wählen Sie **Zertifikate**.
- 6. Nun werden die relevanten Produktzertifizierungsinformationen für Ihr START angezeigt, z. B. ICASA.

# **MyDrive**

# **Info zu MyDrive**

MyDrive ist ein webbasiertes Werkzeug, das Sie bei der Verwaltung der Inhalte und Dienste auf Ihrem TomTom START unterstützt. Sie können zum Beispiel MyDrive verwenden, um Karten-Updates und Software-Updates zu erhalten oder Ihr MyTomTom-Konto zu verwalten.

Das Anmelden bei MyDrive erfolgt auf der TomTom-Webseite. Sie sollten Ihr START regelmäßig mit MyDrive verbinden, damit Sie immer die aktuellsten Updates erhalten.

**Tipp**: Sie sollten Ihr START stets über eine Breitband-Internetverbindung mit MyDrive verbinden.

#### **Info zu MyDrive Connect**

Um MyDrive zu verwenden, müssen Sie MyDrive Connect auf Ihrem Computer installieren.

MyDrive Connect ist eine Anwendung, mit deren Hilfe Ihr START mit der MyDrive-Webseite kommunizieren kann. MyDrive Connect muss immer aktiv sein, wenn Ihr START mit Ihrem Computer verbunden ist.

## **MyTomTom-Konto**

Zum Herunterladen von Inhalten und zur Verwendung von TomTom-Diensten benötigen Sie ein MyTomTom-Konto.

Sie können auf eine der folgenden Arten über Ihren Computer ein Konto erstellen:

- Indem Sie die Taste **Konto erstellen** auf [tomtom.com](http://www.tomtom.com/) auswählen.
- Indem Sie die grüne Taste **MyTomTom** auf [tomtom.com](http://www.tomtom.com/) auswählen.
- Indem Sie [tomtom.com/getstarted](http://www.tomtom.com/getstarted) aufrufen.

**Wichtig**: Gehen Sie bei der Auswahl eines Landes während der Kontoerstellung vorsichtig vor. Wenn Sie im TomTom-Shop einkaufen möchten, ist das richtige Land erforderlich, und es kann nach dem Erstellen des Kontos nicht mehr geändert werden.

**Hinweis**: Wenn Sie mehrere TomTom-Navigationsgeräte verwenden, benötigen Sie für jedes Gerät ein eigenes Konto.

#### **Einrichten von MyDrive**

Gehen Sie wie folgt vor, um MyDrive das erste Mal zu verwenden:

- 1. Öffnen Sie auf Ihrem Computer einen Webbrowser und rufen Sie [tomtom.com/getstarted](http://www.tomtom.com/getstarted) auf.
- 2. Klicken Sie auf **Erste Schritte**.
- 3. Klicken Sie auf **MyDrive Connect herunterladen**.

Folgen Sie den Anweisungen auf dem Bildschirm.

4. Wenn Sie dazu aufgefordert werden, verbinden Sie Ihr START mit dem mitgelieferten USB-Kabel mit dem Computer und schalten Sie das START anschließend ein.

**Hinweis**: Verwenden Sie NUR das im Lieferumfang Ihres START enthaltene USB-Kabel. Andere USB-Kabel funktionieren möglicherweise nicht.

**Hinweis**: Sie können nicht die Gerätehalterung verwenden, um Ihr START mit Ihrem Computer zu verbinden.

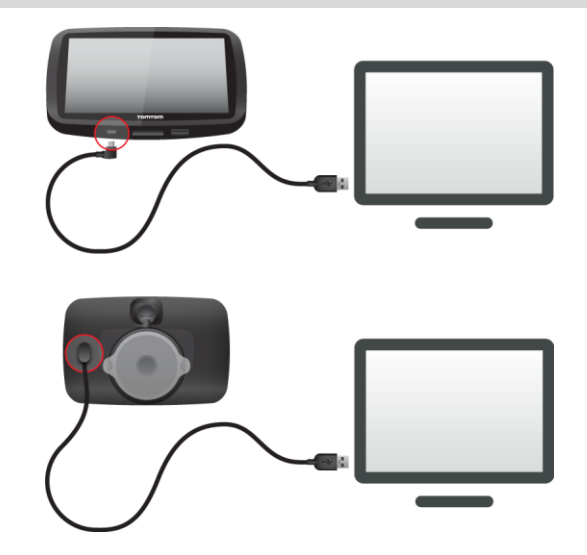

**Hinweis**: Schließen Sie das USB-Kabel direkt an einen USB-Port Ihres Computers und nicht an einen USB-Hub oder -Port einer Tastatur oder eines Monitors an.

5. Geben Sie die erforderlichen Informationen zur Kontoerstellung ein, einschließlich Ihres Landes. Nach der Einrichtung wird ein MyTomTom-Konto erstellt und Ihr START wird mit diesem Konto verknüpft.

Nun haben Sie direkt über den Infobereich Ihres Desktops Zugriff auf MyDrive Connect.

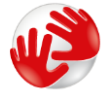

MyDrive wird nach der Kontoerstellung automatisch gestartet.

**Hinweis**: Wenn Sie MyDrive das nächste Mal aufrufen möchten, rufen Sie in einem Webbrowser [tomtom.com/mydrive](http://www.tomtom.com/mydrive) auf.

**Tipp**START: Wenn Sie Ihr START mit Ihrem Computer verbinden, informiert Sie MyDrive Connect, ob Aktualisierungen für Ihr Gerät verfügbar sind.

# **Anhang**

#### **Wichtige Sicherheitshinweise und -warnungen**

#### **Global Positioning System (GPS) und Global Navigation Satellite System (GLONASS)**

Beim Global Positioning System (GPS) und Global Navigation Satellite System (GLONASS) handelt es sich um satellitenbasierte Systeme, die Positions- und Zeitinformationen um den gesamten Globus bereitstellen. GPS wird von der Regierung der Vereinigten Staaten von Amerika (USA) betrieben und überwacht, die alleine für dessen Verfügbarkeit und Genauigkeit verantwortlich ist. GLONASS wird von der Regierung Russlands betrieben und überwacht, die alleine für dessen Verfügbarkeit und Genauigkeit verantwortlich ist. Änderungen der GPS- oder GLONASS-Verfügbarkeit und -Genauigkeit oder der Umweltbedingungen können den Betrieb Ihres Geräts beeinträchtigen. TomTom übernimmt keinerlei Haftung für die GPS- bzw. GLONASS-Verfügbarkeit und -Genauigkeit.

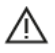

#### **Sicherheitshinweise**

#### **Vorschriftsgemäßes Fahren**

Auch wenn Sie sich beim Fahren auf Ihre TomTom-Produkte verlassen, müssen Sie die notwendige Vorsicht und Sorgfalt im Straßenverkehr walten lassen.

Ihr Gerät ist als Fahrhilfe konzipiert und bildet keinen Ersatz für die notwendige Vorsicht und Sorgfalt im Straßenverkehr. Befolgen Sie stets die Straßenschilder und geltenden Gesetze. Ablenkungen beim Fahren können sehr gefährlich sein. Betreiben Sie dieses Gerät auf keinen Fall so, dass die Aufmerksamkeit des Fahrers von der Straße abgelenkt wird und gefährliche Situationen entstehen können. TomTom empfiehlt, sofern möglich, die Nutzung des Freisprechsystems. Zudem sollten Sie das Fahrzeug an einem sicheren Ort vollständig zum Stehen bringen, um mit dem Gerät zu interagieren.

#### **Hinweis für übergroße/kommerzielle Fahrzeuge**

Wenn in diesem Produkt keine LKW-Karte installiert ist, ist dieses Produkt nur für den Einsatz in PKWs und leichten Nutzfahrzeugen ohne Anhänger vorgesehen, weil das Produkt keine passenden Fahrwege für übergroße oder kommerzielle Fahrzeuge anbietet. Wenn Sie ein übergroßes oder kommerzielles Fahrzeug betreiben, besuchen Sie bitte [tomtom.com,](http://www.tomtom.com/) um ein passendes Produkt mit Karten zu finden, die Höhen- und Gewichtseinschränkungen berücksichtigen.

#### **Flugzeuge und Krankenhäuser**

Die Benutzung von Geräten mit Antennen ist in den meisten Flugzeugen, Krankenhäusern und an vielen anderen Orten verboten. Sie dürfen dieses Gerät nicht in einer derartigen Umgebung verwenden.

## **Sicherheitshinweise**

Lesen und beachten Sie folgenden wichtigen Sicherheitshinweis:

- Überprüfen Sie regelmäßig Ihren Reifendruck.
- Warten Sie Ihr Fahrzeug regelmäßig.
- Durch die Einnahme von Medikamenten kann Ihre Fahrtauglichkeit eingeschränkt werden.
- Schnallen Sie sich, falls möglich, immer an.
- **Fahren Sie nie unter Alkoholeinfluss.**
- Die meisten Unfälle geschehen weniger als 5 km (3 Meilen) vom Heimatort entfernt.
- Befolgen Sie die Verkehrsregeln.
- **Blinken Sie immer.**
- Machen Sie alle 2 Stunden eine Pause von mindestens 10 Minuten.
- Bleiben Sie angeschnallt.
- Halten Sie Sicherheitsabstand zu dem Fahrzeug vor Ihnen.
- Befestigen Sie Ihren Helm ordnungsgemäß, bevor Sie mit einem Motorrad losfahren.
- Tragen Sie bei Fahrten mit dem Motorrad immer Schutzkleidung und -ausrüstung.
- Seien Sie bei Motorradfahrten besonders wachsam und fahren Sie jederzeit defensiv.

**Leistung: DC 5 V, 1,2 A**

### **So verwendet TomTom Ihre Informationen**

Informationen zur Verwendung von persönlichen Daten finden Sie unter [tomtom.com/privacy.](http://www.tomtom.com/privacy)

#### **Akku**

Dieses Produkt verwendet einen Lithium-Ionen-Akku.

Verwenden Sie Ihr Produkt nicht in feuchten, nassen und/oder rostfördernden Umgebungen. Bewahren Sie das Gerät nicht an einem Ort mit hoher Temperatur, in starkem direktem Sonnenlicht, in oder bei einer Wärmequelle, in einer Mikrowelle oder in einem Druckcontainer auf und setzen Sie es nicht Temperaturen über 50 °C (122 °F) aus. Wenn Sie diese Anweisungen nicht beachten, kann Säure aus dem Akku austreten, er kann heiß werden, explodieren, sich entzünden und Verletzungen und/oder Schäden verursachen. Sie dürfen den Akku nicht mit spitzen Gegenständen beschädigen, öffnen oder auseinander nehmen. Falls Batteriesäure aus dem Akku ausläuft und Sie damit in Kontakt geraten, spülen Sie die betroffene Körperstelle gründlich mit Wasser ab und suchen Sie danach sofort einen Arzt auf. Nehmen Sie aus Sicherheitsgründen und zur Verlängerung der Akkulebensdauer Ihr Produkt aus dem Fahrzeug, wenn Sie nicht damit fahren, und bewahren Sie es an einem kühlen, trockenen Ort auf. Das Gerät wird nicht bei tiefen (unter 0 °C/32 °F) oder hohen (über 45 °C/113 °F) Temperaturen geladen.

Temperaturen Standardbetrieb: 0° C (32 °F) bis 45 °C (113 °F); kurzfristige Lagerung: -20 °C (-4 °F) bis 50 °C (112 °F); langfristige Lagerung: -20 °C (-4 °F) bis 35 °C (95 °F).

Achtung: Bei Ersatz des Akkus durch einen ungeeigneten Akkutyp besteht Explosionsgefahr.

Der Akku kann nicht vom Benutzer ausgewechselt werden. Bitte versuchen Sie nicht, ihn zu entfernen. Bei Problemen mit dem Akku wenden Sie sich bitte an den TomTom-Kundensupport.

DER IN DEM PRODUKT ENTHALTENE AKKU MUSS GETRENNT VOM NORMALEN HAUSMÜLL UND GEMÄSS DEN ÖRTLICHEN GESETZEN UND VORSCHRIFTEN ENTSORGT ODER WIEDERVERWERTET WERDEN. DAMIT TRAGEN SIE AKTIV ZUM SCHUTZ DER UMWELT BEI. VERWENDEN SIE IHR TOMTOM-GERÄT NUR MIT DEM MITGELIEFERTEN NETZANSCHLUSS (AUTOLADEGERÄT, AKKULADEKABEL), DEM AC-NETZGERÄT (LADEGERÄT FÜR ZUHAUSE) AN EINER GENEHMIGTEN BASISSTATION, ODER SCHLIESSEN SIE ES MIT DEM MITGELIEFERTEN USB-KABEL ZUM LADEN DES AKKUS AN EINEN COMPUTER AN.

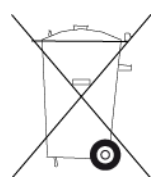

Wenn Ihr Gerät ein Ladegerät benötigt, verwenden Sie dieses Gerät bitte mit dem im Lieferumfang enthaltenen Ladegerät. Wenn Sie ein Ersatzladegerät benötigen, besuchen Sie bitte [tomtom.com,](http://www.tomtom.com/) um zu erfahren, welche Ladegeräte für Ihr Gerät zugelassen sind.

Die angegebene Akkulaufzeit entspricht der maximalen Akkulaufzeit. Diese wird nur unter bestimmten Umgebungsbedingungen erreicht. Die geschätzte maximale Akkulaufzeit bezieht sich auf ein durchschnittliches Nutzungsprofil.

Tipps zum Verlängern der Akkulaufzeit finden Sie in den häufig gestellten Fragen: [tomtom.com/batterytips.](http://www.tomtom.com/batterytips)

#### **CE-Kennzeichnung**

Dieses Gerät entspricht den Anforderungen der CE-Kennzeichnung, wenn es in Wohn-, Gewerbe-, Fahrzeug- oder Leichtindustrieumgebungen eingesetzt wird und alle entsprechenden Bestimmungen der geltenden EU-Richtlinien erfüllt.

Modellnummern: 4FC64, 4FC54A, 4FC43

#### **R&TTE-Richtlinie**

Hiermit erklärt TomTom, dass persönliche Navigationsgeräte und Zubehör von TomTom die grundlegenden Anforderungen und anderen relevanten Bestimmungen der EU-Richtlinie 1999/5/EC erfüllen. Die Konformitätserklärung finden Sie hier: [tomtom.com/legal.](http://www.tomtom.com/legal)

#### **EEAG-Richtlinie**

Das EEAG-Symbol auf dem Produkt oder der Produktverpackung zeigt an, dass das Produkt nicht als Hausmüll zu entsorgen ist. In Übereinstimmung mit der EU-Richtlinie 2012/19/EU über Elektro- und Elektronik-Altgeräte (EEAG) darf dieses Elektrogerät nicht als unsortierter Siedlungsabfall entsorgt werden. Entsorgen Sie dieses Produkt bitte, indem Sie es dort zurückgeben, wo Sie es erworben haben, oder bei einer kommunalen Recycling-Sammelstelle in Ihrer Nähe. Damit tragen Sie aktiv zum Schutz der Umwelt bei.

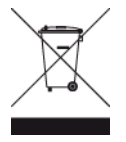

#### **Schrittmacher**

Schrittmacherhersteller empfehlen einen Mindestabstand von 15 cm (6 Zoll) zwischen einem kabellosen Handheld-Gerät und einem Schrittmacher, um eine potenzielle Störung des Schrittmachers zu vermeiden. Diese Empfehlungen stimmen überein mit unabhängigen Studien und Empfehlungen von Wireless Technology Research.

#### **Richtlinien für Menschen mit Schrittmachern**

- Halten Sie das Gerät IMMER mehr als 15 cm (6 Zoll) von Ihrem Schrittmacher entfernt.
- **Tragen Sie das Gerät nicht in einer Brusttasche.**

#### **Andere medizinische Geräte**

Bitte konsultieren Sie Ihren Arzt oder den Hersteller des medizinischen Geräts, um zu bestimmen, ob der Betrieb Ihres kabellosen Produkts zu Störungen beim medizinischen Gerät führen könnte.

## **Specific Absorption Rate (SAR)-Konformität**

DIESES KABELLOSE GERÄTEMODELL ERFÜLLT DIE REGIERUNGSANFORDERUNGEN HINSICHTLICH DER FUNKWELLENBELASTUNG, WENN ES WIE IN DIESEM ABSCHNITT BESCHRIEBEN VERWENDET WIRD

Das GPS-Navigationssystem ist ein Funkübertragungsgerät und -empfänger. Es ist so gestaltet, dass es die Emissionsgrenzen für Funkfrequenzstrahlung des Rates der Europäischen Union nicht überschreitet.

Der vom Rat der Europäischen Union empfohlene SAR-Grenzwert liegt bei 2,0 W/kg auf durchschnittlich 10 Gramm Körpergewebe (4,0 W/kg auf durchschnittlich 10 Gramm Gewebe der Extremitäten: Hände, Handgelenke, Fußgelenke und Füße). SAR-Tests werden mithilfe der vom Rat der Europäischen Union festgelegten Standard-Betriebspositionen durchgeführt. Dabei sendet das Gerät auf höchstem zertifizierten Leistungspegel in allen getesteten Frequenzbändern.

#### **Belastungsgrenzen**

Dieses Gerät entspricht den Strahlenbelastungsgrenzen, die für eine unkontrollierte Umgebung festgelegt wurden. Um eine Überschreitung der Grenzwerte für Hochfrequenzstrahlung zu vermeiden, ist bei normalem Betrieb ein Mindestabstand von 20 cm (8 Zoll) zur Antenne einzuhalten.

#### **Dieses Dokument**

Dieses Handbuch wurde mit größtmöglicher Sorgfalt erstellt. Durch die fortlaufende Produktentwicklung kann es jedoch vorkommen, dass einige darin enthaltene Informationen nicht mehr vollständig dem neuesten Entwicklungsstand entsprechen. Die in diesem Dokument enthaltenen Informationen können jederzeit ohne Vorankündigung geändert werden.

TomTom übernimmt keinerlei Haftung für technische oder redaktionelle Fehler und Auslassungen sowie für Neben- oder Folgeschäden, die durch die Nutzung bzw. Verwendung dieses Dokuments entstehen. Die in diesem Dokument enthaltenen Informationen sind urheberrechtlich geschützt. Kein Teil dieses Dokuments darf ohne vorherige schriftliche Genehmigung von TomTom N.V. fotokopiert oder anderweitig reproduziert werden.

#### **Modellbezeichnungen**

4FC64, 4FC54A, 4FC43

# **Urheberrechtsvermerke**

© 2014 TomTom. Alle Rechte vorbehalten. TomTom und das "Zwei Hände"-Logo sind registrierte Marken von TomTom N.V. oder eines zugehörigen Tochterunternehmens. Die für dieses Produkt geltende eingeschränkte Garantie sowie die Endbenutzerlizenzvereinbarungen finden Sie unter [tomtom.com/legal.](http://www.tomtom.com/legal)

© 2014 TomTom. Alle Rechte vorbehalten. Dieses Material ist Eigentum von TomTom und unterliegt dem Copyright-Schutz und/oder dem Schutz durch Datenbankurheberrecht und/oder anderen Rechten in Bezug auf geistiges Eigentum von TomTom oder seinen Zulieferern. Die Nutzung dieses Materials unterliegt den Bedingungen einer Lizenzvereinbarung. Jegliche unbefugte Vervielfältigung oder Offenlegung dieses Materials wird straf- und zivilrechtlich verfolgt.

Ordnance Survey © Crown Copyright Lizenznummer 100026920. Data Source © 2014 TomTom Alle Rechte vorbehalten.

Data Source

Whereis®-Kartendaten unterliegen dem Urheberrecht der 2014 Telstra® Corporation Limited und deren Lizenzgeber; Whereis® ist eine eingetragene Marke der Telstra® Corporation Limited und wird unter Lizenz verwendet.

Data Source ©2014 GeoSmart Maps Limited.

SoundClear™-Software zur akustischen Echokompensation © Acoustic Technologies Inc.

Die im Lieferumfang dieses Produkts enthaltene Software enthält urheberrechtlich geschützte Software, die nach der GPL lizenziert ist. Diese Lizenz ist im Lizenzabschnitt zu finden. Sie können den entsprechenden vollständigen Quellcode von TomTom für einen Zeitraum von drei Jahren nach der letzten Auslieferung dieses Produkts erhalten. Weitere Informationen erhalten Sie unter [tomtom.com/gpl](http://www.tomtom.com/gpl) oder von Ihrem TomTom-Kundensupport vor Ort unter [tomtom.com/support.](http://www.tomtom.com/) Auf Anfrage senden wir Ihnen eine CD mit dem entsprechenden Quellcode.

Linotype, Frutiger und Univers sind Marken von Linotype GmbH, die beim United States Patent and Trademark Office und unter Umständen in anderen Ländern registriert sind. MHei ist eine Marke von The Monotype Corporation und ist unter Umständen in bestimmten Ländern registriert.